# Priručnik

43PUS6703 50PUS6703 55PUS6703 65PUS6703

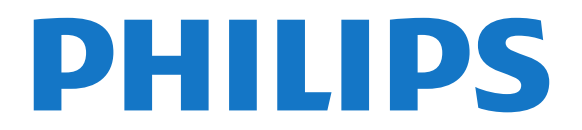

# Sadržaj

- [1 Pronađite podršku](#page-2-0)*[3](#page-2-0)*
- [1.1 Identifikovanje i registrovanje televizora](#page-2-1)*[3](#page-2-1)*
- [1.2 Pomoć za televizor i korisnički priručnik](#page-2-2)*[3](#page-2-2)*
- [1.3 Pomoć na mreži i korisnički priručnik](#page-2-3)*[3](#page-2-3)*
- [1.4 Briga o potrošačima/popravka](#page-2-4)*[3](#page-2-4)*

### [2 Softver](#page-4-0)*[5](#page-4-0)*

- [2.1 Ažuriraj softver](#page-4-1)*[5](#page-4-1)*
- [2.2 Verzija softvera](#page-4-2)*[5](#page-4-2)*

### [3 Brzi vodič](#page-5-0)*[6](#page-5-0)*

- [3.1 Daljinski upravljač](#page-5-1)*[6](#page-5-1)*
- [3.2 Infracrveni senzor](#page-6-0)*[7](#page-6-0)*
- [3.3 Džojstik komande na televizoru](#page-6-1)*[7](#page-6-1)*

## [4 Postavljanje](#page-8-0)*[9](#page-8-0)*

- [4.1 Čitanje bezbednosnih uputstava](#page-8-1)*[9](#page-8-1)*
- [4.2 Položaj televizora](#page-8-2)*[9](#page-8-2)*
- [4.3 Uključivanje televizora](#page-8-3)*[9](#page-8-3)*

## [5 Povezivanje](#page-10-0)*[11](#page-10-0)*

- [5.1 Vodič za povezivanje](#page-10-1)*[11](#page-10-1)*
- 
- [5.2 Antena](#page-10-2)*[11](#page-10-2)* [5.3 Satelitski](#page-10-3)
- [5.4 Video uređaj](#page-10-4)*[11](#page-10-4)*
- [5.5 Audio uređaj](#page-11-0)*[12](#page-11-0)*
- [5.6 Mobilni uređaji](#page-11-1)*[12](#page-11-1)*
- [5.7 Drugi uređaji](#page-13-0)

## [6 Promena izvora](#page-16-0)*[17](#page-16-0)*

- [6.1 Lista izvora](#page-16-1)*[17](#page-16-1)*
- [6.2 Preimenovanje uređaja](#page-16-2)*[17](#page-16-2)*

## [7 Kanali](#page-17-0)*[18](#page-17-0)*

- [7.1 O kanalima i menjanju kanala](#page-17-1)*[18](#page-17-1)*
- [7.2 Instaliranje kanala](#page-17-2)*[18](#page-17-2)*
- [7.3 Lista kanala](#page-23-0)*[24](#page-23-0)*
- [7.4 Omiljeni kanali](#page-24-0)*[25](#page-24-0)*
- [7.5 Tekst/teletekst](#page-25-0)*[26](#page-25-0)*

## [8 TV vodič](#page-26-0)*[27](#page-26-0)*

- [8.1 Šta vam je potrebno](#page-26-1)*[27](#page-26-1)*
- [8.2 Korišćenje TV vodiča](#page-26-2)*[27](#page-26-2)*
- [8.3 Freeview reprodukcija](#page-27-0)*[28](#page-27-0)*

#### [9 Snimanje i funkcija pauziranja TV programa](#page-28-0) *[29](#page-28-0)*

- [9.1 Snimanje](#page-28-1)*[29](#page-28-1)*
- [9.2 Pauziranje TV programa](#page-29-0)*[30](#page-29-0)*

## [10 Video zapisi, fotografije i muzika](#page-30-0)*[31](#page-30-0)*

- [10.1 Sa USB uređaja](#page-30-1)*[31](#page-30-1)*
- [10.2 Fotografije](#page-30-2)*[31](#page-30-2)*
- [10.3 Video](#page-30-3)*[31](#page-30-3)*
- [10.4 Muzika](#page-31-0)*[32](#page-31-0)*

#### 11 Qtvaranje menija sa postavkama televizora *[33](#page-32-0)*

- [11.1 Pregled glavnog menija](#page-32-1)*[33](#page-32-1)*
- [11.2 Često korišćene postavke i Sve postavke](#page-32-2)*[33](#page-32-2)* [11.3 Sve postavke](#page-32-3)

## [12 Mreža](#page-42-0)*[43](#page-42-0)*

- [12.1 Kućna mreža](#page-42-1)*[43](#page-42-1)*
- [12.2 Povezivanje na mrežu](#page-42-2)*[43](#page-42-2)*
- [12.3 Mrežne postavke](#page-43-0)*[44](#page-43-0)*
- [13 Smart TV](#page-45-0)*[46](#page-45-0)*
- [13.1 Podešavanje usluge Smart TV](#page-45-1)*[46](#page-45-1)*
- [13.2 Smart TV početna stranica](#page-45-2)*[46](#page-45-2)*
- [13.3 Galerija aplikacija](#page-45-3)*[46](#page-45-3)*

### [14 TV na zahtev / Video na zahtev](#page-46-0)*[47](#page-46-0)*

- [15 Ambilight](#page-47-0)*[48](#page-47-0)*
- [15.1 Ambilight stil](#page-47-1)*[48](#page-47-1)*
- [15.2 Ambilight osvetljenost, zasićenost](#page-47-2)*[48](#page-47-2)*
- [15.3 Režim Lounge Light](#page-47-3)*[48](#page-47-3)*
- [15.4 Ambilight+hue](#page-47-4)*[48](#page-47-4)*
- [15.5 Napredne Ambilight postavke](#page-49-0)*[50](#page-49-0)*
- [16 Netflix](#page-50-0)*[51](#page-50-0)*

### [17 Zaštita životne sredine](#page-51-0)*[52](#page-51-0)*

- [17.1 Evropska oznaka za energiju](#page-51-1)*[52](#page-51-1)*
- [17.2 Tehničke informacije o proizvodu](#page-51-2)*[52](#page-51-2)*
- [17.3 Prestanak upotrebe](#page-51-3)*[52](#page-51-3)*

### [18 Specifikacije](#page-52-0)*[53](#page-52-0)*

- [18.1 Napajanje](#page-52-1)*[53](#page-52-1)*
- [18.2 Prijem](#page-52-2)*[53](#page-52-2)*
- [18.3 Rezolucija ekrana](#page-52-3)*[53](#page-52-3)*
- [18.4 Podržane ulazne rezolucije video](#page-52-4)*[53](#page-52-4)*
- [18.5 Podržane ulazne rezolucije računar](#page-53-0)*[54](#page-53-0)*
- [18.6 Zvuk](#page-53-1)
- [18.7 Multimedija](#page-53-2)*[54](#page-53-2)* [18.8 Mogućnost priključivanja](#page-53-3)*[54](#page-53-3)*

## [19 Rešavanje problema](#page-54-0)*[55](#page-54-0)*

- [19.1 Saveti](#page-54-1)*[55](#page-54-1)*
- [19.2 Uključivanje](#page-54-2)*[55](#page-54-2)*
- [19.3 Daljinski upravljač](#page-54-3)*[55](#page-54-3)*
- [19.4 Kanali](#page-55-0)*[56](#page-55-0)*
- [19.5 Satelitski](#page-55-0)*[56](#page-55-0)*
- [19.6 Slika](#page-55-1)*[56](#page-55-1)*
- [19.7 Zvuk](#page-56-0)*[57](#page-56-0)*
- [19.8 HDMI UHD](#page-57-0)*[58](#page-57-0)*
- [19.9 USB](#page-57-1)*[58](#page-57-1)*
- [19.10 Wi-Fi i Internet](#page-57-2)*[58](#page-57-2)* [19.11 Pogrešan jezik menija](#page-57-3)*[58](#page-57-3)*
- [20 Bezbednost i održavanje](#page-58-0)*[59](#page-58-0)*
- [20.1 Bezbednost](#page-58-1)*[59](#page-58-1)*
- [20.2 Zaštita ekrana](#page-59-0)*[60](#page-59-0)*

## [21 Uslovi korišćenja](#page-60-0)*[61](#page-60-0)*

## [22 Autorska prava](#page-61-0)*[62](#page-61-0)*

- [22.1 MHL](#page-61-1)*[62](#page-61-1)*
- [22.2 HDMI](#page-61-2)*[62](#page-61-2)*

*[68](#page-67-0)*

2

[Indeks](#page-68-0)*[69](#page-68-0)*

- [22.3 Dolby Audio](#page-61-3)*[62](#page-61-3)*
- [22.4 DTS-HD \(kurziv\)](#page-61-4)*[62](#page-61-4)*
- [22.5 Wi-Fi Alliance](#page-61-5)*[62](#page-61-5)*
- [22.6 Ostali zaštićeni žigovi](#page-61-6)*[62](#page-61-6)*

[23.1 Softver otvorenog koda](#page-62-1)*[63](#page-62-1)*

[23.2 Licenca za softver otvorenog koda](#page-62-2)*[63](#page-62-2)* [24 Odricanje odgovornosti u vezi sa](#page-67-0)

[uslugama i/ili softverom koji nude treće strane](#page-67-0)

## [23 Otvoreni kôd](#page-62-0)*[63](#page-62-0)*

# <span id="page-2-5"></span><span id="page-2-0"></span>1 Pronađite podršku

## <span id="page-2-1"></span>1.1

# Identifikovanje i registrovanje televizora

Identifikovanje televizora – broj modela televizora i serijski broj

Od vas će se možda tražiti da navedete broj modela i serijski broj televizora. Ti brojevi se nalaze na etiketi na ambalaži ili na tipskoj oznaci sa zadnje ili donje strane televizora.

## Registrovanje televizora

Registrujte televizor i iskoristite čitav niz prednosti, što podrazumeva punu podršku (sa sadržajima za preuzimanje), privilegovan pristup informacijama o novim proizvodima, ekskluzivne ponude i popuste, prilike da osvojite nagrade, pa čak i da učestvujete u specijalnim anketama o novim proizvodima.

Posetite Web lokaciju [www.philips.com/TVsupport](http://www.philips.com/TVsupport)

## <span id="page-2-2"></span>12 Pomoć za televizor i korisnički priručnik

## Postavke > Pomoć

Možete da upotrebite funkciju Pomoć za dijagnostiku i dobijanje dodatnih informacija o televizoru.

<span id="page-2-4"></span>• Kako da – Možete da vidite uputstva kako da instalirate kanale, sortirate kanale, ažurirate softver televizora, povežete spoljne uređaje i koristite Smart funkcije na televizoru.

• Proveri TV – Možete da proverite da li slika, zvuk i Ambilight\* ispravno funkcionišu tako što ćete reprodukovati kratak video klip.

• Provera mreže – Proverite mrežnu vezu.

• Ažuriranje softvera – Proverite dostupnost ispravki softvera.

• Korisnički priručnik – Pročitajte korisnički priručnik i saznajte informacije o televizoru.

• Rešavanje problema – Pronađite odgovore na najčešća pitanja.

• Fabričke postavke – Resetujte sve postavke na fabričke vrednosti.

• Ponovo instaliraj televizor – Ponovo instalirajte ili ponovite kompletnu instalaciju televizora.

• Informacije za kontakt – Prikažite broj telefona ili Web adresu za vašu zemlju ili region.

<span id="page-2-3"></span>\* Postavka Ambilight odnosi se samo na modele sa podrškom za funkciju Ambilight.

## $\overline{13}$ Pomoć na mreži i korisnički priručnik

Rešenje za bilo koji problem u vezi sa Philips televizorom možete da potražite u podršci na mreži. Možete da izaberete jezik i da unesete broj modela.

Posetite Web lokaciju [www.philips.com/TVsupport](http://www.philips.com/TVsupport).

Na Web lokaciji za podršku možete da pronađete broj telefona lokalnog predstavništva naše kompanije, kao i odgovore na najčešća pitanja. U nekim zemljama možete da ćaskate sa jednim od naših agenata i da postavljate pitanja direktno ili putem e-pošte. Možete da preuzmete novi softver za televizor ili uputstvo koje ćete pročitati na računaru.

Za rešavanje dodatnih problema sa televizorom i najčešća pitanja...

Posetite [http://philips-tvconsumercare.kxondemand.](http://philips-tvconsumercare.kxondemand.com/portal/en/ModelSelect) [com/portal/en/ModelSelect](http://philips-tvconsumercare.kxondemand.com/portal/en/ModelSelect)

## Pomoć za televizor na tablet računaru, pametnom telefonu ili računaru

Da biste lakše izvršavali duže sekvence uputstava, možete da preuzmete pomoć za televizor u PDF formatu kako biste je čitali na pametnom telefonu, tablet računaru ili računaru. Pored toga, možete da odštampate relevantnu stranicu pomoći sa računara.

Da biste preuzeli pomoć (korisnički priručnik), posetite [www.philips.com/TVsupport](http://www.philips.com/TVsupport)

## $\overline{14}$ Briga o potrošačima/popravka

Ako vam je potrebna podrška, možete da pozovete službu za brigu o potrošačima u svojoj zemlji. Naši serviseri će se pobrinuti za popravku ako je potrebna.

Broj telefona potražite u štampanoj dokumentaciju koju ste dobili sa televizorom. Odnosno, konsultujte našu Web lokaciju [www.philips.com/TVsupport](http://www.philips.com/TVsupport) i ako je potrebno izaberite zemlju.

## Broj modela i serijski broj televizora

Od vas će se možda tražiti da navedete broj modela i serijski broj televizora. Ti brojevi se nalaze na etiketi na ambalaži ili na tipskoj oznaci sa zadnje ili donje strane televizora.

**A** Upozorenje

Nemojte da pokušavate sami da popravite televizor. To može da dovede do ozbiljnih povreda, nepopravljivog oštećenja televizora ili poništavanja garancije.

4

# <span id="page-4-3"></span><span id="page-4-0"></span>2 Softver

## <span id="page-4-1"></span> $\overline{21}$ Ažuriraj softver

## Traži ispravke softvera

## Ažuriranje putem Interneta

 (Početna) > Postavke > Ažuriranje softvera > Traži ispravke softvera > Internet (preporučuje se)

Sami potražite ispravku softvera.

• Ako je televizor povezan na Internet, možda će se prikazati poruka sa obaveštenjem za ažuriranje softvera za televizor. Potrebna vam je brza (širokopojasna) internet veza. Ako se prikaže ova poruka, preporučujemo vam da obavite ažuriranje.

• Tokom ažuriranja softvera, na ekranu nema slike, a televizor će se isključiti i ponovo uključiti. Ovo može da se desi nekoliko puta. Ažuriranje može da potraje nekoliko minuta.

• Sačekajte dok se ponovo ne pojavi slika na ekranu. Nemojte da pritiskate prekidač za napajanje 0 na televizoru niti na daljinskom upravljaču tokom ažuriranja softvera.

## Ažuriranje preko USB uređaja

 (Početna) > Postavke > Ažuriranje softvera > Traži ispravke softvera > USB

• Potreban vam je računar sa brzom internet vezom i USB memorijski uređaj za otpremanje softvera na televizor.

• Upotrebite USB memorijski uređaj sa 512 MB slobodnog prostora. Proverite da li je isključena zaštita od upisivanja.

<span id="page-4-2"></span>**1 -** Pokretanje ažuriranja na televizoru Izaberite Ažuriranje softvera > Traži ispravke softvera > USB, a zatim pritisnite taster OK. **2 -** Identifikuj TV

Povežite USB memorijski uređaj na jedan od USB priključaka na televizoru.

Izaberite Pokreni, a zatim pritisnite taster OK. Identifikaciona datoteka će biti upisana na USB memorijski uređaj.

**3 -** Preuzimanje softvera za televizor

- Povežite USB memorijski uređaj na računar.

- Pronađite datoteku update.html na USB

memorijskom uređaju i dvaput kliknite na nju.

- Kliknite na Pošalji ID.
- Ako je dostupna nova verzija softvera, preuzmite .zip datoteku.

- Nakon završetka preuzimanja, otpakujte zip datoteku, pa iskopirajte datoteku autorun.upg na USB memorijski uređaj.

– Nemojte da je iskopirate unutar fascikle.

**4 -** Ažuriranje softvera televizora

Ponovo povežite USB memorijski uređaj na televizor. Ažuriranje će započeti automatski.

Televizor će se isključiti (na 10 sekundi), a zatim ponovo uključiti. Sačekajte.

## Nemojte da . . .

- koristite daljinski upravljač
- isključujete USB memorijski uređaj iz televizora
- $\cdot$  dvaput da pritisnete  $\mathbf{\Phi}$ ;

• pritisnete prekidač za napajanje na televizoru Televizor će se isključiti (na 10 sekundi), a zatim ponovo uključiti. Sačekajte.

Softver televizora je ažuriran. Možete ponovo da koristite televizor.

Da biste sprečili slučajno ažuriranje softvera televizora, izbrišite datoteku autorun.upg sa USB memorijskog uređaja.

## Lokalne ispravke

 (Početna) > Postavke > Ažuriranje softvera > Traži ispravke softvera > USB > Lokalne ispravke.

Za prodavce i profesionalne korisnike.

## Pretraga ispravki koje se preuzimaju preko mreže

 (Početna) > Postavke > Ažuriranje softvera > Traži ispravke softvera > Pronađi OAD ispravke.

Skenirajte da biste potražili ispravku softvera na mreži.

## $\overline{22}$ Verzija softvera

 (Početna) > Postavke > Ažuriranje softvera > Informacije o trenutnom softveru

Da biste videli trenutnu verziju softvera televizora.

# <span id="page-5-2"></span><span id="page-5-0"></span> $\overline{3}$ Brzi vodič

## <span id="page-5-1"></span> $\overline{31}$ Daljinski upravljač

## Baterije i čišćenje

## Zamena baterija

Ako televizor ne reaguje na pritiskanje tastera na daljinskom upravljaču, baterije su možda ispražnjene.

Da biste zamenili baterije, otvorite odeljak za baterije na poleđini daljinskog upravljača.

**1 -** Pomerite poklopac odeljka za baterije u pravcu na koji ukazuje strelica.

**2 -** Zamenite stare baterije sa dve baterije

tipa AAA-R03-1.5V. Proverite da li ste ispravno postavili + i - krajeve baterija.

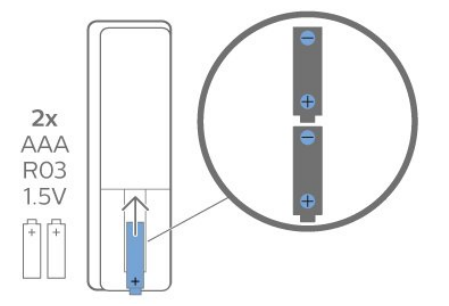

**3 -** Ponovo postavite poklopac odeljka za baterije i gurnite ga dok ne budete čuli "klik".

• Ako duže vreme ne nameravate da koristite daljinski upravljač, izvadite baterije.

• Bezbedno odložite baterije u skladu sa direktivama o prestanku upotrebe.

## Čišćenje

Daljinski upravljač ima oblogu otpornu na grebanje.

Daljinski upravljač čistite mekom vlažnom krpom. Za čišćenje daljinskog upravljača nikada nemojte koristiti materije kao što su alkohol, hemikalije ili sredstva za čišćenje domaćinstva.

## Pregled tastera

## Gornja strana

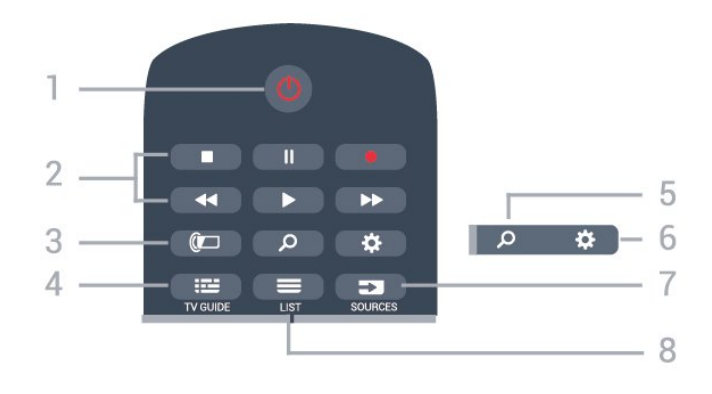

## 1 – **O** Stanje pripravnosti / Uključi

Uključivanje televizora ili njegovo vraćanje u stanje pripravnosti.

## 2 – Reprodukcija i snimanje

- $\cdot$  Reprodukuj  $\blacktriangleright$ , za reprodukciju.
- · Pauziraj II, za pauziranie reprodukcije
- Zaustavi , za zaustavljanje reprodukcije
- $\cdot$  Premotaj unazad  $\leftrightarrow$  za premotavanje unazad
- Premotaj unapred >>, za premotavanje unapred
- $\cdot$  Snimaj  $\bullet$ , za pokretanje snimanja

## $3 - \bullet$  Ambilight

Izbor nekog Ambilight stila ili isključivanje funkcije Ambilight.

## $4 - 12$  TV GUIDE

Otvaranje/zatvaranje TV vodiča.

## 5 – **P**retraži

Otvaranje Smart TV stranice za pretragu.

## $6 - \bullet$  Postavke

Otvaranje menija Brze postavke.

## 7- **EX** SOURCES

Otvaranje menija Izvori.

## $8 - \equiv$  LIST

Otvaranje ili zatvaranje liste kanala.

## Srednji deo

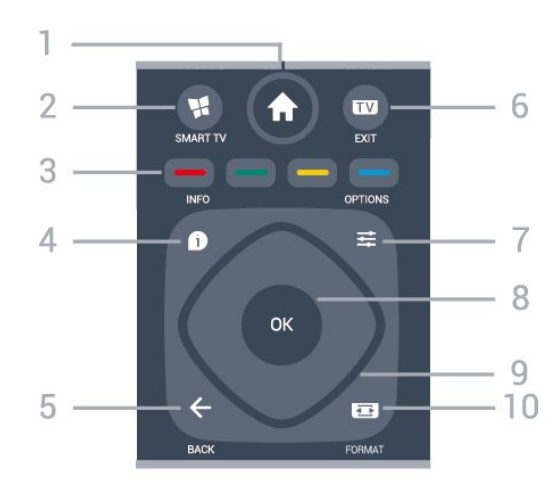

 $1 - \bullet$  Dom

<span id="page-6-2"></span>Otvaranje glavnog menija.

### $2 -$  **x** SMART TV

Otvaranje Smart TV početne stranice.

## $3 - \bullet \bullet \bullet$  Tasteri u boji

Direktno biranje opcija. Plavi taster  $\rightarrow$ , otvara Pomoć.

## $4 - 1$  INFO

Otvaranje ili zatvaranje informacija o programu.

## $5 - \leftarrow$  BACK

Zatvaranje menija bez promene postavke.

## $6 -$   $\blacksquare$  - EXIT

<span id="page-6-0"></span>Povratak na gledanje televizije. Da biste zaustavili interaktivnu TV aplikaciju.

## $7 - \equiv$  OPTIONS

Otvaranje ili zatvaranje menija sa opcijama.

## 8 – Taster OK

Potvrda izbora ili postavke. Da biste otvorili listu kanala dok gledate televiziju.

9 – Tasteri sa strelicama / tasteri za navigaciju Pomeranje nagore, nadole, nalevo ili nadesno.

## $10 - \square$  Format slike

Otvaranje ili zatvaranje menija Format slike.

## Donja strana

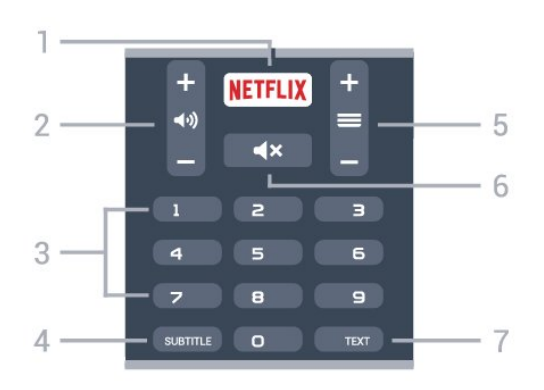

## <span id="page-6-1"></span>1 — NETFLIX

Direktno otvaranje aplikacije Netflix. Sa uključenim televizorom ili iz stanja pripravnosti.

• Ako imate pretplatu na Netflix, na ovom televizoru možete da uživate u sadržaju aplikacije Netflix. Televizor mora da bude povezan na Internet.

 $\cdot$  Da biste otvorili Netflix, pritisnite taster **NETFLIX** da biste otvorili aplikaciju Netflix. Netflix možete da otvorite neposredno kada je televizor u stanju pripravnosti.

www.netflix.com

## $2 - 4$ ) Jačina zvuka

Podešavanje nivoa jačine zvuka.

3 – Numerički tasteri Direktno biranje kanala.

### 4 – SUBTITLE

Uključivanje/isključivanje titlova ili njihovo automatsko prikazivanje.

## $5 - \equiv$  Kanal

Prebacivanje na sledeći/prethodni kanal na listi kanala. Otvaranje sledeće/prethodne stranice teleteksta. Pokretanje sledećeg/prethodnog poglavlja na disku.

6 –  $\blacktriangleleft$  x Isključi zvuk

Isključivanje/ponovno uključivanje zvuka.

### 7 – TEXT

Otvaranje/zatvaranje teleteksta.

## $\overline{32}$ Infracrveni senzor

Televizor može da prima komande sa daljinskog upravljača koji koristi infracrvene signale za slanje komadi. Ako koristite takav daljinski upravljač, uvek morate da ga usmerite prema infracrvenom senzoru na televizoru.

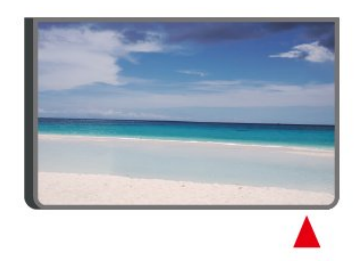

## **A** Upozorenje

Nemojte da stavljate predmete ispred IC senzora na televizoru zato što to može da blokira IC signal.

## 3.3 Džojstik – komande na televizoru

Tasteri na televizoru

Ako ste izgubili daljinski upravljač ili su se njegove baterije ispraznile, svakako možete da obavljate neke osnovne operacije na televizoru.

Da biste otvorili osnovni meni…

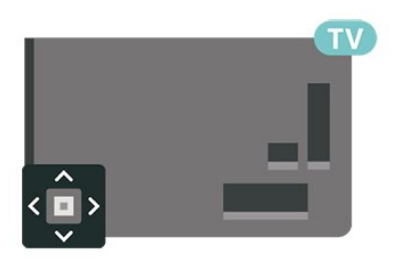

**1 -** Dok je televizor uključen pritisnite taster u obliku džojstika sa zadnje strane televizora da biste otvorili

osnovni meni.

**2 -** Pritisnite levo ili desno da biste izabrali opciju Jačina zvuka, Kanal ili Izvori. Izaberite opciju Demo da biste pokrenuli video za demonstraciju.

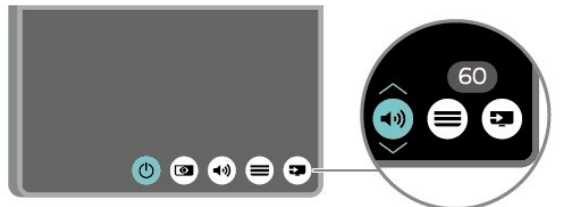

**3 -** Pritisnite nagore ili nadole da biste podesili jačinu zvuka ili prešli na sledeći/prethodni kanal. Pritisnite nagore ili nadole da biste se kretali kroz listu izvora, što obuhvata i izbor tjunera.

8

Meni će automatski nestati.

# <span id="page-8-4"></span><span id="page-8-0"></span> $\overline{4}$ Postavljanje

## <span id="page-8-1"></span> $\overline{41}$

# Čitanje bezbednosnih uputstava

Pročitajte bezbednosna uputstva pre korišćenja televizora.

Da biste pročitali

uputstva, otvorite Pomoć > Korisnički priručnik, pritisnite taster u boji - Ključne reči i potražite Bezbednost i održavanje.

## <span id="page-8-2"></span> $\overline{42}$ Položaj televizora

## Saveti za položaj televizora

• Televizor postavite tako da svetlo ne pada direktno na ekran.

• Postavite televizor najdalje na 15 cm od zida.

• Idealna razdaljina za gledanje Ultra HD TV ekrana izračunava se tako što se visina ekrana pomnoži sa brojem između 2 i 5. Dok ste u sedećem položaju oči bi trebalo da vam budu u nivou sredine ekrana.

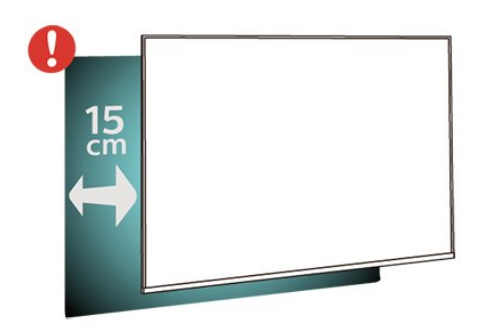

## Postolje za televizor

Uputstva za montažu postolja za televizor potražite u vodiču za brzi početak koji ste dobili sa televizorom. U slučaju da ste izgubili ovaj vodič, možete da ga preuzmete sa [www.philips.com/TVsupport.](http://www.philips.com/TVsupport)

<span id="page-8-3"></span>Upotrebite broj modela televizora kako biste pronašli odgovarajući vodič za brzi početak.

## Montaža na zid

Televizor je moguće montirati pomoću VESA nosača za montažu na zid (prodaje se odvojeno). Prilikom kupovine nosača za montažu na zid navedite sledeći VESA kôd . . .

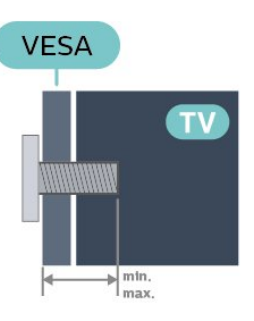

• 43PUS67x3

VESA MIS-F 200x200, M6 (min. 10 mm, maks. 14 mm)

• 50PUS67x3

VESA MIS-F 200x200, M6 (min. 10 mm, maks. 14 mm)

• 55PUS67x3

VESA MIS-F 300x200, M6 (min. 10 mm, maks. 14 mm)

• 65PUS67x3

VESA MIS-F 400x200, M6 (min. 10 mm, maks. 16 mm)

## Priprema

Prvo uklonite 4 plastična poklopca sa navojem iz otvora sa zadnje strane televizora.

Uverite se da metalni zavrtnji za montiranje televizora na nosač kompatibilan sa VESA standardom ulaze otprilike 10 mm u otvore sa navojem na televizoru.

## Opomena

Montaža televizora na zid zahteva posebnu veštinu, pa bi taj zadatak trebalo isključivo prepustiti kvalifikovanom osoblju. Prilikom montaže televizora na zid trebalo bi uzeti u obzir bezbednosne standarde u skladu sa njegovom težinom. Pre postavljanja televizora, trebalo bi i da pročitate bezbednosna uputstva.

Kompanija TP Vision Europe B.V. ne snosi odgovornost za neodgovarajuću montažu niti za montažu koja za rezultat ima nezgodu ili povrede.

## 4.3 Uključivanje televizora

## <span id="page-9-0"></span>Povezivanje kabla za napajanje

• Kabl za napajanje povežite na

- priključak POWER sa zadnje strane televizora.
- Vodite računa da kabl za napajanje bude čvrsto umetnut u priključak.

• Vodite računa da utičnica u koju je uključen kabl za napajanje uvek bude dostupna.

• Prilikom izvlačenja kabla uvek vucite utikač, a ne kabl.

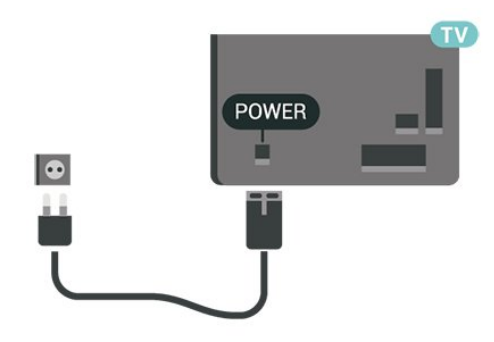

Iako ovaj televizor troši vrlo malo energije u stanju mirovanja, da biste uštedeli energiju, isključite kabl za napajanje iz utičnice ako duže vreme ne nameravate da koristite televizor.

## Uključivanje ili stanje pripravnosti

Pre nego što uključite televizor, proverite da li ste ga povezali na električnu mrežu pomoću priključka POWER sa zadnje strane televizora.

## Ukliučivanie

• Pritisnite mali taster u obliku džojstika sa zadnje strane televizora.

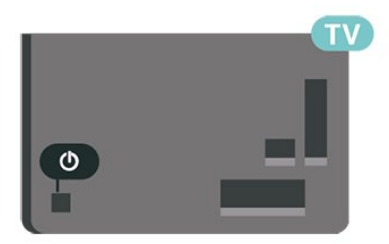

## Prelazak u stanje pripravnosti

Da biste televizor prebacili u stanje pripravnosti, pritisnite taster **O** na daljinskom upravljaču. Takođe možete da pritisnete mali taster u obliku džojstika sa zadnje strane televizora.

U stanju pripravnosti televizor je i dalje povezan na električnu mrežu, ali troši vrlo malo energije.

Da biste potpuno isključili televizor, isključite utikač iz zidne utičnice.

Prilikom isključivanja napajanja uvek vucite utikač, a nikada kabl. Obezbedite lak pristup utikaču, kablu za napajanje i utičnici u svakom trenutku.

# Povezivanje

<span id="page-10-5"></span><span id="page-10-0"></span> $\overline{5}$ 

## <span id="page-10-1"></span> $\overline{51}$ Vodič za povezivanje

Uređaj povežite na televizor uvek preko najkvalitetnije veze koja je dostupna. Osim toga, koristite dobre kablove koji garantuju dobar prenos slike i zvuka.

<span id="page-10-4"></span>Kada povežete uređaj, televizor prepoznaje tip uređaja i svakom uređaju dodeljuje odgovarajući naziv po tipu. Ako želite, možete da promenite naziv tipa. Ako je podešen odgovarajući naziv tipa za uređaj, televizor će automatski preći na idealne postavke kada izaberete taj uređaj u meniju Izvori.

## <span id="page-10-2"></span>5.2 Antena

Čvrsto povežite utikač antene na priključak za antenu sa zadnje strane televizora.

Možete da povežete svoju antenu ili da se povežete na zajednički antenski sistem. Koristite priključak za antenu IEC Coax od 75 oma.

Koristite ovu antensku vezu za DVB-T i DVB-C ulazne signale.

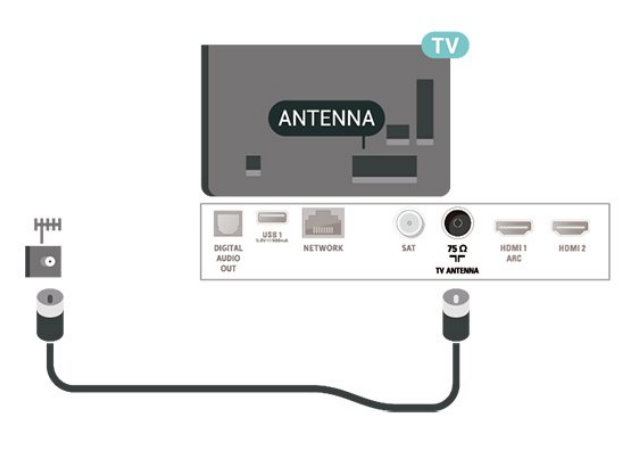

## <span id="page-10-3"></span> $\overline{53}$ Satelitski

Povežite konektor za satelitsku antenu tipa F na priključak za satelitsku antenu SAT sa zadnje strane televizora.

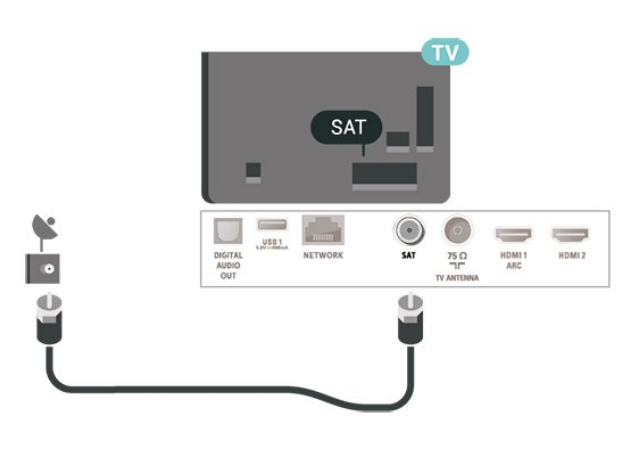

## 5.4 Video uređaj

## HDMI

HDMI veza ima najbolji kvalitet slike i zvuka.

Za najbolji kvalitet prenosa signala, koristite HDMI kabl velike brzine koji nije duži od 5 m, a uređaje koji podržavaju HDR povežite na HDMI 2/HDMI 3.

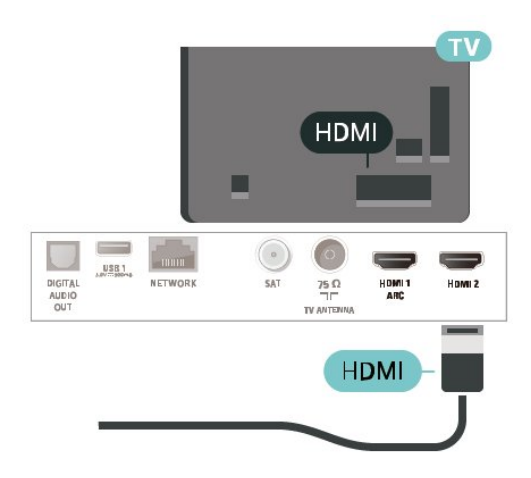

## Zaštita od kopiranja

HDMI priključci podržavaju HDCP (High-bandwidth Digital Content Protection). HDCP je signal za zaštitu od kopiranja sadržaja sa DVD ili Blu-ray Disc diska. Poznat je i pod nazivom DRM (Digital Rights Management).

## Komponentni

Y Pb Pr – komponentni video je veza visokog kvaliteta.

YPbPr veza može da se koristi za HD TV signale. Pored Y, Pb i Pr signala, dodajte levi i desni audio signal da biste imali zvuk.

Prilikom povezivanja, uklopite boje YPbPr priključaka (zelena, plava i crvena) sa utikačima na kablu.

<span id="page-11-2"></span>Koristite Audio L/D činč kabl ako vaš uređaj ima podršku i za zvuk.

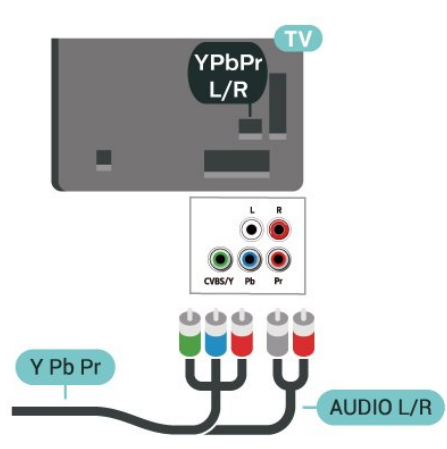

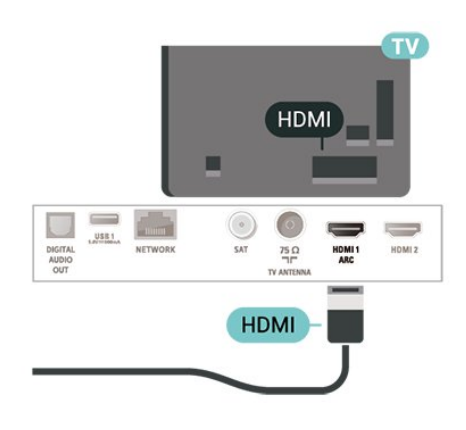

## Digitalni audio izlaz – optički

Optički audio izlaz je veza za zvuk visokog kvaliteta.

Ova optička veza može da nosi 5.1 audio kanala. Ako uređaj, obično sistem kućnog bioskopa, nema HDMI ARC vezu, ovaj priključak možete da povežete sa optičkim audio ulazom na sistemu kućnog bioskopa. Optički audio izlaz šalje zvuk sa televizora na sistem kućnog bioskopa.

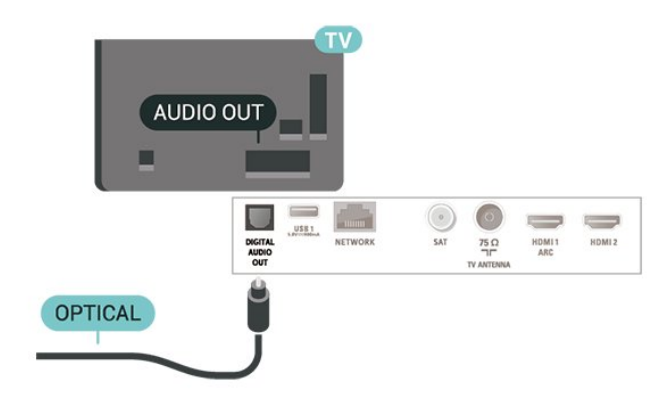

## Slušalice

Slušalice možete da povežete na priključak  $\Omega$  sa bočne strane televizora. Koristi se mini priključak od 3,5 mm. Možete odvojeno da podesite jačinu zvuka iz slušalica.

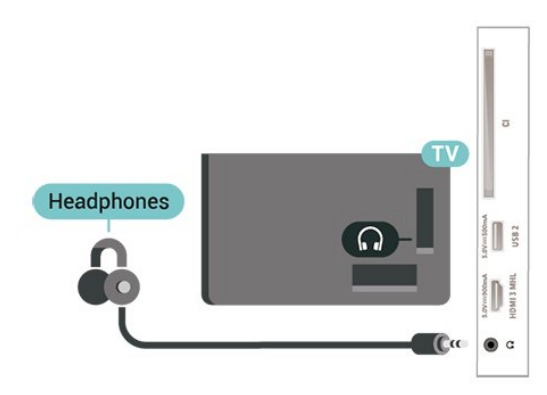

## Kompozitni

CVBS – kompozitni video je veza standardnog kvaliteta. Pored CVBS signala dodaje levi i desni audio signal za zvuk.

- Y deli priključak sa CVBS.
- Komponentni i kompozitni dele audio priključke.

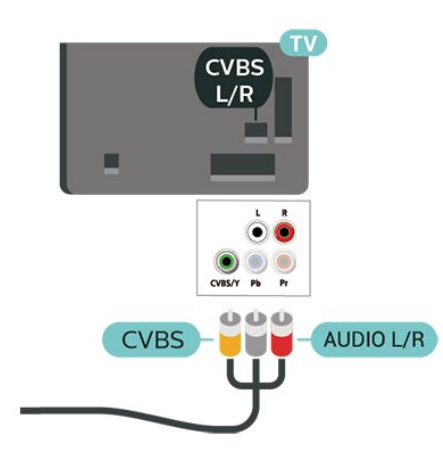

## <span id="page-11-0"></span>5.5 Audio uređaj

## HDMI ARC

Samo priključak HDMI 1 na televizoru ima HDMI ARC (Audio Return Channel).

<span id="page-11-1"></span>Ako uređaj, obično sistem kućnog bioskopa, ima i HDMI ARC priključak, povežite ga na priključak HDMI 1 na ovom televizoru. Uz HDMI ARC vezu nije potrebno da povežete dodatni audio kabl za slanje zvuka televizijske slike na sistem kućnog bioskopa. HDMI ARC veza kombinuje oba signala.

12

## <span id="page-12-0"></span>5.6 Mobilni uređaji

## Wi-Fi Direct / Miracast

## Osnovne informacije o funkciji Wi-Fi Miracast

Funkcija Wi-Fi Miracast™ vam omogućava da pregledate fotografije ili da reprodukujete muziku i video zapise sa mobilnog uređaja na televizoru. Mobilni uređaj i televizor trebalo bi da budu u dometu, što obično znači da treba da budu u istoj prostoriji.

Proverite da li je mobilni uređaj spreman za Miracast.

Vaš televizor je Wi-Fi CERTIFIED Miracast™ uređaj. Zahvaljujući tehnologiji Miracast™, možete preko bežične veze da gledate i delite ekran pametnog telefona, tableta ili računara na ekranu televizora. Možete da reprodukujete video zapise u realnom vremenu (zvuk i sliku), delite fotografije i ostali sadržaj na ekranu uređaja. Nije potrebno da povezujete uređaj na kućnu mrežu. Televizor i uređaj moraju da budu Wi-Fi CERTIFIED Miracast™, a funkcija Miracast mora da bude uključena na oba.

Funkcija Miracast na ovom televizoru je usklađena sa protokolom HDCP i ne može da prikaže vrhunski sadržaj zaštićen od kopiranja koji uređaj šalje. Maksimalna podržana rezolucija video zapisa je 720p za Wi-Fi od 2,4 GHz ili 1080p za Wi-Fi od 5 GHz.

Više informacija o standardu Wi-Fi CERTIFIED Miracast™ potražite na Web lokaciji [www.wi-fi.org](http://www.wi-fi.org)

Wi-Fi®, logotip Wi-Fi CERTIFIED i logotip Wi-Fi su registrovani zaštićeni žigovi udruženja Wi-Fi Alliance. Wi-Fi CERTIFIED Miracast™ i Miracast™ su zaštićeni žigovi udruženja Wi-Fi Alliance.

## Korišćenje funkcije Miracast

Uključivanje funkcije Miracast

Pritisnite taster SOURCES > Miracast

## Deljenje ekrana na televizoru

**1 -** Aktivirajte Miracast (udvajanje ekrana) na mobilnom uređaju.

**2 -** Na mobilnom uređaju izaberite televizor. (ovaj televizor se prikazuje u obliku naziva modela)

**3 -** Izaberite naziv televizora na mobilnom uređaju. Nakon uspostavljanja veze možete da uživate u korišćenju funkcije Miracast.

## Prestanak deljenja

Možete da prestanete da delite ekran sa televizora ili sa mobilnog uređaja.

## Sa uređaja

Iz aplikacije kojom pokrećete funkciju Miracast možete da prekinete vezu i prestanete da delite ekran uređaja na televizoru. Televizor će se prebaciti na poslednji prikazani program.

## Sa televizora

Da biste prekinuli prikazivanje ekrana uređaja na televizoru možete da . . .

 $\cdot$  Pritisnite taster  $\Box$  EXIT da biste gledali TV program

• Pritisnite (Početna) da biste započeli drugu aktivnost na televizoru

• pritisnete **SOURCES** da biste otvorili meni Izvori i izabrali neki povezani uređaj.

### Resetovanje Wi-Fi Miracast veza

Svi prethodno povezani uređaji se čuvaju na listi Wi-Fi Miracast veza.

Da biste obrisali sve povezane Miracast uređaje...

 $\bigwedge$  (Početna) > Postavke > Sve postavke > Mreža > Resetovanje Wi-Fi Miracast veza.

## Kašnjenje prikaza

Normalno kašnjenje prikaza prilikom deljenja preko funkcije Miracast iznosi oko jedne sekunde. Kašnjenje može da bude veće ako koristite starije uređaje sa slabijim procesorom.

## MHL

Ovaj televizor je usklađen sa standardom MHL™.

Ako je i mobilni uređaj usklađen sa standardom MHL, mobilni uređaj možete da povežete sa televizorom pomoću MHL kabla. Povezivanje MHL kablom omogućava da delite stavke sa mobilnog uređaja na ekranu televizora. Istovremeno se puni baterija mobilnog uređaja. MHL veza je idealna za gledanje filmova ili igranje igara sa mobilnog uređaja na televizoru tokom dužeg vremena.

## Punjenje

Povezivanje MHL kablom omogućava da se mobilni uređaj puni dok je televizor uključen (a nije u stanju pripravnosti).

### MHL kabl

<span id="page-13-1"></span>Potreban vam je pasivni MHL kabl (HDMI na Micro USB) da biste povezali mobilni uređaj sa televizorom. Možda će vam trebati dodatni adapter za povezivanje mobilnog uređaja. MHL kabl povežite sa televizorom pomoću priključka HDMI 3 MHL.

## Haml  $X$ **MHL**

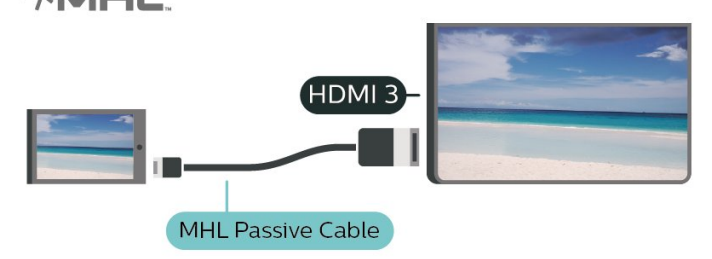

MHL, Mobile High-Definition Link i logotip MHL su zaštićeni žigovi ili registrovani zaštićeni žigovi kompanije MHL, LLC.

## Aplikacije – Philips TV Remote App

Nova aplikacija Philips TV Remote App na pametnom telefonu ili tabletu predstavlja zanimljiv dodatak uz televizor.

Pomoću aplikacije TV Remote App imate kontrolu nad medijskim sadržajima oko vas. Slanje fotografija, muzike ili video zapisa na veliki ekran televizora. Potražite ono što želite da gledate u TV vodiču i gledajte to na televizoru. TV Remote App vam omogućava da koristite telefon kao daljinski upravljač. Možete da uključujete/isključujete televizor pomoću telefona.

Već danas preuzmite aplikaciju Philips TV Remote iz omiljene prodavnice aplikacija.

Aplikacija Philips TV Remote App dostupna je za iOS i Android i besplatna je.

## <span id="page-13-0"></span>5.7 Drugi uređaji

## CAM sa pametnom karticom – CI+

## Osnovne informacije o CI+

Ovaj televizor ima podršku za CI+ uslovni pristup.

Modul CI+ omogućava gledanje vrhunskih HD programa, kao što su filmovi i sportski prenosi, koje nude dobavljači digitalnog TV programa u regionu. Dobavljači programa šifruju ove programe, a dešifruju se pomoću CI+ modula.

Dobavljači digitalnog TV programa pružaju CI+ module (Modul uslovnog pristupa – CAM) sa odgovarajućom pametnom karticom kada se

pretplatite na njihove vrhunske programe. Ovi programi imaju visok nivo zaštite od kopiranja.

Više informacija o uslovima i odredbama potražite od dobavljača digitalnog TV programa.

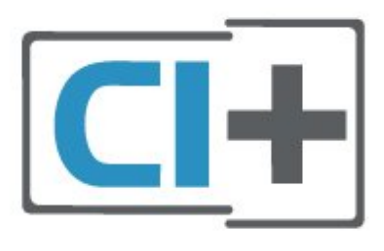

## Pametna kartica

Dobavljači digitalnog TV programa pružaju CI+ module (Modul uslovnog pristupa – CAM) sa odgovarajućom pametnom karticom kada se pretplatite na njihove vrhunske programe.

Umetnite pametnu karticu u CAM modul. Pogledajte uputstva koja ste dobili od dobavljača programa.

Da biste umetnuli CAM modul u televizor…

1. Na CAM modulu potražite oznake za pravilno umetanje. Nepravilno umetanje može da dovede do oštećenja CAM modula i televizora.

2. Gledajte u zadnju stranu televizora i okrenite prednju stranu CAM modula ka sebi, a zatim nežno umetnite CAM modul u otvor COMMON INTERFACE. 3. Gurnite CAM modul do kraja i ostavite ga u otvoru. Ostavite ga u otvoru.

Kada uključite televizor, aktiviranje CAM modula može da potraje nekoliko minuta. Ako je CAM modul ubačen i pretplata plaćena (metod pretplate može da se razlikuje), možete da gledate šifrovane kanale koje podržava pametna kartica u CAM modulu.

CAM modul i pametna kartica namenjeni su isključivo za vaš televizor. Ako uklonite CAM modul, više nećete moći da gledate šifrovane kanale koje on podržava.

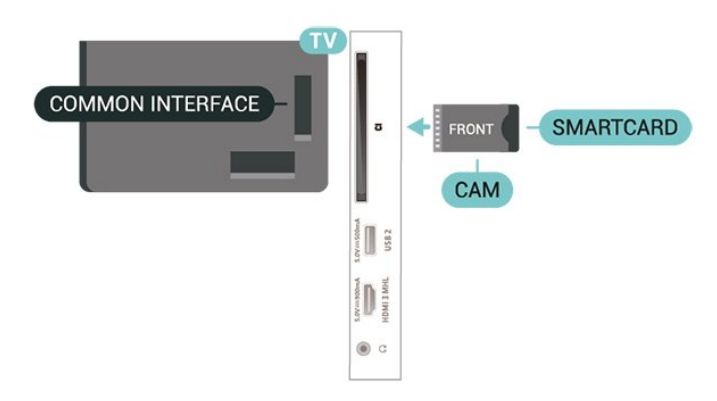

### <span id="page-14-0"></span>Podešavanje lozinki i PIN kodova

Neki CAM moduli zahtevaju da unesete PIN kôd da biste gledali kanale koje pružaju. Kada podešavate PIN kôd za CAM modul, preporučujemo vam da koristite isti kôd kao i za otključavanje televizora.

Da biste podesili PIN kôd za CAM modul…

- 1. Pritisnite taster **EX** SOURCES.
- 2. Izaberite tip kanala za koji koristite CAM modul.
- 3. Pritisnite taster  $\equiv$  OPTIONS i izaberite

## opciju Common Interface.

4. Izaberite dobavljača TV programa za CAM modul. Sledeći ekran potiče od dobavljača TV programa. Pratite uputstva na ekranu da biste potražili postavku za PIN kôd.

## USB fleš uređaj

Možete da pregledate fotografije ili da reprodukujete muziku i video zapise sa povezanog USB memorijskog uređaja. Povežite USB memorijski uređaj na jedan od USB priključaka na televizoru dok je televizor uključen.

Televizor će prepoznati memorijski uređaj i prikazaće listu sa njegovim sadržajem.

Ako se lista sa sadržajem ne pojavi automatski, pritisnite taster **EX** SOURCES i izaberite USB.

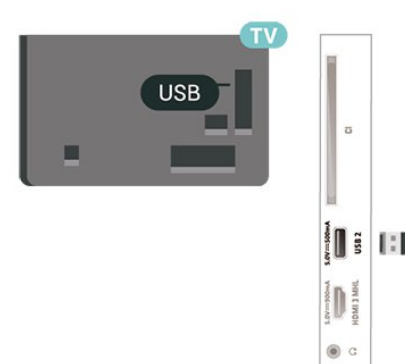

Da biste dobili više informacija o gledanju ili reprodukciji sadržaja sa USB fleš uređaja, otvorite Pomoć, pritisnite taster u boji - Ključne reči i potražite Fotografije, video zapisi i muzika.

## USB čvrsti disk

## Instaliranje

Ako priključite USB čvrsti disk, možete pauzirati ili snimiti TV program. TV program mora da bude digitalni (DVB prenos ili sl.).

Da biste mogli da pauzirate ili da snimate program, morate da povežete i formatirate USB čvrsti disk.

Formatiranjem se uklanjaju sve datoteke sa USB čvrstog diska.

## Pauziranje

Da biste mogli da pauzirate program, potreban vam je USB čvrsti disk sa najmanje 4 GB prostora.

### Snimanje

Da biste pauzirali i snimali program, potrebno vam je najmanje 250 GB prostora na disku. Ako želite da snimite program sa TV vodičem sa Interneta, potrebno je da na televizoru bude uspostavljena Internet veza pre nego što instalirate USB čvrsti disk.

**1 -** Povežite USB čvrsti disk na jedan

od USB priključaka na televizoru. Prilikom formatiranja nemojte da povezujete druge USB uređaje na druge USB priključke.

**2 -** Uključite USB čvrsti disk i televizor.

**3 -** Kada je televizor prebačen na digitalni TV kanal, pritisnite taster **II** (Pauza). Pauziranje će pokrenuti formatiranje.

Pratite uputstva na ekranu.

Nakon formatiranja, ostavite USB čvrsti disk priključen.

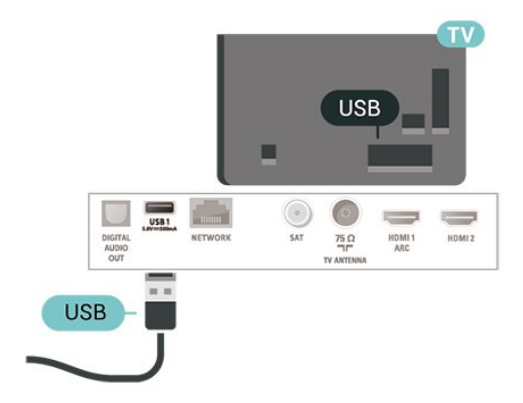

## Upozorenje

USB čvrsti disk je formatiran isključivo za ovaj televizor, pa nije moguće koristiti sačuvane snimke na drugom televizoru ili na računaru. Nemojte da kopirate niti da menjate datoteke snimaka na USB čvrstom disku ni u jednoj aplikaciji na računaru. U suprotnom će doći do oštećenja snimaka. Prilikom formatiranja drugog USB čvrstog diska, sadržaj na prethodnom će biti izgubljen. Biće potrebno da ponovo formatirate USB čvrsti disk koji je instaliran na televizoru da biste ga koristili na računaru.

Da biste pročitali uputstva, otvorite Pomoć, pritisnite taster u boji - Ključne reči i potražite USB čvrsti disk.

## <span id="page-15-0"></span>Formatiranje

Da biste mogli da pauzirate ili da snimate program, morate da povežete i formatirate USB čvrsti disk. Formatiranjem se uklanjaju sve datoteke sa USB čvrstog diska. Ako želite da snimite program sa TV vodičem sa Interneta, potrebno je da prvo uspostavite internet vezu pre nego što instalirate USB čvrsti disk.

## Upozorenje

USB čvrsti disk je formatiran isključivo za ovaj televizor, pa nije moguće koristiti sačuvane snimke na drugom televizoru ili na računaru. Nemojte da kopirate niti da menjate datoteke snimaka na USB čvrstom disku ni u jednoj aplikaciji na računaru. U suprotnom će doći do oštećenja snimaka. Prilikom formatiranja drugog USB čvrstog diska, sadržaj na prethodnom će biti izgubljen. Biće potrebno da ponovo formatirate USB čvrsti disk koji je instaliran na televizoru da biste ga koristili na računaru.

Da biste formatirali USB čvrsti disk…

**1 -** Povežite USB čvrsti disk na jedan

od USB priključaka na televizoru. Prilikom formatiranja nemojte da povezujete druge USB uređaje na druge USB priključke.

**2 -** Uključite USB čvrsti disk i televizor.

**3 -** Kada je televizor prebačen na digitalni TV kanal, pritisnite taster **II** (Pauza). Pauziranje će pokrenuti formatiranje. Pratite uputstva na ekranu.

**4 -** Televizor će vas pitati da li želite da koristite USB čvrsti disk za čuvanje aplikacija, a vi odgovorite pozitivno ako želite.

**5 -** Nakon formatiranja, ostavite USB čvrsti disk priključen.

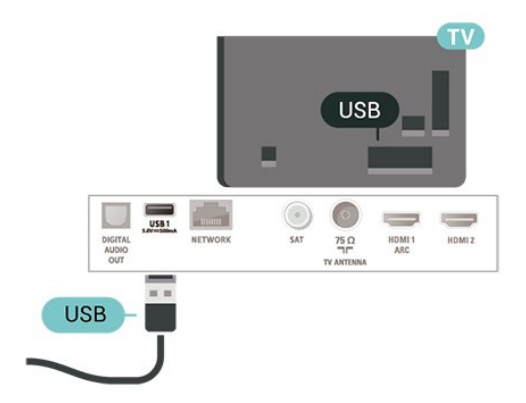

# Promena izvora

## <span id="page-16-1"></span> $\overline{61}$

<span id="page-16-3"></span><span id="page-16-0"></span> $\overline{6}$ 

## Lista izvora

• Da biste otvorili meni Izvori, pritisnite

taster **Ex** SOURCES.

• Da biste se prebacili na povezani uređaj, izaberite uređaj pomoću strelice  $\lambda$  (desno) ili  $\lambda$  (levo), a zatim pritisnite taster OK.

• Da biste zatvorili meni Izvor bez prebacivanja na uređaj, ponovo pritisnite taster **SOURCES**.

## <span id="page-16-2"></span> $\overline{62}$ Preimenovanje uređaja

• Moguće je preimenovati samo izvore CVBS, YPbPr i HDMI ili zameniti njihovu ikonu uređaja.

 (Početna) > Postavke > Sve postavke > Opšte postavke > Ulazni izvori > Izvor > Uredi

**1 -** Izaberite neku od ikona uređaja i pritisnite taster OK. U polju za unos će se pojaviti unapred podešeni naziv.

**2 -** Pritisnite taster (gore) da biste prešli na polje za unos, pritisnite taster OK, a zatim unesite novi naziv pomoću tastature na ekranu.

 $-$  Pritisnite taster  $\rightarrow$  (crveni) da biste unosili mala slova

- Pritisnite taster  $\bullet$  (zeleni) da biste unosili velika slova

- Pritisnite taster - (žuti) da biste unosili brojeve i simbole

 $-$  Pritisnite taster  $\qquad$  (plavi) da biste izbrisali znak

**3 -** Izaberite opciju Urađeno kada završite sa uređivanjem.

# <span id="page-17-3"></span><span id="page-17-0"></span>7 Kanali

## <span id="page-17-1"></span>71

# O kanalima i menjanju kanala

## Gledanje TV kanala

• Pritisnite **II**. Televizor će izabrati kanal koji ste poslednji gledali.

 $\cdot$  Pritisnite  $\bigoplus$  (Početna) > TV > Kanali, a zatim pritisnite taster OK.

 $\cdot$  Pritisnite  $\equiv$  + ili  $\equiv$  - da biste menjali kanale.

• Ako znate broj željenog kanala, unesite ga pomoću numeričkih tastera. Pritisnite taster OK nakon što unesete broj da biste promenili kanal.

• Da biste se vratili na prethodno izabrani kanal, pritisnite taster  $\leftarrow$  BACK.

## Menjanje kanala iz liste kanala

 $\cdot$  U toku gledania TV kanala pritisnite taster  $\equiv$ 

LIST da biste otvorili liste kanala.

• Lista kanala može da sadrži nekoliko stranica sa kanalima. Da biste prikazali sledeću ili prethodnu stranicu, pritisnite taster  $\mathbf{H} + \mathbf{H}$   $\mathbf{H}$   $\mathbf{H}$  -.

• Da biste zatvorili liste kanala bez promene kanala, ponovo pritisnite taster  $\equiv$  LIST.

## Ikone kanala

Nakon što obavite Automatsko ažuriranje kanala za listu kanala, novi kanali su označeni sa  $\bigstar$  (zvezdica). Ako zaključate kanal, on će biti označen sa  $\theta$  (katanac).

## Radio kanali

Ako je dostupan digitalni program, digitalne radio stanice biće instalirane prilikom podešavanja. Radio kanale možete da menjate na isti način kao i TV kanale.

Ovaj televizor može da prima digitalni televizijski signal (DVB). Televizor možda neće ispravno funkcionisati sa nekim operaterima digitalne televizije koji nisu u potpunosti usklađeni sa zahtevima standarda.

## <span id="page-17-2"></span> $\overline{72}$ Instaliranje kanala

## Antenski i kablovski

Ručna pretraga kanala i postavki kanala

Pretraga kanala

## Ažuriranje kanala

 $\bigoplus$  (Početna) > Postavke > Instaliranje

kanala > Antenska/kablovska instalacija > Traži

## kanale

**1 -** Izaberite opciju Pokr. sada, a zatim pritisnite taster OK.

**2 -** Izaberite opciju Ažuriraj kanale da biste dodali samo nove digitalne kanale.

**3 -** Izaberite opciju Start, a zatim pritisnite taster OK da biste ažurirali kanale. To može da potraje nekoliko minuta.

Brza ponovna instalacija

 (Početna) > Postavke > Instaliranje kanala > Antenska/kablovska instalacija > Traži kanale

**1 -** Izaberite opciju Pokr. sada, a zatim pritisnite taster OK.

**2 -** Izaberite opciju Brza ponovna instalacija da biste ponovo instalirali sve kanale sa podrazumevanim postavkama.

**3 -** Izaberite opciju Start, a zatim pritisnite taster OK da biste ažurirali kanale. To može da potraje nekoliko minuta.

## Napredna ponovna instalacija

**A** (Početna) > Postavke > Instaliranje kanala > Antenska/kablovska instalacija > Traži kanale

**1 -** Izaberite opciju Pokr. sada, a zatim pritisnite taster OK.

**2 -** Izaberite opciju Napredna ponovna instalacija da biste obavili kompletnu ponovnu instalaciju koja vas vodi kroz svaki korak.

**3 -** Izaberite opciju Start, a zatim pritisnite taster OK da biste ažurirali kanale. To može da potraje nekoliko minuta.

## Postavke kanala

 $\bigoplus$  (Početna) > Postavke > Instaliranje kanala > Antenska/kablovska instalacija > Traži kanale > Napredna ponovna instalacija

**1 -** Izaberite opciju Pokr. sada, a zatim pritisnite taster OK.

**2 -** Izaberite opciju Napredna ponovna instalacija da biste obavili kompletnu ponovnu instalaciju koja vas vodi kroz svaki korak.

**3 -** Izaberite opciju Pokreni, a zatim pritisnite taster OK.

**4 -** Izaberite zemlju u kojoj se nalazite, a zatim pritisnite taster OK.

**5 -** Izaberite

opciju Antena (DVB-T) ili Kabl (DVB-C) , a zatim izaberite stavku koju želite ponovo da instalirate.

**6 -** Izaberite opciju Digitalni i analogni kanali, Samo digitalni kanali ili Samo analogni kanali.

**7 -** Izaberite opciju Postavke, a zatim pritisnite taster OK.

8 - Pritisnite **- Resetovanje** da biste resetovali ili

### **- Urađeno** kada z $\mathbb{R}$ vršite sa podešavanjem.

#### Skeniranie frekvencija Izaberite metod pretrage kanala.

• Brzo: Izaberete brži metod i koristite unapred definisane postavke koje koristi većina kablovskih operatera u vašoj zemlji.

• Potpuno: Ako na taj način ne bude instaliran nijedan kanal ili ako neki kanali budu nedostajali, možete da izaberete prošireni metod

skeniranja Potpuno. Za pretraživanje i instaliranje kanala pomoću ovog metoda biće potrebno više vremena.

• Napredno: Ako ste dobili specifičnu vrednost frekvencije mreže za pretragu kanala, izaberite Napredno.

#### Veličina koraka za frekvenciju

Televizor pretražuje kanale u koracima od 8 MHz. Ako na taj način ne bude instaliran nijedan kanal ili ako neki kanali budu nedostajali, pretraživanje možete da obavljate u manjim koracima od 1 MHz. Za pretraživanje i instaliranje kanala pomoću koraka od 1 MHz biće potrebno više vremena.

#### Režim mrežne frekvencije

Ako za pretragu kanala planirate da koristite metod Brzo za Skeniranje frekvencija,

izaberite Automatski. Televizor će koristiti neku od unapred definisanih frekvencija mreže (HC – Homing Channel) koju koristi većina kablovskih distributera u vašoj zemlji.

Ako ste dobili specifičnu vrednost frekvencije mreže za pretragu kanala, izaberite Ručno.

### Mrežna frekvencija

Ako je Režim mrežne frekvencije podešen na Ručno, ovde možete da unesete vrednost mrežne frekvencije koju ste dobili od kablovskog operatera. Vrednost unesite pomoću numeričkih tastera.

#### ID mreže

Unesite ID mreže koji ste dobili od kablovskog operatera.

#### Režim brzine protoka

Ako vam kablovski operater nije dao specifičnu vrednost brzine protoka za instaliranje TV kanala, opciju Režim brzine protoka ostavite podešenu na Automatski.

Ako ste dobili specifičnu vrednost za brzinu protoka, izaberite opciju Ručno.

### Brzina protoka

Kada je Režim brzine protoka podešen na Ručno, vrednost brzine protoka možete da unesete pomoću numeričkih tastera.

### Besplatni/šifrovani

Ako imate pretplatu i CAM (Modul uslovnog pristupa – Conditional Access Module) za TV usluge koje se plaćaju, izaberite opciju Besplatni + šifrovani. Ako se niste pretplatili na TV kanale ili usluge koje se plaćaju, možete da izaberete opciju Samo kanali bez ograničenja.

#### Automatska pretraga kanala

**←** (Početna) > Postavke > Instaliranie kanala > Antenska/kablovska instalacija > Automatsko ažuriranje kanala

Ako primate digitalne kanale, možete podesiti televizor da automatski ažurira listu novim kanalima.

Ažuriranje kanala možete i sami da pokrenete.

#### Automatsko ažuriranje kanala

Jednom dnevno, u 6.00, televizor ažurira kanale i memoriše nove kanale. Novi kanali se čuvaju na listi Svi kanali, ali i na listi Novi kanali. Kanali koji nisu dostupni se uklanjaju.

Prilikom uključivanja televizora prikazuje se poruka za nove, ažurirane ili uklonjene kanale. Televizor mora da bude u stanju pripravnosti da bi se kanali automatski ažurirali.

#### Kanal, automatsko ažuriranje kanala

### (Početna) > Postavke > Instaliranje kanala > Antenska/kablovska instalacija > Poruka za ažuriranje kanala

Prilikom uključivanja televizora prikazuje se poruka za nove, ažurirane ili uklonjene kanale. Da biste izbegli prikazivanje ove poruke nakon svakog ažuriranja kanala, možete da ja isključite.

### Digitalni: test prijema

 (Početna) > Postavke > Instaliranje kanala > Antenska/kablovska instalacija > Digitalni: test prijema

Prikazaće se digitalna frekvencija tog kanala. Ako je prijem slab, možete da promenite položaj antene. Da biste ponovo proverili kvalitet signala za istu frekvenciju, izaberite opciju Pretraga, a zatim pritisnite taster OK.

Da biste ručno uneli određenu digitalnu frekvenciju, koristite tastere daljinskog upravljača. Odnosno, izaberite frekvenciju, postavite strelice na broj pomoću tastera  $\langle i \rangle$ , a zatim promenite broj pomoću tastera  $\lambda$ i  $\lambda$ . Da biste proverili frekvenciju, izaberite opciju Pretraži, a zatim pritisnite taster OK.

### <span id="page-19-0"></span>Analogni: ručna instalacija

### (Početna) > Postavke > Instaliranje kanala > Antenska/kablovska instalacija > Analogni: ručna instalacija

Analogni TV kanali mogu se ručno instalirati jedan po jedan.

#### • Sistem

Da biste podesili TV sistem, izaberite opciju Sistem. Izaberite zemlju ili deo sveta u kojem se nalazite OK.

#### • Pretraga kanala

Da biste pronašli kanal, izaberite opciju Pretraga kanala, a zatim pritisnite taster OK. Možete sami da unesete frekvenciju da biste pronašli kanal ili možete da pustite da televizor potraži kanal. Pritisnite OK, izaberite opciju Pretraži, a zatim pritisnite taster OK da biste automatski potražili kanal. Pronađeni kanal se prikazuje na ekranu, a ako je prijem slab, ponovo pritisnite Pretraži. Ako želite da sačuvate kanal, izaberite opciju Urađeno, a zatim pritisnite taster OK.

### • Fino podešavanje

Da biste fino podesili kanal, izaberite opciju Fino podešavanje, a zatim pritisnite taster OK. Kanal možete fino da podesite pomoću tastera  $\sim$  ili  $\vee$ . Ako želite da sačuvate pronađeni kanal, izaberite opciju Urađeno, a zatim pritisnite taster OK.

### • Sačuvaj

Kanal možete da sačuvate na trenutnom broju ili na novom broju.

Izaberite opciju Sačuvaj, a zatim pritisnite taster OK. Novi broj kanala se prikazuje na kratko.

Možete da ponavljate te korake sve dok ne pronađete sve dostupne analogne TV kanale.

## Satelitski

Pretraga satelita i postavke satelita

Pretraga satelitskih kanala

 (Početna) > Postavke > Instaliranje kanala > Instalacija satelitskih > Traži satelitske kanale

Ažuriranje postojeće liste kanala

 (Početna) > Postavke > Instaliranje kanala > Instalacija satelitskih > Traži satelitske kanale > Ažuriraj kanale

### Ponovno instaliranje svih kanala

### (Početna) > Postavke > Instaliranje kanala > Instalacija satelitskih > Traži satelitske kanale > Ponovo instaliraj kanale

• Izaberite grupu kanala koju želite da instalirate.

• Satelitski operateri mogu da nude pakete kanala koji se sastoje od besplatnih kanala, a kanali se mogu sortirati u skladu sa zemljom. Neki sateliti nude pakete – skupove kanala koje plaćate.

### Postavke satelita

 (Početna) > Postavke > Instaliranje kanala > Instalacija satelitskih > Traži satelitske kanale > Ponovo instaliraj kanale

**1 -** Izaberite opciju Iz sortiranog paketa ili Svi nesortirani kanali.

**2 -** Izaberite opciju Postavke, a zatim pritisnite taster OK.

**3 -** Pritisnite Resetovanje da biste resetovali

ili - Urađeno kada završite sa podešavanjem.

### Tip veze

Izaberite broj satelita koje želite da instalirate. Televizor automatski podešava odgovarajući tip veze.

• Do 4 satelita – Možete da instalirate do 4 satelita (4 LNB uređaja) na ovom televizoru. Na početku instalacije izaberite tačan broj satelita koje želite da instalirate. To će ubrzati instalaciju.

• Unicable – Možete da koristite sistem Unicable za povezivanje antene sa televizorom. Na početku instalacije možete da izaberete Unicable za 1 ili 2 satelita.

## LNB podešavanja

U nekim zemljama možete da podešavate određene profesionalne postavke za primopredajnik za navođenje i svaki LNB. Ove postavke koristite ili menjajte samo ako uobičajena instalacija nije uspela. Ako imate nestandardnu satelitsku opremu, ove postavke možete da koristite da biste zamenili standardne postavke. Neki dobavljači sadržaja mogu da vam daju neke vrednosti primopredajnika za navođenje ili LNB koje možete da unesete ovde.

• LNB izvor napajanja – Ova opcija je podrazumevano uključena.

• Ton od 22 kHz – Ova opcija je podrazumevano podešena na Automatski.

• Niska LO frekvencija / Visoka LO frekvencija – Frekvencije lokalnog oscilatora su podešene na standardne vrednosti. Vrednosti prilagodite isključivo u slučaju specijalne opreme koja zahteva drugačije vrednosti.

### Dodavanje ili uklanjanje satelita

**A** (Početna) > Postavke > Instaliranje kanala > Instalacija satelitskih > Traži satelitske kanale > Dodaj satelit, Ukloni satelit

 (Početna) > Postavke > Instaliranje kanala > Instalacija satelitskih > Traži satelitske kanale > Dodaj satelit

• Možete da dodate još jedan satelit u trenutnu instalaciju. Instalirani sateliti i njihovi kanali ostaju nepromenjeni. Neki satelitski operateri ne dozvoljavaju dodavanje satelita.

• Dodatni satelit će biti obeležen kao dodatni, on nije vaš glavni satelitski paket niti je glavni satelit čiji paket kanala koristite. Na primer, možete da dodate četvrti satelit ako su već instalirana tri satelita. Ako su instalirana četiri satelita, treba da uklonite jedan da biste dodali novi satelit.

• Ako su trenutno instalirani jedan ili dva satelita, trenutne postavke instalacije možda neće dozvoliti dodavanje satelita. Ako je potrebno da promenite postavke instalacije, morate ponovo da instalirate satelite ispočetka. Opciju Dodaj satelit nije moguće koristiti ako je potrebno promeniti postavke.

### (Početna) > Postavke > Instaliranje kanala > Instalacija satelitskih > Traži satelitske kanale > Ukloni satelit

Možete da uklonite jedan ili više satelita iz trenutne instalacije satelita. Kada uklonite satelit, ukloniće se i njegovi kanali. Neki satelitski operateri ne dozvoljavaju uklanjanje satelita.

### Automatska pretraga kanala

### (Početna) > Postavke > Instaliranje kanala > Instalacija satelitskih > Automatsko ažuriranje kanala

Ako primate digitalne kanale, možete podesiti televizor da automatski ažurira listu novim kanalima.

Ažuriranje kanala možete i sami da pokrenete.

### Automatsko ažuriranje kanala

Jednom dnevno, u 6.00, televizor ažurira kanale i memoriše nove kanale. Novi kanali se čuvaju na listi Svi kanali, ali i na listi Novi kanali. Kanali koji nisu dostupni se uklanjaju.

Prilikom uključivanja televizora prikazuje se poruka za nove, ažurirane ili uklonjene kanale. Televizor mora da bude u stanju pripravnosti da bi se kanali automatski ažurirali.

\* Dostupno je samo kada je Lista satelitskih kanala

podešena na vrednost Iz sortiranog paketa

#### Kanal, automatsko ažuriranje kanala

**A** (Početna) > Postavke > Instaliranje kanala > Instalacija satelitskih > Poruka za ažuriranje kanala

Prilikom uključivanja televizora prikazuje se poruka za nove, ažurirane ili uklonjene kanale. Da biste izbegli prikazivanje ove poruke nakon svakog ažuriranja kanala, možete da ja isključite.

Opcija automatskog ažuriranja

 (Početna) > Postavke > Instaliranje kanala > Instalacija satelitskih > Opcija automatskog ažuriranja

Opozovite izbor satelita ako ne želite da se automatski ažurira.

\* Dostupno je samo kada je Lista satelitskih kanala podešena na vrednost Iz sortiranog paketa

#### ručna instalacija

 (Početna) > Postavke > Instaliranje kanala > Instalacija satelitskih > Ručna instalacija

Ručno instalirajte satelit.

- LNB Izaberite LNB za koji želite da dodate nove kanale.
- Polarizacija Izaberite željenu polarizaciju.
- Režim brzine protoka Izaberite Ručno da biste
- uneli brzinu protoka.
- Frekvencija Unesite frekvenciju za primopredajnik.
- Pretraži Potražite primopredajnik.

### Paketi kanala

**A** (Početna) > Postavke > Instaliranje kanala > Instalacija satelitskih > Lista satelitskih kanala

Sateliti ponekad nude pakete kanala koji se sastoje iz besplatnih kanala (free-to-air), a kanali se mogu sortirati u skladu sa zemljom. Neki sateliti nude pakete – skupove kanala koje plaćate.

Izaberite Iz sortiranog paketa kanala da biste instalirali samo kanale iz paketa ili izaberite Svi nesoritrani kanali da biste instalirali paket i sve druge dostupne kanale. Preporučujemo brzu instalaciju za pakete u okviru pretplate. Ako imate dodatne satelite koji nisu obuhvaćeni pretplatom, preporučujemo kompletnu instalaciju. Svi instalirani kanali smeštaju se na listu kanala.

## <span id="page-21-0"></span>CAM moduli za satelitske kanale

Ako koristite CAM (modul uslovnog pristupa sa pametnom karticom) za gledanje satelitskih kanala, preporučujemo vam da instalaciju satelitskih kanala obavite dok je CAM modul umetnut u televizor.

Većina CAM modula koristi se za dešifrovanje kanala.

CAM moduli (CI+ 1.3 sa profilom operatera) mogu samostalno da instaliraju sve satelitske kanale na televizoru. CAM će vam ponuditi da instalirate satelite i kanale. Ovi CAM moduli ne samo da instaliraju i dešifruju kanale, već se brinu i za redovno ažuriranje kanala.

## Kopiranje liste kanala

## Uvod

Funkcija kopiranja liste kanala namenjena je prodavcima i profesionalnim korisnicima.

Funkcija Kopiranje liste kanala omogućava kopiranje kanala sa jednog televizora na drugi Philips televizor iz iste serije. Pošto možete da pošaljete unapred definisanu listu kanala na televizor, funkcija Kopiranje liste kanala omogućava vam da izbegnete dugotrajnu pretragu kanala. Koristite USB fleš uređaj od najmanje 1 GB.

### Uslovi

• Oba televizora pripadaju seriji za istu godinu.

• Oba televizora imaju isti tip hardvera. Informacije o tipu hardvera potražite na tipskoj pločici sa zadnje strane televizora.

• Oba televizora imaju kompatibilne verzije softvera.

Kopiranje liste kanala, provera verzije liste kanala

Kopiranje liste kanala na USB memorijski uređaj

 $\bigwedge$  (Početna) > Postavke > Sve

postavke > Kanali > Postavke za profesionalni režim > Kopiranje liste kanala > Kopiraj na USB

Provera verzije liste kanala

 $\uparrow$  (Početna) > Postavke > Sve

postavke > Kanali > Postavke za profesionalni režim > Kopiranje liste kanala > Trenutna verzija

## Otpremanje liste kanala

## Na televizore koji nisu instalirani

U zavisnosti od toga da li je televizor već instaliran ili nije, potrebno je da koristite različite načine za otpremanje liste kanala.

## Na televizor koji nije instaliran

**1 -** Priključite utikač za napajanje da biste pokrenuli instalaciju i izaberite jezik i zemlju. Možete da preskočite pretragu kanala. Završite instalaciju. **2 -** Priključite USB fleš uređaj na kojem se nalazi lista kanala sa drugog televizora.

**3 -** Da biste pokrenuli otpremanje liste kanala, pritisnite (Početna) > Postavke > Sve postavke > Kanali > Postavke za profesionalni režim > Kopiranje liste kanala > Kopiraj na televizor, a zatim pritisnite taster OK. Unesite PIN kôd ako je potrebno.

**4 -** Televizor će prikazati obaveštenje u slučaju uspešnog kopiranja liste kanala. Isključite USB fleš uređaj.

## Na instalirane televizore

U zavisnosti od toga da li je televizor već instaliran ili nije, potrebno je da koristite različite načine za otpremanje liste kanala.

## Na televizor koji je instaliran

**1 -** Proverite postavku zemlje na televizoru. (Da biste proverili ovu postavku, pogledajte poglavlje Ponovno instaliranje kanala. Pokrenite ovu proceduru dok ne dođete do postavke zemlje. Pritisnite taster  $\leftarrow$  BACK da biste otkazali instalaciju.)

Ako je postavka zemlje ispravna, nastavite sa korakom 2.

Ako postavka zemlje nije ispravna, potrebno je da pokrenete ponovnu instalaciju. Pogledajte poglavlje Ponovno instaliranje kanala, a zatim pokrenite instalaciju. Izaberite odgovarajuću zemlju i preskočite pretragu kanala. Završite instalaciju. Nakon toga se vratite na 2. korak.

**2 -** Priključite USB fleš uređaj na kojem se nalazi lista kanala sa drugog televizora.

**3 -** Da biste pokrenuli otpremanje liste kanala,

pritisnite (Početna) > Postavke > Sve postavke > Kanali > Postavke za profesionalni režim > Kopiranje liste kanala > Kopiraj na televizor, a zatim pritisnite taster OK. Unesite PIN kôd ako je potrebno.

**4 -** Televizor će prikazati obaveštenje u slučaju uspešnog kopiranja liste kanala. Isključite USB fleš uređaj.

## <span id="page-22-0"></span>Opcije za kanale

### Otvaranje opcija

U toku gledanja kanala možete da podešavate neke opcije.

U zavisnosti od tipa kanala koji gledate ili od postavki televizora koje ste podesili, dostupne su neke opcije.

Da biste otvorili meni sa opcijama…

**1 -** U toku gledanja kanala pritisnite taster OPTIONS .

2 - Ponovo pritisnite taster **三 OPTIONS** da biste zatvorili.

### Titlovi

Da biste uključili titlove, pritisnite taster SUBTITLE.

Titlove možete da podesite na Uključeni titlovi ili Isključeni titlovi. Pored toga, možete da izaberete i opciju Automatski.

### Automatski

Ako su informacije o jeziku deo digitalnog kanala, a program koji se emituje nije na vašem jeziku (jezik koji je podešen na televizoru), televizor može automatski da prikaže titlove na nekom od željenih jezika. Jedan od tih jezika za titlove takođe mora da bude deo kanala.

Željene jezike za titlove možete da izaberete pomoću opcije Jezik titlova.

### Jezik titlova

Ako nijedan od željenih jezika za titlove nije dostupan, možete da izaberete drugi jezik ako je dostupan. Ako nije dostupan nijedan jezik za titlove, ne možete da izaberete ovu opciju.

Da biste pročitali više informacija, otvorite Pomoć, pritisnite taster u boji - Ključne reči i potražite Jezik titlova.

### Audio jezik

Ako nijedan od željenih audio jezika nije dostupan, možete da izaberete drugi jezik ako je dostupan. Ako nije dostupan nijedan audio jezik, ne možete da izaberete ovu opciju.

Da biste dobili više informacija, otvorite Pomoć, pritisnite taster u boji - Kliučne reči i potražite Audio jezik.

### Dual I-II

Ova opcija je dostupna ako audio signal sadrži dva jezika, ali jedan od njih (ili oba) nema indikaciju jezika.

#### Common Interface

Ako je preko CAM kartice dostupan vrhunski sadržaj koji se plaća, postavke dobavljača usluga možete ovde postaviti.

#### Mono/stereo

Možete da prebacite zvuk analognog kanala na Mono ili Stereo.

Da biste prebacili na Mono ili Stereo…

Izaberite analogni kanal.

1- Pritisnite **= OPTIONS**, izaberite opciju Mono/stereo, a zatim pritisnite taster  $\sum$  (desno).

**2 -** Izaberite opciju Mono ili Stereo i pritisnite taster OK.

**3 -** Da biste zatvorili meni, pritisnite

taster < (levo) više puta uzastopno ako je potrebno.

#### **Status**

Izaberite opciju Status da biste videli tehničke informacije o kanalu ili o povezanom uređaju sa kog gledate sadržaj.

### HbbTV na ovom kanalu

Ako želite da izbegnete pristup HbbTV stranicama na određenom kanalu, možete da blokirate HbbTV stranice samo za taj kanal.

**1 -** Izaberite kanal na kojem želite da blokirate HbbTV stranice.

**2 -** Pritisnite OPTIONS i izaberite opciju HbbTV na ovom kanalu, a zatim pritisnite  $\sum$  (desno).

- **3** Izaberite opciju Isk. i pritisnite taster OK.
- **4** Pritisnite taster (levo) da biste se vratili za
- jedan korak ili taster $\leftarrow$  BACK da biste zatvorili meni.

Da biste potpuno blokirali HbbTV na televizoru…

 $\bigoplus$  (Početna) > Postavke > Sve postavke > Kanali > HbbTV > Isključeno

#### Univerzalni pristup

Dostupno je samo kada je Univerzalni pristup podešeno na Uključeno.

(Početna) > Postavke > Sve

<span id="page-23-1"></span>postavke > Univerzalni pristup > Univerzalni pristup > Uključeno.

Da biste dobili više informacija, otvorite Pomoć, pritisnite taster u boji - Ključne reči i potražite Univerzalni pristup.

### Video izbor

Digitalni TV kanali mogu da sadrže više video signala (višekanalno emitovanje), prikaz istog događaja pomoću različitih kamera ili iz više uglova, kao i više programa na istom TV kanalu. Na televizoru će se u tom slučaju prikazati odgovarajuća poruka.

## <span id="page-23-0"></span> $\overline{73}$ Lista kanala

## Otvori listu kanala

Da biste otvorili trenutnu listu kanala…

1 - Pritisnite **W** da biste prešli na TV.

**2 -** Pritisnite LIST da biste otvorili trenutnu listu kanala.

**3 -** Pritisnite OPTIONS > Izaberite listu kanala,

a zatim izaberite listu kanala koju želite da gledate. **4 -** Ponovo pritisnite taster LIST da biste zatvorili listu kanala.

## Opcije liste kanala

### Otvaranje menija Opcija

Da biste otvorili meni sa opcijama za listu kanala...

 $\cdot$  Pritisnite  $\blacksquare$  da biste prešli na TV.

 $\cdot$  Pritisnite  $\equiv$  LIST da biste otvorili trenutnu listu kanala.

• Pritisnite taster  $\equiv$  OPTIONS, a zatim izaberite neku od opcija.

 $\cdot$  Ponovo pritisnite taster  $\equiv$  LIST da biste zatvorili listu kanala.

### Preimenuj kanal

1 - Pritisnite **W** da biste prešli na TV.

**2 -** Pritisnite LIST da biste otvorili trenutnu listu kanala.

**3 -** Izaberite kanal koji želite da preimenujete.

**4 -** Pritisnite OPTIONS > Preimenuj kanal, a zatim pritisnite taster OK.

**5 -** U polju za unos pritisnite OK da biste otvorili tastaturu na ekranu ili pritisnite  $\leftarrow$  BACK da biste sakrili tastaturu na ekranu.

**6 -** Pomoću tastera za navigaciju izaberite znak, a

zatim pritisnite taster OK.

- $-$  Pritisnite taster  $\rightarrow$  (crveni) da biste unosili mala slova
- Pritisnite taster  $\qquad (zeleni)$  da biste unosili velika slova
- Pritisnite taster (žuti) da biste unosili brojeve i simbole
- $-$  Pritisnite taster  $\qquad \qquad$  (plavi) da biste izbrisali znak
- **7** Izaberite opciju Urađeno kada završite sa uređivanjem.

**8 -** Ponovo pritisnite taster LIST da biste zatvorili listu kanala.

### Izbor filtera za kanale

 $\equiv$  LIST  $\geq$   $\equiv$  OPTIONS  $\geq$  Digitalni/analogni, Besplatni/šifrovani

Izaberite neku od kombinacija kanala koja se prikazuje na listi kanala.

Kreiranje ili uređivanje liste omiljenih kanala

## $\equiv$  LIST  $\geq$   $\equiv$  OPTIONS  $\geq$  Kreiraj listu omiljenih

Izaberite kanal, a zatim pritisnite taster OK da biste ga dodali na listu omiljenih. Kada završite pritisnite - Urađeno.

 $\equiv$  LIST  $\geq$   $\equiv$  OPTIONS  $\geq$  Izmeni omiljene

Izaberite kanal, a zatim pritisnite taster OK da biste ga dodali ili uklonili sa liste omiljenih. Kada završite pritisnite - Urađeno.

### Izbor opsega kanala

 $\equiv$  LIST  $\geq$   $\equiv$  OPTIONS  $\geq$  Izaberite opseg kanala

Izaberite opseg kanala na listi omiljenih. Kada završite pritisnite taster OK.

### Izbor liste kanala

### $\equiv$  LIST  $\geq \equiv$  OPTIONS  $\geq$  Izaberite listu kanala

Izaberite opseg kanala na listi omiljenih. Kada završite pritisnite taster OK.

#### Pretraga kanala

### $\equiv$  LIST  $\geq$   $\equiv$  OPTIONS  $\geq$  Pretraga kanala

Možete da obavite pretragu kanala da biste ga pronašli na dugačkoj listi kanala.

- 1 Pritisnite **vo** da biste prešli na TV.
- **2** Pritisnite LIST da biste otvorili trenutnu listu

<span id="page-24-1"></span>kanala.

**3 - Pritisnite 辛 OPTIONS > Pretraga kanala, a** zatim pritisnite taster OK.

**4 -** U polju za unos pritisnite OK da biste otvorili tastaturu na ekranu ili pritisnite  $\leftarrow$  BACK da biste sakrili tastaturu na ekranu.

**5 -** Pomoću tastera za navigaciju izaberite znak, a zatim pritisnite taster OK.

 $-$  Pritisnite taster  $\rightarrow$  (crveni) da biste unosili mala slova

- Pritisnite taster  $\qquad \qquad$  (zeleni) da biste unosili velika slova

- Pritisnite taster - (žuti) da biste unosili brojeve i simbole

 $-$  Pritisnite taster  $\qquad \qquad$  (plavi) da biste izbrisali znak **6 -** Izaberite opciju Urađeno kada završite sa uređivanjem.

**7 -** Ponovo pritisnite taster LIST da biste zatvorili listu kanala.

Zaključavanje ili otključavanje kanala

≡ LIST > ≢ OPTIONS > Zaključavanje kanala, Otključavanje kanala

Da biste sprečili decu da gledaju neki kanal, možete da ga zaključate. Da biste gledali zaključan kanal, prvo morate da unesete četvorocifreni PIN kôd za funkciju Dečija brava. Ne možete da zaključavate programe sa povezanih uređaja.

Pored logotipa zaključanog kanala prikazuje se  $\theta$ .

Ukloni listu omiljenih

 $\equiv$  LIST  $\geq$   $\equiv$  OPTIONS  $\geq$  Ukloni listu omilienih

Da biste uklonili postojeću listu omiljenih, izaberite Da.

## <span id="page-24-0"></span>7.4 Omiljeni kanali

## O omiljenim kanalima

Možete da kreirate listu omiljenih kanala koja sadrži samo kanale koje želite da gledate. Dok je izabrana lista omiljenih kanala, kada menjate kanale prikazivaće se samo omiljeni kanali.

## Kreiranje liste omiljenih kanala

**1 -** U toku gledanja TV kanala pritisnite taster  $\equiv$  LIST da biste otvorili listu kanala.

2 - Izaberite kanal i pritisnite **- Označi kao** omiljene da biste ga označili kao omiljeni.

**3 -** Izabrani kanal će biti označen sa .

**4 - Da biste završili, pritisnite taster ← BACK . Kanali** se dodaju na listu Omiljeno.

## Uklanjanje kanala sa liste omiljenih

Da biste uklonili kanal sa liste omiljenih, izaberite ga pomoću tastera  $\bullet$ , a zatim ponovo pritisnite Uklanjanje da biste opozvali tu radnju.

## Promena redosleda kanala

Možete da promenite redosled kanala u listi omiljenih.

1 - U toku gledanja TV kanala pritisnite OK > **三** OPTIONS > Izaberite listu kanala.

**2 -** Izaberite Antenski omiljeni, Kablovski omiljeni ili Satelitski omiljeni\*, a zatim pritisnite  $\equiv$  OPTIONS. **3 -** Izaberite Promeni redosled kanala, izaberite kanal kojem želite da promenite mesto, pa pritisnite taster OK.

**4 -** Pomoću dugmadi za navigaciju premestite označeni kanal na drugu lokaciju, a zatim pritisnite taster OK.

**5 -** Kada završite pritisnite taster Urađeno.

\* Satelitske kanale moguće je pretraživati samo na modelima televizora xxPxSxxxx.

## Lista omiljenih kanala u TV vodiču

Možete da povežete TV vodič sa listom omiljenih kanala.

**1 -** U toku gledanja TV kanala

pritisnite  $\equiv$  LIST  $\geq$   $\equiv$  OPTIONS  $\geq$  Izaberite listu kanala.

**2 -** Izaberite Antenski omiljeni, Kablovski omiljeni ili Satelitski omiljeni\*, a zatim pritisnite OK.

**3 -** Pritisnite taster TV GUIDE da biste otvorili.

Pomoću TV vodiča možete da vidite listu trenutnih programa, kao i raspored TV programa na omiljenim kanalima. Zajedno sa omiljenim kanalima, 3 najpopularnija kanala sa podrazumevane liste operatera biće dodato nakon omiljenih kanala da biste mogli da ih pregledate. Potrebno je da dodate te kanale na listu omiljenih da biste omogućili njeno funkcionisanje (pogledajte poglavlje "TV vodič").

Na svakoj stranici TV vodiča nalazi se mreža "Da li ste

<span id="page-25-1"></span>znali?" koja je umetnuta preko liste omiljenih kanala. Kanal "Da li ste znali" pruža korisne savete za poboljšano korišćenje TV-a.

\* Satelitske kanale moguće je pretraživati samo na modelima televizora xxPxSxxxx.

## <span id="page-25-0"></span>7.5 Tekst/teletekst

## Titlovi iz teleteksta

Ako izaberete analogni kanal, potrebno je da titlove učinite dostupnim za svaki kanal pojedinačno.

**1 -** Prebacite na kanal i pritisnite taster TEXT da biste otvorili teletekst.

**2 -** Unesite broj stranice za titlove, obično 888.

**3 -** Ponovo pritisnite taster TEXT da biste zatvorili teletekst.

Ako u meniju Titlovi izaberete opciju Uključeno u toku gledanja tog analognog kanala, titlovi će se prikazati ako su dostupni.

Da biste saznali da li je kanal analogni ili digitalni, izaberite kanal i pritisnite taster  $\bigoplus$  INFO.

## Stranice teleteksta

Da biste otvorili teletekst, pritisnite taster TEXT tokom gledanja TV kanala. Da biste zatvorili teletekst, ponovo pritisnite taster TEXT.

## Izbor stranice teleteksta

Da biste izabrali stranicu. . .

**1 -** Unesite broj stranice pomoću numeričkih tastera.

**2 -** Za navigaciju koristite tastere sa strelicama.

**3 -** Pritisnite dugme u boji da biste izabrali temu

označenu bojom na dnu ekrana.

## Podstranice teleteksta

Stranica teleteksta može da sadrži nekoliko podstranica. Brojevi podstranica prikazuju se na traci pored broja glavne stranice. Da biste izabrali podstranicu, pritisnite taster  $\langle$  ili  $\rangle$ .

T.O.P. stranice teleteksta

Neki dobavljači programa nude T.O.P. tekst. Da biste otvorili T.O.P. stranice u okviru teleteksta, pritisnite taster  $\equiv$  OPTIONS, a zatim izaberite opciju T.O.P. pregled.

\* Teletekst je dostupan samo kada su kanali instalirani direktno na ugrađenom tjuneru televizora i kada je izabran TV režim. Ako koristite set-top box uređaj, teletekst nije dostupan na televizoru. U tom slučaju možete da koristite teletekst set-top box uređaja.

## Opcije teleteksta

Dok je otvoren teletekst, pritisnite **₹** OPTIONS da biste izabrali sledeće opcije…

• Zamrzni stranicu

Zaustavljanje automatskog listanja podstranica.

- Dupli ekran / Pun ekran
- Pravljenje uporednog prikaza TV kanala i teleteksta.
- T.O.P. pregled
- Otvaranje T.O.P. teleteksta.
- Povećaj
- Uvećavanje stranice teleteksta radi ugodnijeg čitanja.
- Otkrij
- Otkrivanje skrivenih informacija na stranici.
- Listaj podstranice

Listanje podstranica ako su dostupne.

• Jezik

Promena grupe znakova koja se koristi za ispravno prikazivanje teleteksta.

• Teletekst 2.5

Aktiviranje teleteksta 2.5 za više boja i bolju grafiku.

## Podešavanje teleteksta

## Jezik teleteksta

Neki dobavljači digitalnog TV programa pružaju teletekst na nekoliko jezika.

Podešavanje željenog jezika za teletekst

 $\bigwedge$  (Početna) > Postavke > Sve postavke > Region i jezik > Jezik > Primarni teletekst, Sekundarni teletekst

## Teletekst 2.5

Ako je dostupan, teletekst 2.5 pruža prikaz u više boja, sa boljom grafikom. Teletekst 2.5 je fabrički podrazumevano aktiviran. Da biste isključili Teletekst 2.5…

**1 -** Pritisnite taster TEXT.

**2 -** Dok je teletekst otvoren na ekranu, pritisnite  $t$ aster  $\equiv$ OPTIONS.

- **3** Izaberite Teletekst 2.5 > Isključeno.
- **4** Da biste zatvorili meni, pritisnite

taster (levo) više puta uzastopno ako je potrebno.

# <span id="page-26-3"></span><span id="page-26-0"></span>8 TV vodič

## <span id="page-26-1"></span> $\overline{8.1}$ Šta vam je potrebno

U TV vodiču možete da vidite listu trenutnih i zakazanih TV programa na vašim kanalima. U zavisnosti od izvora informacija (podataka) za TV vodič, prikazivaće se i analogni i digitalni ili samo digitalni kanali. Ne nude svi kanali informacije o TV programu.

Televizor može da preuzima podatke TV vodiča za kanale koji su instalirani na televizoru (npr. kanale koje gledate pomoću opcije Gledanje TV prog.). Televizor ne može da prikuplja informacije iz TV vodiča za kanale koji se gledaju sa digitalnog prijemnika.

## <span id="page-26-2"></span> $\overline{8.2}$ Korišćenje TV vodiča

## Otvaranje TV vodiča

Da biste otvorili TV vodič, pritisnite taster  $\mathbf{F}$  TV GUIDE.

Ponovo pritisnite taster **II TV GUIDE** da biste ga zatvorili.

Prilikom prvog otvaranja TV vodiča, televizor će skenirati sve TV kanale u potrazi za informacijama. To može da potraje nekoliko minuta. Podaci TV vodiča čuvaju se na televizoru.

## Biranje programa

## Prebacivanje programa

• Iz TV vodiča možete preći na trenutni program.

• Da biste izabrali program, koristite tastere sa

strelicama kako biste označili naziv programa.

• Krećite se nadesno da biste videli programe koji su po rasporedu kasnije u toku dana.

• Da biste se prebacili na program (kanal), izaberite ga, a zatim pritisnite taster OK.

## Prikazivanje detalja programa

Da biste prikazali detalje izabranog programa, pritisnite taster **D** INFO.

## Promena dana

Ako informacije TV vodiča šalje dobavljač programa, možete da pritisnete taster **::** + da biste pogledali raspored za neki naredni dan. Pritisnite taster  $\mathbf{H}$  - da biste se vratili na prethodni dan.

Osim toga, možete da pritisnite taster **三 OPTIONS** i da izaberete opciju Promeni dan.

## Postavljanje podsetnika

Možete da postavite podsetnik za program. Poruka će vas upozoriti na početku programa. Možete odmah da se prebacite na ovaj kanal.

U TV vodiču, program sa podsetnikom obeležen je simbolom  $\odot$  (sat).

Da biste podesili podsetnik…

1 - Pritisnite taster **II** TV GUIDE, a zatim izaberite predstojeći program.

2 - Pritisnite **- Postav. podsetn.**, a zatim pritisnite taster OK.

Da biste obrisali podsetnik…

1 - Pritisnite **E** TV GUIDE i izaberite program sa podsetnikom koji je označen sa @ (sat).

2 - Pritisnite **- Bris. podsetnika**, pa izaberite opciju Da, a zatim pritisnite taster OK.

## Traži po žanru

Ako je ova informacija dostupna, programe možete pretražiti po žanru, npr. filmovi, sport itd.

Da biste programe tražili po žanru, pritisnite taster  $\equiv$  OPTIONS i izaberite opciju Traži po žanru.

Izaberite žanr i pritisnite taster OK. Pojaviće se lista pronađenih programa.

## Lista podsetnika

Možete da prikažete listu podsetnika koje ste postavili.

## Lista podsetnika

Da biste otvorili listu podsetnika…

- 1 Pritisnite taster **E** TV GUIDE
- 2 Pritisnite taster **三 OPTIONS** i izaberite opciju Svi podsetnici.

**3 -** Na listi podsetnika izaberite podsetnik koji želite

da uklonite. Izabrani podsetnik će biti označen sa  $\vee$ 

**4 -** Pritisnite BACK , izaberite opciju Obriši

izabrano, a zatim pritisnite taster OK. **5 -** Izaberite opciju Zatvori da biste zatvorili listu podsetnika.

## Podešavanje snimanja

Snimanje možete da podesite u TV vodiču.

Program koji je u TV vodiču podešen za snimanje označen je sa  $\boldsymbol{\emptyset}$ .

Da biste videli listu snimaka, pritisnite - Snimci. Program koji je podešen za snimanje označen je sa • (crvena tačka) ispred naziva programa.

Da biste snimili program…

1 - Pritisnite taster **: TV GUIDE**, a zatim izaberite predstojeći program ili program koji je u toku.

2 - Pritisnite taster u boji **- Snimi**.

Da biste otkazali snimanje…

1 - Pritisnite taster **EE** TV GUIDE a zatim izaberite program podešen za snimanje.

2 - Pritisnite taster u boji **- Obriši snimak**.

## <span id="page-27-0"></span>8.3 Freeview reprodukcija

## O Freeview reprodukciji

Da biste uživali u Freeview Play\*, potrebno je da prvo povežete televizor na Internet.

Freeview reprodukcija omogućava:

• Gledanje TV programa koje ste propustili u poslednjih sedam dana.

• Gledanje TV programa uživo i na zahtev, sve na jednom mestu, bez otvaranja aplikacije. Programe za Freeview reprodukciju možete da pretražujete u TV vodiču.

• Gledanje preko 60 standardnih i do 15 HD kanala.

• Uživanje u uslugama na zahtev, kao što su BBC iPlayer, ITV Hub, All 4, Demand 5 i UKTV Play.

• Nema ugovora niti mesečnih troškova, vi upravljate.

Detalje potražite na: <https://www.freeview.co.uk>

\* Freeview Play se odnosi samo na modele televizora za Ujedinjeno Kraljevstvo.

## Korišćenje Freeview reprodukcije

Da biste otvorili Freeview Play\*…

1 - Pritisnite taster **A** (Početna) da biste otvorili glavni meni.

**2 -** Izaberite opciju Freeview Play i pritisnite taster

(desno) da biste pregledali dostupne plejere ili

taster OK da biste otvorili Freeview Play listu.

**3 -** Kanale možete da pretražujete tako što ćete uneti ključnu reč u traku za pretragu u gornjem desnom uglu.

**4 -** Možete da pritisnete Preporuka da biste sortirali različite tipove programa nakon što izaberete specifični žanr.

**5 -** Izaberite program i pritisnite taster OK da biste počeli da gledate.

**6 -** Pritisnite taster BACK da biste zatvorili.

\* Freeview Play se odnosi samo na modele televizora za Ujedinjeno Kraljevstvo.

# <span id="page-28-2"></span><span id="page-28-0"></span>Snimanje i funkcija pauziranja TV programa

## <span id="page-28-1"></span> $\overline{91}$

## Snimanje

## Šta vam je potrebno

Možete da snimate digitalni TV program i da ga gledate kasnije.

Da biste snimali TV program, potrebno vam je sledeće…

• povezani USB čvrsti disk koji je formatiran na ovom televizoru;

• digitalni TV kanali instalirani na ovom televizoru;

• mogućnost prijema informacija o kanalima za TV vodič na ekranu.

• pouzdana postavka sata televizora. Ako sat televizora resetujete ručno, snimanje možda neće uspeti.

Ne možete da snimate dok je aktivna funkcija Pauziranje TV programa.

Kada je u pitanju sprovođenje pravne regulative u vezi sa autorskim pravima, neki DVB operateri mogu da primenjuju različita ograničenja po pitanju tehnologije DRM (Digital Right Management). U slučaju emitovanja zaštićenih kanala, mogu da budu ograničeni snimanje, važenje snimanja i broj pregleda. Snimanje može da bude potpuno zabranjeno. U slučaju da pokušavate da snimate zaštićeni program ili da reprodukujete snimak koji je istekao, može da se pojavi poruka o grešci.

## Snimanje programa

## Trenutno snimanje

Da biste snimali program koji trenutno gledate, pritisnite (Snimaj) na daljinskom upravljaču. Snimanje će započeti odmah.

Da biste odmah zaustavili snimanje, pritisnite  $\blacksquare$ (Zaustavi).

Ako su podaci iz TV vodiča dostupni, program koji gledate biće snimljen od trenutka kada pritisnete taster za snimanje do trenutka kada se program završava.

• Ako informacije za TV vodič primate sa Interneta, pre nego što potvrdite snimanje, u iskačućem prozoru

možete podesiti vreme završetka snimanja.

• Ako informacije za TV vodič primate od dobavljača programa, snimanje počinje odmah. Vreme završetka snimanja možete da podesite na listi snimaka.

## Zakazivanje snimanja

Možete da zakažete snimanje programa koji će se emitovati u toku istog dana ili u roku od nekoliko dana (maksimalno do 8 dana). Televizor će koristiti podatke iz TV vodiča za pokretanje i završavanje snimanja.

Da biste snimili program…

1 - Pritisnite taster **III** TV GUIDE.

**2 -** U TV vodiču izaberite kanal i program koji želite da snimate. Pritisnite  $\sum$  (desno) ili  $\sum$  (levo) da biste se kretali kroz programe za izabrani kanal.

**3 -** Dok je program istaknut, pritisnite taster u boji **- Snimaj** . Program je zakazan za snimanje. Ako dođe do preklapanja zakazanih programa za snimanje, automatski će se prikazati upozorenje. Ako planirate snimanje programa dok ste odsutni, setite se da ostavite televizor u stanju pripravnosti i da uključite USB čvrsti disk.

## Lista snimaka

Snimke možete da prikažete i da njima upravljate u listi snimaka. Pored liste snimaka nalazi se odvojena lista za zakazane snimke i podsetnike.

Da biste otvorili listu snimaka…

Pritisnite taster **IE** TV GUIDE.

- 1 Pritisnite taster u boji  **Snimci**.
- **2** Na listi snimaka izaberite

karticu Novo, Gledano ili Isteklo, a zatim pritisnite taster OK da biste filtrirali prikaz.

**3 -** Dok je snimak izabran na listi, možete da uklonite snimak pomoću tastera u boji - Uklanjanje . Možete da preimenujete snimak pomoću tastera u boji **-** Preimenovanje.

Dobavljači programa mogu da ograniče broj dana za pregledanje snimka. Kada ovaj period istekne, snimak će biti obeležen kao istekao. Pored snimka u listi može da bude prikazan broj dana pre nego što istekne.

Kada dobavljač programa spreči zakazano snimanje ili u slučaju prekidanja prenosa, snimak će biti označen kao Nije uspelo.

### Ručno snimanje

Možete da zakažete snimanje koje nije povezano sa TV programom. Možete sami da podesite tip tjunera, kanal i vreme početka i završetka.

<span id="page-29-1"></span>Da biste ručno zakazali snimanje…

1 - Pritisnite taster **IE** TV GUIDE.

2 - Pritisnite taster u boji **- Snimci**.

3 - Na vrhu ekrana izaberite <sup>o</sup> Zakazano, a zatim pritisnite taster OK.

4 - Pritisnite taster u boji **- Raspored**, a zatim pritisnite OK.

**5 -** Izaberite tjuner pomoću kojeg želite da snimate, a zatim pritisnite taster OK.

**6 -** Izaberite kanal sa kojeg želite da snimate, a zatim pritisnite taster OK.

**7 -** Izaberite dan snimanja, a zatim pritisnite taster OK.

**8 -** Podesite vreme početka i završetka snimanja. Izaberite dugme, a zatim pomoću tastera  $\land$  (gore) ili  $\vee$  (dole) podesite sate i minute.

**9 -** Izaberite opciju Zakaži, a zatim pritisnite taster OK da biste zakazali ručno snimanje.

Snimak će se prikazati na listi zakazanih snimanja i podsetnika.

## Gledanje snimka

Da biste gledali snimak…

1 - Pritisnite taster **IE** TV GUIDE.

2 - Pritisnite taster u boji **- Snimci**.

**3 -** Sa liste snimaka izaberite snimak koji vam je potreban, a zatim pritisnite taster OK da biste počeli sa gledanjem.

**4 -** Možete da koristite

tastere II (Pauziraj),  $\blacktriangleright$  (Reprodukuj),  $\blacktriangleleft$  (Premotaj unazad), ► (Premotaj unapred) ili ■ (Zaustavi). **5 -** Da biste se vratili na gledanje TV programa, pritisnite taster  $\Box$  EXIT.

## <span id="page-29-0"></span> $\overline{92}$ Pauziranje TV programa

## Šta vam je potrebno

Da biste pauzirali TV program, potrebno vam je sledeće…

• povezani USB čvrsti disk koji je formatiran na ovom televizoru;

• digitalni TV kanali instalirani na ovom televizoru;

• mogućnost prijema informacija o kanalima za TV vodič na ekranu

Kada povežete USB čvrsti disk i formatirate ga, televizor neprekidno čuva TV program koji gledate. Kada pređete na drugi kanal, program sa prethodnog kanala se briše. Program se takođe briše kada prebacite televizor u stanje pripravnosti.

Funkciju Pauziranje TV programa ne možete da koristite dok je u toku snimanje.

## Pauziranje programa

Da biste pauzirali program i nastavili emitovanje…

• Da biste pauzirali program koji se emituje uživo, pritisnite **II** (Pauziraj). Traka toka na dnu ekrana prikazuje se na kratko.

- Da biste prikazali traku toka, ponovo
- pritisnite **II** (Pauzirai).
- Da biste nastavili sa gledanjem,
- pritisnite (Reprodukuj).

Dok je na ekranu prikazana traka toka, pritisnite << (Unazad) ili > (Unapred) da biste izabrali odakle želite da počnete sa gledanjem pauziranog programa. Uzastopno pritiskajte te tastere da biste promenili brzinu.

Da biste se vratili na trenutni TV program, pritisnite taster ■ (Zaustavi).

## Ponovna reprodukcija

Pošto televizor čuva program koji gledate, uglavnom možete ponovo da reprodukujete program na nekoliko sekundi.

Da biste ponovo reprodukovali trenutni program…

1 - Pritisnite **II** (Pauziraj)

**2 -** Pritisnite taster (Premotaj unazad). Više puta pritisnite taster da biste izabrali odakle želite da počnete da gledate pauzirani program. Uzastopno pritiskajte te tastere da biste promenili brzinu. U jednom trenutku doći ćete do početka skladišta programa ili maksimalnog vremenskog perioda.

**3 -** Pritisnite taster (Reprodukuj) da biste ponovo gledali program.

**4 -** Pritisnite taster (Zaustavi) da biste gledali program uživo.

## <span id="page-30-4"></span><span id="page-30-1"></span><span id="page-30-0"></span> $10.1$

# Sa USB uređaja

Možete da pregledate fotografije ili da reprodukujete muziku i video zapise sa USB memorijskog uređaja ili USB čvrstog diska.

Dok je televizor uključen, povežite USB fleš uređaj ili USB čvrsti disk na jedan od USB priključaka.

Pritisnite taster **II** SOURCES, pa izaberite opciju USB, da biste pregledali datoteke u strukturi fascikli koju ste organizovali na USB čvrstom disku.

## <span id="page-30-3"></span>Upozorenje

Ako pokušate da pauzirate ili snimite program kada je USB čvrsti disk priključen, televizor će od vas zatražiti da formatirate USB čvrsti disk. Ovim formatiranjem biće obrisan sadržaj USB čvrstog diska.

## <span id="page-30-2"></span>10.2 Fotografije

## Pregledanje fotografija

1 - Pritisnite **3 SOURCES**, izaberite opciju USB , a zatim pritisnite taster OK. **2 -** Izaberite USB fleš uređaj, pa pritisnite > (desno) da biste izabrali željeni USB uređaj.

**3 -** Izaberite Fotografija, pa

pritisnite - Sortiraj da biste pregledali fotografije po datumu, mesecu, godini ili abecedno po nazivu. **4 -** Izaberite jednu od fotografija, a zatim pritisnite taster OK da biste prikazali izabranu fotografiju. • Da biste prikazali fotografije, u meniju u obliku trake izaberite Fotografije, izaberite sličicu fotografije, a zatim pritisnite taster OK.

• Ukoliko u istoj fascikli ima više fotografija, izaberite jednu, a zatim pritisnite **- Projekcija slajdova** da biste prikazali sve fotografije u vidu projekcije slajdova.

· Prikažite fotografiju i pritisnite taster **@ INFO** da biste prikazali sledeće informacije:

traka toka, traka za kontrolu reprodukcije,  $\blacksquare$  (Prelazak na prethodnu fotografiju u fascikli), n (Prelazak na sledeću fotografiju u fascikli),  $\blacktriangleright$  (Pokretanje reprodukcije projekcije slajdova), II (Pauziranje reprodukcije),  $\rightarrow$  (Pokretanje projekcije slajdova),  $\bullet$  (Rotiranje fotografije)

## Opcije za fotografije

Dok je fotografija na ekranu, pritisnite taster  $\equiv$  OPTIONS da biste podesili sledeće opcije…

Lista/sličice Prikažite fotografije u obliku liste ili sličica.

Nasumično je isklj, Nasumično je uklj. Prikazujte slike sekvencijalno ili nasumično.

Ponovi, Pusti jednom Pregledajte slike uzastopno ili samo jednom.

Brzina projekcije slajdova Podesite brzinu projekcije slajdova.

Prelaz u projekciji slajdova Podesite prelaz između slika.

## 10.3 Video

## Reprodukcija video zapisa

Da biste reprodukovali video zapis na televizoru…

Izaberite Video zapisi , izaberite naziv datoteke, a zatim pritisnite taster OK.

• Da biste pauzirali video zapis, pritisnite taster OK. Ponovo pritisnite taster OK da biste nastavili.

• Da biste premotali unapred ili unazad, pritisnite taster  $\rightarrow$  ili  $\rightarrow$  Pritisnite ove tastere više puta da biste ubrzali premotavanje – 2x, 4x, 8x, 16x, 32x.

• Da biste prešli na sledeći video zapis u fascikli,

pritisnite taster OK da biste pauzirali i izaberite  $\blacktriangleright$  na ekranu, a zatim pritisnite taster OK.

• Da biste zaustavili reprodukciju video zapisa,

pritisnite taster ■ (Zaustavi).

 $\cdot$  Da biste se vratili u fasciklu, pritisnite  $\cdot$ .

Otvaranje fascikle sa video zapisima

1 - Pritisnite **II** SOURCES, izaberite

opciju **II USB**, a zatim pritisnite taster OK.

**2 -** Izaberite USB fleš uređaj, pa

pritisnite > (desno) da biste izabrali željeni USB uređaj.

**3 -** Izaberite Video, pa izaberite jedan od video zapisa, a zatim pritisnite taster OK da biste reprodukovali izabrani video.

 $\cdot$  Izaberite video, a zatim pritisnite  $\bigcirc$  INFO da biste prikazali informacije o datoteci.

 $\cdot$  Pustite video i pritisnite taster  $\bigcirc$  INFO da biste prikazali sledeće informacije:

Traka toka, Traka za kontrolu

reprodukcije,  $\blacksquare$  (Prelazak na prethodni video u fascikli),  $\blacktriangleright$  (Prelazak na sledeći video u

fascikli),  $\blacktriangleright$  (Reprodukcija),  $\blacktriangleleft$  (Premotavanje unazad),  $\rightarrow$  (Premotavanje unapred), **II** (Pauziranje reprodukcije),  $\rightarrow$  (Puštanje svega/puštanje

## Opcije za video zapise

Tokom reprodukcije video zapisa pritisnite taster  $\equiv$  OPTIONS da biste podesili sledeće opcije…

### Titlovi

Da biste prikazali titlove ako su dostupni, izaberite Uključeno, Isključeno ili Uklj. kada je isključen zvuk.

Skup znakova

Izaberite neki od sistema za znakove.

Audio jezik

Reprodukujte audio jezik ako je dostupan.

### Status

Prikažite informacije o datoteci, kao što je režim zvuka.

## Ponovi, Pusti jednom

Reprodukujte video zapise uzastopno ili jednom.

## <span id="page-31-0"></span> $\overline{10.4}$ Muzika

## Reprodukcija muzike

Otvaranje fascikle sa muzikom

1 - Pritisnite **D** SOURCES, izaberite opciju USB , a zatim pritisnite taster OK. **2 -** Izaberite USB fleš uređaj, pa pritisnite > (desno) da biste izabrali željeni USB uređaj. **3 -** Izaberite Muzika, pa izaberite jednu od muzičkih datoteka, a zatim pritisnite taster OK da biste reprodukovali izabranu muzičku datoteku.  $\cdot$  Izaberite muziku, a zatim pritisnite  $\bigcirc$  INFO da biste prikazali informacije o datoteci.  $\cdot$  Pustite muziku i pritisnite taster  $\bigoplus$  INFO da biste prikazali sledeće informacije: Traka toka, Traka za kontrolu reprodukcije,  $\blacksquare$  (Prelazak na prethodnu muziku u fascikli),  $\blacktriangleright$  (Prelazak na sledeću muziku u fascikli),  $\blacktriangleright$  (Reprodukcija), 44 (Premotavanje unazad),  $\rightarrow$  (Premotavanje unapred), **II** (Pauziranje reprodukcije), (Puštanje svega/puštanje jedne)

## Opcije za muziku

Opcije reprodukovanja muzike...

#### Ponovi, Pusti jednom Reprodukujte numere uzastopno ili jednom.

# <span id="page-32-4"></span><span id="page-32-0"></span>Otvaranje menija sa postavkama televizora

## <span id="page-32-1"></span> $\frac{1}{111}$

# Pregled glavnog menija

Pritisnite (Početna) da biste izabrali neki od donjih menija, a zatim pritisnite taster OK.

## Povezani uređaji, lista

Ovaj red sadrži dostupne izvore na ovom televizoru.

## Gledanje TV programa

Ovaj red sadrži funkcije televizora koje su dostupne korisniku.

## Aplikacije

Ovaj red sadrži neke unapred instalirane aplikacije.

## Pretraga

Ovaj red sadrži interfejs za pretragu na televizoru.

## Postavke

Ovaj red sadrži postavke koje su dostupne korisniku.

<span id="page-32-3"></span>Možete da promenite redosled ikona u početnim menijima. Da biste promenili mesta ikonama, pritisnite taster OK. Pored toga, možete da izaberete ikonu kojoj želite da promenite mesto i da zadržite taster OK 3 sekunde, dok se oko ikone ne pojave strelice. Pomoću tastera za navigaciju pomerite istaknutu ikonu na drugo mesto, a zatim pritisnite taster OK. Pritisnite taster BACK da biste izašli.

## <span id="page-32-2"></span> $\overline{112}$

# Često korišćene postavke i Sve postavke

## Meni Postavke:

Pritisnite taster  $\clubsuit$  SETUP na daljinskom upravljaču da biste pronašli često korišćene postavke.

• Kako da – Uputstva kako da instalirate kanale, sortirate kanale, ažurirate softver televizora, povežete spoljne uređaje i koristite Smart funkcije na televizoru.

• Instaliraj kanale – ažurirajte kanale ili pokrenite kompletnu novu instalaciju kanala.

• Stil slike – izaberite neki od unapred podešenih stilova slike za idealan doživljaj gledanja.

• Format slike – izaberite neki od unapred podešenih formata slike u skladu sa ekranom.

• Stil zvuka – izaberite neki od unapred podešenih stilova zvuka za idealne postavke zvuka.

• Audio izlaz – podesite televizor tako da zvuk reprodukuje preko TV zvučnika ili povezanog audio sistema.

• Ambilight stil – izaberite neki od unapred podešenih Ambilight stilova.

• Ambilight+hue\* – uključite/isključite funkciju Ambilight+hue.

 $\cdot$  Taimer za stanie mirovania – podesite televizor tako da automatski pređe u stanje pripravnosti nakon određenog vremena.

• Isključen ekran – ako samo slušate muziku, možete da isključite ekran televizora.

• Sve postavke – prikažite meni sa svim postavkama. • Pomoć – obavite dijagnostiku i pronađite dodatne informacije o televizoru. Da biste dobili više informacija, otvorite Pomoć, pritisnite taster u boji -Ključne reči i potražite Meni Pomoć.

## Meni Sve postavke:

Pritisnite taster **f** (Početna) na daliinskom upravljaču, izaberite Postavke > Sve postavke, a zatim pritisnite taster OK.

\* Postavka Ambilight odnosi se samo na modele sa podrškom za funkciju Ambilight.

## $11.3$ Sve postavke

## Postavke slike

Stil slike

Izbor stila

Da biste jednostavno prilagodili sliku, možete da izaberete unapred podešeni stil slike.

 $\bigoplus$  (Početna) > Postavke > Stil slike, pritisnite taster OK da biste prešli na sledeću dostupnu opciju.

Na raspolaganju su sledeći stilovi slika...

• Lično – željene postavke slike koje ste podesili prilikom prvog pokretanja

- Živo savršeno za gledanje preko dana
- Prirodno postavke za prirodan prikaz slike
- Standardno energetski najefikasnija postavka
- Filmovi savršeno za gledanje filmova
- $\cdot$  Igra savršeno za igranje igara\*
- Monitor idealne postavke za računarski monitor\*\*

<span id="page-33-0"></span>\* Stil slike – Igra nije dostupan za neke video izvore. \*\* Stil slike – Monitor je dostupan samo kada je HDMI video izvor primenljiv za aplikaciju na računaru. HDR nije podržan u režimu Monitor. Televizor može da reprodukuje HDR video u režimu Monitor, ali se ne primenjuje HDR obrada.

### Prilagođeni stil

Možete da podesite postavke slike sačuvane u aktuelnom stilu slike, kao što je Boja, Kontrast ili Oštrina.

### Vraćanje stila

Da biste stil vratili na originalne postavke,

- izaberite  $\bigoplus$  (Početna) > Postavke > Sve
- postavke > Slika > Stil slike, a zatim

pritisnite Vrati stil.

Povežite HDMI uređaje koji podržavaju HDR na HDMI 2/HDMI 3.

Stilovi za HDR sadržaj...

- HDR lično
- HDR živopisno
- HDR prirodno
- $\cdot$  HDR film
- HDR Igra

Boja, Kontrast, Oštrina, Osvetljenost

Podešavanje boje slike

 (Početna) > Postavke > Sve postavke > Slika > Boja

Pomoću strelice  $\bigwedge$  (gore) ili  $\bigvee$  (dole) podesite vrednost zasićenosti boje slike.

### Podešavanje kontrasta slike

**f** (Početna) > Postavke > Sve postavke > Slika > Kontrast

Pomoću strelice  $\bigwedge$  (gore) ili  $\bigvee$  (dole) podesite vrednost kontrasta slike.

Možete da smanjite vrednost kontrasta da biste smanjili potrošnju energije.

### Podešavanje oštrine slike

 (Početna) > Postavke > Sve postavke > Slika > Oštrina

Pomoću strelice  $\bigwedge$  (gore) ili  $\bigvee$  (dole) podesite vrednost oštrine slike.

Podešavanje osvetljenosti slike

 (Početna) > Postavke > Sve postavke > Slika > Osvetljenost

Pomoću strelice  $\bigwedge$  (gore) ili  $\bigvee$  (dole) podesite nivo osvetljenosti signala za sliku.

Napomena: Podešavanje osvetljenosti na vrednost koja je dosta udaljena od referentne (50) može da dovede do nižeg kontrasta.

Postavke slike za profesionalni režim

Postavke boje

**f** (Početna) > Postavke > Sve postavke > Slika > Postavke za profesionalni režim

Podesite poboljšanje boje

**f** (Početna) > Postavke > Sve postavke > Slika > Postavke za profesionalni režim > Poboljšanje boje

Izaberite

opciju Maksimum, Srednje ili Minimum da biste podesili nivo intenziteta boje i detalja kod svetlih boja.

Izbor unapred podešene temperature boje

 $\bigoplus$  (Početna) > Postavke > Sve postavke > Slika > Postavke za profesionalni režim > Temperatura boje

Izaberite opciju Normalno, Topla, ili Hladna da biste podesili željenu temperaturu boje.

Prilagođavanje temperature boje

 $\bigwedge$  (Početna) > Postavke > Sve postavke > Slika > Postavke za profesionalni režim > Temperatura boje > Prilagođena temperatura boje

Izaberite Prilagođeno u meniju Temperatura boje da biste prilagodili temperaturu boje. Pritisnite strelice  $\bigwedge$  (gore) ili  $\bigvee$  (dole) da biste podesili vrednost.

### Postavke kontrasta

#### Režimi kontrasta

 $\bigwedge$  (Početna) > Postavke > Sve postavke > Slika > Postavke za profesionalni režim > Režim kontrasta

<span id="page-34-0"></span>Izaberite opciju Normalno, Optimizovano za sliku ili Optimizovano za uštedu energije da biste podesili televizor tako da automatski smanji kontrast za najmanju potrošnju energije ili za najbolji kvalitet slike, odnosno izaberite Isključeno da biste isključili podešavanje.

### HDR Plus

**f** (Početna) > Postavke > Sve postavke > Slika > Postavke za profesionalni režim > HDR Plus

Podesite HDR Plus na Isključeno, Minimum, Srednje ili Maksimum da biste podesili nivo pri kojem televizor automatski prikazuje vrhunski kontrast i osvetljenost za HDR sadržaj.

Napomena: Dostupno je kada se detektuje HDR (Veliki dinamički opseg) signal.

• Televizor može da reprodukuje HDR programe\* pomoću priključka HDMI 2/HDMI 3, emitovanja, iz internet izvora (npr. Netflix) ili sa povezanog USB memorijskog uređaja.

\* Podržani su samo HDR10 i Hybrid Log Gamma HDR

### Dinamički kontrast

**f** (Početna) > Postavke > Sve postavke > Slika > Postavke za profesionalni režim > Dinamički kontrast

Izaberite opciju Maksimum, Srednje ili Minimum da biste podesili nivo na kome televizor automatski pojačava detalje u tamnim, srednje zatamnjenim i svetlim delovima slike.

### Video kontrast, gama

### Video kontrast

**f** (Početna) > Postavke > Sve postavke > Slika > Postavke za profesionalni režim > Video kontrast

Pomoću strelice  $\bigwedge$  (gore) ili  $\bigvee$  (dole) podesite nivo video kontrasta.

### Gama

 (Početna) > Postavke > Sve postavke > Slika > Postavke za profesionalni režim > Gama

Pomoću strelice  $\bigwedge$  (gore) ili  $\bigvee$  (dole) podesite nelinearnu postavku za svetlinu i kontrast slike.

### Ultra Resolution

 $\bigwedge$  (Početna) > Postavke > Sve

postavke > Slika > Postavke za profesionalni režim > Ultra resolution

Izaberite Uključeno da biste dobili vrhunsku oštrinu po ivicama i u detaljima.

### Čišćenje slike

Smanjenje šuma

**f** (Početna) > Postavke > Sve postavke > Slika > Postavke za profesionalni režim > Smanjenje šuma

Izaberite Maksimum, Srednje ili Minimum da biste podesili nivo za uklanjanje šuma iz video sadržaja. Šum se najčešće manifestuje u obliku malih pokretnih tačaka na slici.

### MPEG redukcija

 (Početna) > Postavke > Sve postavke > Slika > Postavke za profesionalni režim > MPEG redukcija

Izaberite Maksimum, Srednje ili Minimum da biste dobili različite nivoe popravljanja smetnji u digitalnom video sadržaju.

MPEG smetnje se najčešće manifestuju kao mali blokovi ili nazubljene ivice slike.

## Postavke za prikaz pokreta

Stilovi za pokret

 (Početna) > Postavke > Sve postavke > Slika > Postavke za profesionalni režim > Stilovi za pokret

Stilovi za pokret pružaju režime sa optimizovanim postavkama za pokret za različite video sadržaje.

Izaberite Isključeno da biste isključili ili izabrali jedan od stilova za pokret kako biste dobili bolji doživljaj gledanja.

(Filmovi, Sport, Standardno, Glatko ili Lično)

Nije dostupno u sledećim slučajevima:

### $\cdot \bigstar$  (Početna) > Postavke > Sve postavke > Stil slike > Igra.

• Strimovanje Ultra HD video zapisa od 50 Hz/60 Hz preko mreže/interneta.

## Natural Motion

 $\bigwedge$  (Početna) > Postavke > Sve postavke > Slika > Postavke za profesionalni režim > Natural Motion

<span id="page-35-0"></span>Opcija Natural Motion čini pokrete glatkim i prirodnim.

• Izaberite opciju Maksimum, Srednje ili Minimum da biste dobili različite nivoe smanjivanja podrhtavanja pokreta vidljivog u filmovima na televizoru.

• Izaberite opciju Minimum ili Isk. kada u pokretnoj slici ima šuma.

Napomena: Dostupno je samo kada je Stilovi za pokret podešeno na Lično.

### Format slike

## (Početna) > Postavke > Sve postavke > Slika > Format slike

Ako se slika ne prikazuje preko celog ekrana i ako su prisutne crne trake gore/dole ili sa obe strane, možete da podesite sliku tako da ispuni čitav ekran.

Da biste izabrali neku od osnovnih postavki za popunjavanje ekrana…

• Široki ekran – Automatski zumira sliku na format širokog ekrana.

• Popuni ekran – Automatski povećava sliku kako bi popunila ceo ekran. Izobličenje slike je minimalno, a titlovi ostaju vidljivi. Nije pogodno za prikaz slike sa računara. Neki ekstremni formati slike mogu i dalje da prikazuju crne trake.

• Uklopi na ekran – Automatski zumira sliku kako bi popunila ekran bez pojave izobličenja. Mogu da budu vidljive crne trake. Nije podržano za prikaz slike sa računara.

• Original – Prikazuje originalni format ulazne slike.

### $\uparrow$  (Početna) > Postavke > Sve postavke > Slika > Format slike > Napredno

Da biste ručno formatirali sliku…

• Pomeri – Pomoću strelica pomerajte sliku. Sliku možete da pomerate samo dok je zumirana.

• Zum – Pomoću strelica uvećajte prikaz.

• Razvuci – Pomoću strelica razvucite sliku vertikalno ili horizontalno.

• Opozovi – Izaberite da biste se vratili na početni format slike.

### Brzo podešavanje slike

### (Početna) > Postavke > Sve postavke > Slika > Brzo podešavanje slike

• Tokom prve instalacije podesili ste neke postavke slike u nekoliko jednostavnih koraka. Možete da ponovite te korake pomoću menija Brzo podešavanje slike.

• Izaberite željenu postavku slike, pa pređite na sledeću.

• Da biste prošli kroz ove korake, proverite da li televizor može da prikaže TV kanal ili da prikaže program sa povezanog uređaja.

## Postavke zvuka

### Stil zvuka

#### Izbor stila

Da biste jednostavno podesili zvuk, možete da izaberete unapred podešeni stil zvuka.

### (Početna) > Postavke > Sve postavke > Zvuk > Stil zvuka

Na raspolaganju su sledeći stilovi zvuka...

- Original najprirodnija postavka zvuka
- Filmovi savršeno za gledanje filmova
- Muzika savršeno za slušanje muzike
- Igra savršeno za igranje igara
- Vesti savršeno za reprodukciju govora

• Profesionalni režim – izaberite da biste prikazali naprednije postavke zvuka

### Prilagođeni stil

Možete da podesite sačuvane postavke zvuka u trenutno izabranom stilu zvuka.

### Vraćanje stila

Da biste stil vratili na originalne postavke, vratite se na Stil zvuka, a zatim pritisnite - Vrati stil.

Postavke zvuka za profesionalni režim

Dinamički okružujući zvuk

 (Početna) > Postavke > Sve postavke > Zvuk > Postavke za profesionalni režim > Dinamički okružujući zvuk

Podesite nivo efekta okružujućeg zvuka za interne zvučnike televizora.

## Clear dialogue

**f** (Početna) > Postavke > Sve postavke > Zvuk > Postavke za profesionalni režim > Clear dialogue

Izaberite Uključeno da biste poboljšali zvuk za govor. Ova opcija je idealna za gledanje vesti.

### Ekvilajzer

 (Početna) > Postavke > Sve postavke > Zvuk > Postavke za profesionalni režim > Ekvilajzer

<span id="page-36-0"></span>Pritisnite strelicu  $\lambda$  (gore) ili  $\lambda$  (dole) da biste podesili postavke ekvilajzera.

### Položaj televizora

 (Početna) > Postavke > Sve postavke > Zvuk > Položaj televizora

Izaberite Na postolju za TV ili Na zidu da biste dobili najbolju reprodukciju zvuka u skladu sa situacijom.

### Napredne postavke zvuka

Kontrola jačine zvuka

Automatska jačina zvuka

 $\bigwedge$  (Početna) > Postavke > Sve postavke > Zvuk > Napredno > Automatska jačina zvuka

Izaberite AVL da biste automatski ujednačili iznenadne promene u jačini zvuka. Obično prilikom promene kanala. Izaberite Noćni režim za ugodniji doživljaj tihog slušanja.

### Delta jačina zvuka

 $\bigwedge$  (Početna) > Postavke > Sve postavke > Zvuk > Napredno > Delta jačina zvuka

Pomoću strelice  $\bigwedge$  (gore) ili  $\bigvee$  (dole) podesite delta vrednost za jačinu zvuka zvučnika televizora.

\* Napomena: Delta jačina zvuka je dostupna kada je ulazni izvor podešen na HDMI ili Analogni, a audio izlaz je podešen na Zvučnici televizora ili HDMI sistem zvuka.

Postavke audio izlaza

**f** (Početna) > Postavke > Sve postavke > Zvuk > Napredno > Audio izlaz

Podesite televizor tako da zvuk reprodukuje preko TV zvučnika ili povezanog audio sistema.

Možete da izaberete gde želite da čujete zvuk sa televizora i kako želite njim da upravljate.

• Ako izaberete opciju Zvučnici televizora su isključeni, trajno ćete isključiti zvučnike televizora. • Ako izaberete opciju Zvučnici televizora, zvučnici televizora će uvek biti uključeni.

Kada je audio uređaj povezan na priključak HDMI CEC, izaberite opciju HDMI sistem zvuka. Televizor će isključiti svoje zvučnike kada povezani uređaj

počne da reprodukuje zvuk.

### Postavke digitalnog izlaza

Postavke digitalnog izlaza dostupne su za SPDIF izlaz (optički) i HDMI ARC zvučne signale.

Format digitalnog izlaza

**A** (Početna) > Postavke > Sve postavke > Zvuk > Napredno > Format digitalnog izlaza

Podesite izlazni audio signal televizora tako da odgovara obradi zvuka na povezanom sistemu kućnog bioskopa.

• Stereo: Ako vaši uređaji za reprodukciju zvuka nemaju mogućnost višekanalne obrade zvuka, izaberite samo izlaz stereo sadržaja na uređajima za reprodukciju zvuka.

• Višekanalno: Izaberite izlaz 5.1 zvučnog sadržaja (komprimovani višekanalni zvučni signal) samo na uređajima za reprodukciju zvuka.

• Dolby Digital Plus: Izaberite izlaz Dolby Digital Plus ili DTS sadržaja samo na uređajima za reprodukciju zvuka ili sistemu kućnog bioskopa.

- Uverite se da uređaji za reprodukciju zvuka podržavaju funkciju Dolby Atmos.

- SPDIF izlaz (DIGITALNI AUDIO IZLAZ) biće onemogućen pri strimovanju Dolby Digital Plus sadržaja.

## Ujednačavanje digitalnog izlaza

 $\bigwedge$  (Početna) > Postavke > Sve postavke > Zvuk > Napredno > Ujednačavanje digitalnog izlaza

Podesite nivo jačine zvuka sa uređaja koji je povezan na digitalni audio izlaz (SPDIF) ili HDMI.

• Izaberite Više da biste povećali jačinu zvuka.

• Izaberite Manje da biste smanjili jačinu zvuka.

Kašnjenje digitalnog izlaza

 $\bigoplus$  (Početna) > Postavke > Sve postavke > Zvuk > Napredno > Kašnjenje digitalnog izlaza

Na nekim sistemima kućnog bioskopa možda će biti potrebno podesiti sinhronizaciju kašnjenja zvuka kako bi se zvuk i slika uskladili. Izaberite Isključeno ako je kašnjenje zvuka podešeno na sistemu kućnog bioskopa.

Pomeranje digitalnog izlaza (dostupno je samo kada je Kašnjenje digitalnog izlaza podešeno na Uključeno)

Uključite/isključite praćenje HbbTV stranica.

### <span id="page-37-0"></span> (Početna) > Postavke > Sve postavke > Zvuk > Napredno > Pomak digitalnog izlaza

• Ako na sistemu kućnog bioskopa ne možete da podesite kašnjenje, uključite sinhronizaciju zvuka na televizoru.

• Možete da podesite pomak koji nadoknađuje vreme potrebno sistemu kućnog bioskopa da obradi zvuk koji ide uz sliku na televizoru.

• Pomak možete da podesite u koracima od 5 ms. Maksimalna vrednost je 60 ms.

## Kanali

TV vodič

## $\bigwedge$  (Početna) > Postavke > Sve postavke > Kanali > TV vodič

TV vodič prima informacije (podatke) od dobavljača programa ili sa Interneta. Informacije iz TV vodiča nisu dostupne u nekim regionima, kao i za neke kanale. Televizor može da prikuplja informacije iz TV vodiča za kanale koji su instalirani na televizoru. Televizor ne može da prikuplja informacije iz TV vodiča za kanale koji se gledaju sa digitalnog risivera ili dekodera.

• Televizor sadrži informacije podešene na Od dobavljača programa.

• Ako je televizor povezan na Internet, možete da ga podesite tako da informacije za TV vodič dobija Sa Interneta.

## Logotipi kanala

 $\uparrow$  (Početna) > Postavke > Sve postavke > Kanali > Logotipi kanala

U nekim zemljama se ne televizoru prikazuje i logotip kanala. Ako ne želite da se prikazuje logotip, možete da isključite tu opciju.

## HbbTV postavke – Hybrid Broadcast Broadband TV

 (Početna) > Postavke > Sve postavke > Kanali > HbbTV postavke > HbbTV

Ako TV kanal nudi HbbTV stranice, najpre morate da uključite HbbTV u TV podešavanjima da biste mogli prikazati stranice.

## (Početna) > Postavke > Sve

postavke > Kanali > HbbTV postavke > HbbTV praćenje

**f** (Početna) > Postavke > Sve postavke > Kanali > HbbTV postavke > HbbTV kolačići

Uključite/isključite čuvanje kolačića sa HbbTV stranica.

## CAM profil operatera

**f** (Početna) > Postavke > Sve postavke > Kanali > CAM profil operatera

Da biste uključili profil operatera za CI+/CAM radi lakše instalacije i ažuriranja kanala.

## Opšte postavke

Postavke u vezi sa povezivanjem

Formatiranje USB čvrstog diska

 (Početna) > Postavke > Sve postavke > Opšte postavke > Formatiranje USB čvrstog diska

Potrebno je da podesite i formatirate USB čvrsti disk pre snimanja kanala.

## Postavke USB tastature

## (Početna) > Postavke > Sve postavke > Opšte postavke > Postavke USB tastature

Da biste instalirali USB tastaturu, uključite televizor i povežite USB tastaturu na jedan od USB priključaka na televizoru. Kada televizor prvi put prepozna tastaturu, možete da izaberete raspored tastera i da testirate izbor.

### Postavke miša

### (Početna) > Postavke > Sve postavke > Opšte postavke > Postavke miša

Određivanje brzine pokreta USB miša.

## HDMI-CEC veza – EasyLink

Povežite uređaje sa podrškom za HDMI CEC na televizor. Možete da upravljate njima pomoću daljinskog upravljača za televizor. EasyLink HDMI CEC mora da bude uključeno na televizoru i na povezanom uređaju.

<span id="page-38-0"></span>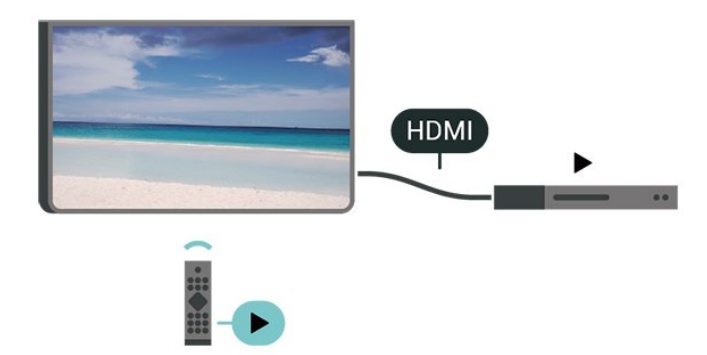

Uključivanje funkcije EasyLink

 (Početna) > Postavke > Sve postavke > Opšte postavke > EasyLink > EasyLink > Uključeno

Upravljanje HDMI CEC uređajima pomoću daljinskog upravljača za televizor

 (Početna) > Postavke > Sve postavke > Opšte postavke > EasyLink > EasyLink daljinski upravljač > Uključeno

#### Napomena:

– EasyLink možda neće raditi sa uređajima drugih proizvođača.

– Funkcija HDMI CEC ima različite nazive u zavisnosti od proizvođača. Neki primeri: Anynet, Aquos Link, Bravia Theatre Sync, Kuro Link, Simplink i Viera Link. Neke funkcije drugih proizvođača nisu u potpunosti kompatibilne sa funkcijom EasyLink. Primeri HDMI CEC naziva su u vlasništvu kompanija koje polažu prava na njih.

### HDMI Ultra HD

#### $\bigoplus$  (Početna) > Postavke > Sve postavke > Opšte postavke > Ulazni izvori > HDMI 2/3 > HDMI Ultra HD

Ovaj televizor može da prikazuje Ultra HD signal. Neki uređaji (povezani na HDMI priključak) ne prepoznaju televizor kao Ultra HD i možda neće ispravno funkcionisati ili će reprodukcija slike/zvuka sa njih biti izobličena.

Da biste sprečili nepravilno funkcionisanje sa takvim uređajem, kvalitet signala možete da podesite na nivo koji uređaj podržava. Ako uređaj ne koristi Ultra HD signale, možete da isključite Ultra HD za ovu HDMI vezu.

• Postavka Optimalno omogućava najviše do Ultra HD (50 Hz ili 60 Hz) RGB 4:4:4 ili YCbCr 4:4:4/4:2:2/4:2:0 signala.

• Postavka Standardno omogućava najviše do Ultra HD (50 Hz ili 60 Hz) YCbCr 4:2:0 signala.

• Postavka Isključeno služi za gledanje video zapisa u Full HD rezoluciji.

\* Dostupno kada je izvor podešen na HDMI 2 ili HDMI 3

### Podržani format za HDMI Ultra HD opcije:

- Rezolucija: 3840 x 2160
- Učestanost kadrova (Hz): 50 Hz, 59,94 Hz, 60 Hz
- Podsemplovanje video podataka (dubina bitova)
- 8-bitno: YCbCr 4:2:0, YCbCr 4:2:2\*, YCbCr 4:4:4\*, RGB 4:4:4\*
- 10-bitno: YCbCr 4:2:0\*, YCbCr 4:2:2\*
- 12-bitno: YCbCr 4:2:0\*, YCbCr 4:2:2\*

\* Podržano je samo kada je HDMI Ultra HD podešeno na Optimalno.

#### Ekološke postavke

Podešavanje nivoa uštede energije

 $\bigwedge$  (Početna) > Postavke > Sve postavke > Opšte postavke > Ekološke postavke > Ušteda energije

Izaberite opciju Minimum, Srednje ili Maksimum da biste dobili različite nivoe uštede energije ili izaberite Isključeno da biste isključili režim za uštedu energije.

Podešavanje isključivanja ekrana radi uštede energije

 $\bigoplus$  (Početna) > Postavke > Sve postavke > Opšte postavke > Ekološke postavke > Isključen ekran

Izaberite opciju Isključen ekran da biste isključili ekran televizora. Da biste ponovo uključili ekran televizora, pritisnite bilo koji taster na daljinskom upravljaču.

Podešavanje tajmera za isključivanje televizora

 $\bigoplus$  (Početna) > Postavke > Sve postavke > Opšte postavke > Ekološke postavke > Tajmer za isključivanje

Pritisnite strelice  $\bigwedge$  (gore) ili  $\bigvee$  (dole) da biste podesili vrednost. Vrednost 0 (Isključeno) deaktivira automatsko isključivanje.

Izaberite Tajmer za isključivanje ako želite da se televizor automatski isključuje radi uštede energije.

• Televizor se isključuje ako prima TV signal, a vi ne pritisnete nijedan taster na daljinskom upravljaču tokom 4 sata.

• Televizor se isključuje ako ne primi TV signal niti komandu sa daljinskog upravljača u roku od 10 minuta.

• Ako televizor koristite kao monitor ili za gledanje televizije koristite digitalni risiver (Set-Top Box – STB), a ne koristite daljinski upravljač za televizor, deaktivirajte funkciju automatskog isključivanja tako

### <span id="page-39-0"></span>Lokacija – Dom ili Prodavnica

 (Početna) > Postavke > Sve postavke > Opšte postavke > Lokacija

• Izbor lokacije televizora

• Izaberite opciju Prodavnica da biste stil slike vratili na Živo i omogućili podešavanje postavki za prodavnicu.

• Režim Prodavnica namenjen je za promociju u prodavnici.

### Konfiguracija za prodavnicu

 $\bigoplus$  (Početna) > Postavke > Sve postavke > Opšte postavke > Konfiguracija za prodavnicu

Ako je televizor podešen na Prodavnica, možete da prikazujete logotipe funkcija ili da podesite dostupnost određene demonstracije za upotrebu u prodavnici.

### Podešavanje slike i zvuka

 (Početna) > Postavke > Sve postavke > Opšte postavke > Konfiguracija za prodavnicu > Slika i zvuk

Izaberite opciju Optimizovano za prodavnicu ili Prilagođene postavke za sliku i zvuk.

### Logotipi i baner

 $\bigoplus$  (Početna) > Postavke > Sve postavke > Opšte postavke > Konfiguracija za prodavnicu > Logotipi i baner

Podesite da biste prilkazali Logotipe funkcija i Promotivne banere.

## Automatsko pokretanje datoteke Demo Me

 (Početna) > Postavke > Sve postavke > Opšte postavke > Konfiguracija za prodavnicu > Automatsko pokretanje datoteke Demo Me

Uključite/isključite automatsko pokretanje datoteke Demo Me.

Resetovanje postavki televizora i ponovno instaliranje televizora

Resetovanje vrednosti svih postavki na originalne

 $\uparrow$  (Početna) > Postavke > Sve postavke > Opšte postavke > Fabričke postavke

Ponavljanje kompletne instalacije televizora i podešavanje fabričkog statusa televizora

 (Početna) > Postavke > Sve postavke > Opšte postavke > Ponovo instaliraj televizor

Unesite PIN kôd i izaberite Yes za kompletnu ponovnu instalaciju televizora. Sve postavke će biti resetovane, a instalirani kanali će biti zamenjeni. Instalacija može da potraje nekoliko minuta

## Postavke za region i jezik

#### Jezik

 $\bigwedge$  (Početna) > Postavke > Sve postavke > Region i jezik > Jezik

Promena jezika za meni televizora i poruke

**f** (Početna) > Postavke > Sve postavke > Region i jezik > Jezik > Jezik za meni

Podešavanje željenog jezika za zvuk

**A** (Početna) > Postavke > Sve postavke > Region i jezik > Jezik > Primarni zvuk, Sekundarni zvuk

Digitalni TV kanali mogu da emituju zvuk programa na više jezika. Možete da podesite željeni primarni i sekundarni audio jezik. Ako je zvuk na nekom od tih jezika dostupan, televizor će se prebaciti na njega.

Podešavanje željenog jezika za titlove

 (Početna) > Postavke > Sve postavke > Region i jezik > Jezik > Primarni titl, Sekundarni titl

Digitalni kanali mogu da nude nekoliko jezika titlova za program. Možete da podesite željeni primarni i sekundarni jezik titla. Ako su titlovi dostupni na nekom od jezika, televizor će ih prikazati.

Podešavanje željenog jezika za teletekst

 $\bigwedge$  (Početna) > Postavke > Sve postavke > Region i jezik > Jezik > Primarni

#### <span id="page-40-0"></span>teletekst, Sekundarni teletekst

Neki dobavljači digitalnog TV programa pružaju teletekst na nekoliko jezika.

#### Sat

**f** (Početna) > Postavke > Sve postavke > Region i jezik > Sat

#### Automatsko podešavanje sata

 (Početna) > Postavke > Sve postavke > Region i jezik > Sat > Aut. režim sata

• Standardna postavka za sat televizora je Automatski. Informacije o vremenu potiču iz usaglašenih opštih informacija o vremenu (UTC).

• Ako sat nije tačan, možete da ga podesite na Zavisi od zemlje.

• Kada izaberete opciju Zavisi od zemlje, vreme možete da podesite na Automatski, Standardno vreme ili Letnje/zimsko račun. vremena.

Ručno podešavanje sata

 (Početna) > Postavke > Sve postavke > Region i jezik > Sat > Aut. režim sata > Ručno

 $\bigwedge$  (Početna) > Postavke > Sve postavke > Region i jezik > Sat > Datum, Vreme

Vratite se u prethodni meni i

izaberite Datum i Vreme da biste podesili vrednost.

#### Napomena:

• Ako nijedna od automatskih postavki ne prikazuje tačno vreme, možete da ga podesite ručno. • Ako zakazujete snimanje iz TV vodiča, ne preporučujemo vam da ručno menjate vreme i datum.

Podešavanje vremenske zone ili odstupanja vremena za vaš region

 (Početna) > Postavke > Sve postavke > Region i jezik > Sat > Vremenska zona

Izaberite jednu od vremenskih zona.

Podešavanje televizora tako da automatski pređe u stanje pripravnosti nakon određenog vremena

 (Početna) > Postavke > Sve postavke > Region i jezik > Sat > Tajmer za stanje mirovanja.

Podesite televizor tako da automatski pređe u stanje

pripravnosti nakon određenog vremena. Pomoću klizača možete da podesite vremenski interval do 180 minuta u koracima od 5 minuta. Ako podesite na 0 minuta, Tajmer za stanje mirovanja se isključuje. Televizor uvek možete ranije da isključite ili da ponovo postavite vreme tokom odbrojavanja

## Postavke univerzalnog pristupa

#### **f** (Početna) > Postavke > Sve postavke > Univerzalni pristup

Kada je uključena opcija Univerzalni pristup, televizor je prilagođen za korišćenje od strane gluvih osoba/osoba oštećenog sluha ili slepih osoba/osoba oštećenog vida.

Uključivanje postavki univerzalnog pristupa

**f** (Početna) > Postavke > Sve postavke > Univerzalni pristup > Univerzalni pristup > Uključeno.

Univerzalni pristup za osobe oštećenog sluha

 (Početna) > Postavke > Sve postavke > Univerzalni pristup > Osobe oštećenog sluha > Uključeno

• Neki digitalni TV kanali emituju specijalni zvuk i titlove prilagođene osobama sa oštećenim sluhom ili gluvim osobama.

• Ako je uključena ova opcija, televizor automatski reprodukuje prilagođeni zvuk i titlove ako su dostupni.

Univerzalni pristup za slepe osobe i osobe oštećenog vida

 (Početna) > Postavke > Sve postavke > Univerzalni pristup > Audio opis > Audio opis > Uključeno

Digitalni TV kanali mogu da prenose specijalni audio komentar koji opisuje šta se dešava na ekranu.

 $\bigoplus$  (Početna) > Postavke > Sve postavke > Univerzalni pristup > Audio opis > Audio opis > Mešana jačina zvuka, Audio efekti, Govor

• Izaberite Mešana jačina zvuka ako želite da mešate normalan zvuk sa audio komentarima. Pritisnite strelicu  $\bigwedge$  (gore) ili  $\bigvee$  (dole) da biste podesili vrednost.

• Podesite Audio efekti na Uključeno za dodatne audio efekte u komentarima, kao što je stereo ili postepeno utišavanje.

• Izaberite Govor da biste izabrali željenu postavku za

## <span id="page-41-0"></span>Zaključavanje postavki

Podešavanje koda i menjanje koda

 (Početna) > Postavke > Sve postavke > Dečija brava > Podesite kôd, Promeni kôd

Podesite novi kôd ili resetujte promenjeni kôd. PIN kôd za funkciju Dečija brava koristi se za zaključavanje/otključavanje kanala ili programa.

Napomena: Ako ste zaboravili PIN kôd, možete da zaobiđete trenutni kôd pomoću 8888 i da unesete novi.

Zaključavanje programa

 (Početna) > Postavke > Sve postavke > Dečija brava > Roditeljska kontrola

Podesite minimalni uzrast za gledanje programa sa rangiranjem po uzrastu.

Podešavanje koda

 (Početna) > Postavke > Sve postavke > Dečija brava > Podesite kôd

Podesite PIN kôd za zaključavanje/otključavanje televizora.

# <span id="page-42-3"></span><span id="page-42-0"></span> $\overline{12}$ Mreža

## <span id="page-42-1"></span> $\overline{121}$ Kućna mreža

Da biste uživali u svim mogućnostima Smart TV uređaja kompanije Philips, televizor mora da bude povezan na Internet.

Povežite televizor na kućnu mrežu sa brzom Internet vezom. Televizor možete da povežete na mrežni ruter pomoću kabla ili bežično.

## <span id="page-42-2"></span> $\overline{122}$ Povezivanje na mrežu

## Bežična veza

## Šta vam je potrebno

Da biste televizor bežično povezali na Internet, potreban vam je Wi-Fi ruter koji je povezan na Internet. Koristite brzu (širokopojasnu) vezu sa Internetom.

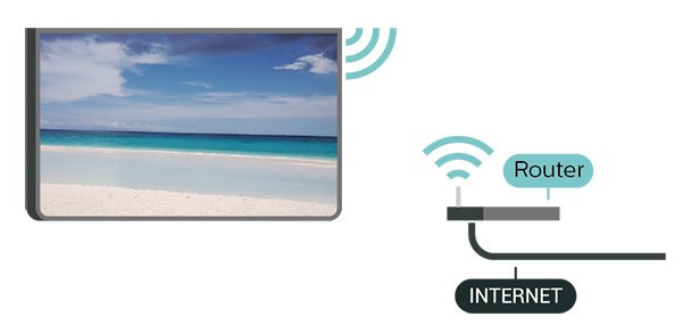

Uključivanje ili isključivanje Wi-Fi funkcije

 (Početna) > Postavke > Sve postavke > Mreža > Uklj./isklj. Wi-Fi

Uspostavljanje veze

Uspostavljanje bežične veze

 (Početna) > Postavke > Sve postavke > Mreža > Povezivanje na mrežu > Bežično

**1 -** Na listi pronađenih mreža kliknite na željenu bežičnu mrežu. Ako vaša mreža nije na listi jer je naziv mreže sakriven (isključili ste SSID prenos na ruteru), izaberite opciju Dodaj novu mrežu da biste ručno uneli naziv mreže.

**2 -** U zavisnosti od tipa rutera, unesite ključ za šifrovanje – WEP, WPA ili WPA2. Ako ste prethodno unosili ključ za šifrovanje za ovu mrežu, možete da kliknete na OK da biste odmah uspostavili vezu. **3 -** Kada povezivanje uspe, pojaviće se poruka.

Uspostavljanje WPS veze

### (Početna) > Postavke > Sve postavke > Mreža > Povezivanje na mrežu > WPS

Ako ruter ima podršku za WPS, možete direktno da uspostavite vezu sa ruterom bez skeniranja mreža. Ako u bežičnoj mreži imate uređaje koji koriste sistem za bezbednosno šifrovanje WEP, ne možete da koristite WPS.

**1 -** Idite do rutera, pritisnite dugme WPS i vratite se do televizora u roku od dva minuta.

- **2** Izaberite Poveži se da biste uspostavili vezu.
- **3** Kada povezivanje uspe, pojaviće se poruka.

## Uspostavljanje WPS veze sa PIN kodom

### **A** (Početna) > Postavke > Sve postavke > Mreža > Povezivanje na mrežu > WPS sa PIN kodom

Ako ruter ima podršku za WPS sa PIN kodom, možete direktno da uspostavite vezu sa ruterom bez skeniranja mreža. Ako u bežičnoj mreži imate uređaje koji koriste sistem za bezbednosno šifrovanje WEP, ne možete da koristite WPS.

- **1** Zapišite 8-cifreni PIN kôd koji je prikazan na ekranu i unesite ga u softveru rutera na računaru. Informacije o tome gde da unesete PIN kôd u softveru rutera potražite u priručniku za ruter.
- **2** Izaberite Poveži se da biste uspostavili vezu.
- **3** Kada povezivanje uspe, pojaviće se poruka.

## Žična veza

## Šta vam je potrebno

Da biste televizor povezali na Internet, potreban vam je mrežni ruter povezan na Internet. Koristite brzu (širokopojasnu) vezu sa Internetom.

<span id="page-43-1"></span>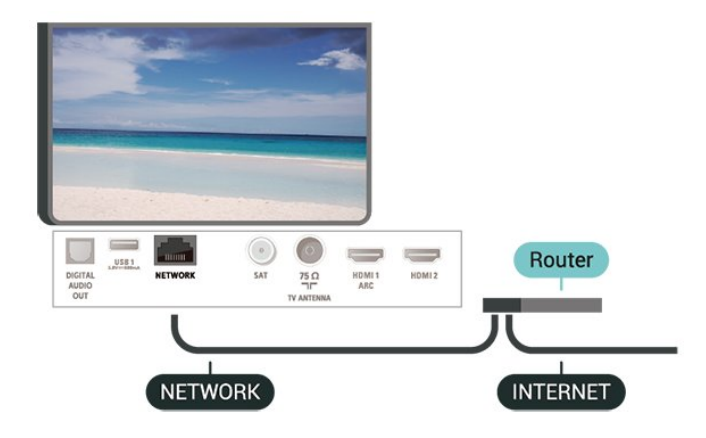

### Uspostavljanje veze

**f** (Početna) > Postavke > Sve postavke > Mreža > Povezivanje na mrežu > Žično

**1 -** Povežite ruter sa televizorom pomoću mrežnog kabla (Ethernet kabl\*\*).

- **2** Proverite da li je ruter uključen.
- **3** Televizor neprestano traži mrežnu vezu.
- **4** Kada povezivanje uspe, pojaviće se poruka.

Ako povezivanje ne uspe, možete da proverite DHCP podešavanje rutera. DHCP bi trebalo da bude uključen.

\*\* Da bi se zadovoljio EMC standard, koristite oklopljeni Ethernet kabl FTP kat. 5E.

## <span id="page-43-0"></span> $12.3$ Mrežne postavke

Prikaz postavki mreže

 $\bigwedge$  (Početna) > Postavke > Sve postavke > Mreža > Prikaz postavki mreže

Ovde su prikazane sve trenutne postavke mreže. IP i MAC adrese, jačina signala, brzina, metod šifrovanja itd.

### Konfiguracija mreže – statički IP

 $\bigwedge$  (Početna) > Postavke > Sve postavke > Mreža > Konfiguracija mreže > Stat. IP ad.

Ako ste napredni korisnik i želite da instalirate mrežu sa statičnom IP adresom, podesite televizor na statičnu IP adresu.

Konfiguracija mreže – konfiguracija statične IP adrese

 $\bigoplus$  (Početna) > Postavke > Sve postavke > Mreža > Konfiguracija statične IP adrese

**1 -** Izaberite Konfiguracija statične IP adrese i podesite vezu.

**2 -** Možete da podesite vrednost za IP adresu, mrežnu masku, mrežni prolaz, DNS 1 ili DNS 2.

Uključivanje pomoću funkcije Wi-Fi (WoWLAN)

### (Početna) > Postavke > Sve postavke > Mreža > Uključi pomoću funkcije Wi-Fi (WoWLAN)

Možete da uključite ovaj televizor pomoću pametnog telefona ili tableta ako je televizor u stanju pripravnosti. Postavka Uključi pomoću Wi-Fi (WoWLAN) mora da bude uključena.

### Digital Media Renderer – DMR

 (Početna) > Postavke > Sve postavke > Mreža > Digital Media Renderer – DMR

Ako se multimedijalne datoteke ne reprodukuju na televizoru, proverite da li je uključena opcija Digitial Media Renderer. DMR je podrazumevano uključen kao fabrička postavka.

#### Uključivanje Wi-Fi veze

 $\bigwedge$  (Početna) > Postavke > Sve postavke > Mreža > Uklj./isklj. Wi-Fi

Možete da uključite ili da isključite Wi-Fi vezu na televizoru.

#### Resetovanje Wi-Fi Miracast veza

 (Početna) > Postavke > Sve postavke > Mreža > Resetovanje Wi-Fi Miracast veza

Obrišite listu povezanih i blokiranih uređaja koji se koriste sa funkcijom Miracast.

#### Mrežni naziv televizora

 $\bigwedge$  (Početna) > Postavke > Sve postavke > Mreža > Mrežni naziv televizora

Ako imate više od jednog televizora u kućnoj mreži, televizoru možete da dodelite jedinstven naziv.

#### Netflix podešavanja

 $\bigwedge$  (Početna) > Postavke > Sve postavke > Mreža > Netflix podešavanja

Netflix podešavanja vam omogućavaju da prikažete ESN broj i da deaktivirate Netflix uređaj.

### Brisanje internet memorije

### $\bigwedge$  (Početna) > Postavke > Sve postavke > Mreža > Obriši internet memoriju

Opcija Obriši internet memoriju omogućava vam da obrišete registraciju za Philips server i postavke roditeljske kontrole, prijavljivanja na aplikaciju prodavnice video zapisa, sve omiljene stavke iz Philips galerije aplikacija, internet obeleživače i istoriju. Osim toga, interaktivne MHEG aplikacije mogu da sačuvaju tzv. kolačiće na televizoru. Te datoteke će takođe biti obrisane.

# <span id="page-45-4"></span><span id="page-45-0"></span>13 Smart TV

## <span id="page-45-1"></span> $13.1$

# Podešavanje usluge Smart TV

Kada prvi put otvorite Smart TV potrebno je da konfigurišete vezu. Pročitajte i prihvatite uslove i odredbe da biste nastavili.

Smart TV početna stranica predstavlja vašu vezu sa Internetom. Možete da iznajmljujete filmove na mreži, da čitate novine, da gledate video zapise i slušate muziku, kao i da kupujete na mreži ili da gledate TV programe kada vam to odgovara uz TV na mreži.

## Pokretanje usluge Smart TV

Da biste otvorili Smart TV početnu stranicu, pritisnite **x** Smart TV.

Takođe možete da pritisnete  $\bigoplus$  (Početna) > Aplikacije, da izaberete opciju # Smart TV i da pritisnete taster OK.

Televizor se povezuje na Internet i otvara Smart TV početnu stranicu. To može da potraje nekoliko sekundi.

### Zatvaranje Smart TV početne stranice

Da biste zatvorili Smart TV početnu stranicu, pritisnite EXIT.

TP Vision Europe B.V. ne snosi odgovornost za sadržaj i kvalitet materijala koji obezbeđuju dobavljači sadržaja.

## <span id="page-45-2"></span> $\overline{132}$ Smart TV početna stranica

Vaše aplikacije

Aplikacije pokrećete sa Smart TV početne stranice.

## Internet

Pomoću aplikacije Internet otvara se Internet na televizoru.

Na televizoru možete prikazati bilo koju Internet lokaciju, ali većina nije prilagođena za ekran televizora.

- Neki dodaci (npr. za prikaz stranica ili video zapisa) nisu dostupni za televizor.

<span id="page-45-3"></span>- Internet stranice prikazuju se jedna po jedna i preko celog ekrana.

## 13.3 Galerija aplikacija

U usluzi Smart TV otvorite Galerija aplikacija da biste pregledali aplikacije, kolekciju Web lokacija prilagođenih za televizor.

Pronađite aplikaciju za YouTube video zapise, lokalne novine, album za fotografije na mreži itd. Postoje aplikacije za iznajmljivanje video zapisa iz prodavnice video zapisa na mreži, kao i aplikacije za gledanje televizijskih programa koje ste propustili. Ukoliko App gallery ne sadrži ono što tražite, pretražite Internet na televizoru.

## Pretraga

Pretraga vam omogućava pretraživanje Galerije aplikacija.

Unesite ključnu reč u polje za unos teksta, izaberite  $\Omega$  i pritisnite taster OK da biste pokrenuli pretragu. Kao ključne reči za pretragu možete da unosite imena, naslove, žanrove i opise.

Osim toga, polje za unos teksta možete da ostavite prazno i potražite najpopularnije pretrage ili ključne reči u okviru kategorije. Sa liste pronađenih ključnih reči izaberite neku, a zatim pritisnite taster OK da biste potražili stavke sa tom ključnom reči.

# <span id="page-46-1"></span><span id="page-46-0"></span> $\overline{14}$ TV na zahtev / Video na zahtev

TV na zahtev

**↑** (Početna) > Aplikacije > TV na zahtev

Možete da gledate TV programe koje ste propustili ili omiljene programe kad god vam najviše odgovara.

Video na zahtev

(Početna) > Aplikacije > Video na zahtev

Možete da iznajmljujete filmove iz prodavnice video zapisa na mreži.

# <span id="page-47-5"></span><span id="page-47-0"></span> $\overline{15}$ Ambilight

## <span id="page-47-1"></span> $15.1$

# Ambilight stil

#### **f** (Početna) > Postavke > Sve postavke > Ambilight > Ambilight stil

Možete da izaberete način prilagođavanja funkcije Ambilight.

## Prati video

## $\bigwedge$  (Početna) > Postavke > Ambilight > Ambilight stil > Prati video

<span id="page-47-2"></span>Izaberite jedan od stilova koji prati dinamiku slike na ekranu televizora.

• Standardno – idealan za svakodnevno gledanje TV programa

- Prirodno prati sliku ili zvuk što verodostojnije
- Fudbal savršeno za fudbalske utakmice
- $\cdot$  Živo idealan za uslove dnevnog svetla
- Igra savršeno za igranje igara
- Ugodno idealan za mirno veče
- Opušteno idealan za opušteni doživljaj

## Prati zvuk

**f** (Početna) > Postavke > Sve postavke > Ambilight > Ambilight stil > Prati zvuk

Izaberite jedan od stilova koji prati dinamiku zvuka.

• Lumina – uklapa dinamiku zvuka sa bojama video zapisa

- <span id="page-47-3"></span>• Kolora – na osnovu dinamike zvuka
- Retro na osnovu dinamike zvuka
- Spektar na osnovu dinamike zvuka
- Skener na osnovu dinamike zvuka
- Ritam na osnovu dinamike zvuka
- Zabava uzastopna mešavina svih stilova za praćenje zvuka

## Prati boju

 (Početna) > Postavke > Sve postavke > Ambilight > Ambilight stil > Prati boju

Izaberite jedan od unapred podešenih stilova boje.

- Vruća lava varijacije crvene boje
- Duboka voda varijacije plave boje
- Sveža priroda varijacije zelene boje

• Topla bela – varijacije tople bele boje

<span id="page-47-4"></span>• Hladna bela – varijacije hladne bele boje

## Prati zastavu

 (Početna) > Postavke > Sve postavke > Ambilight > Ambilight stil > Prati zastavu

Izaberite jedan od unapred podešenih stilova zastave.

## Prati aplikaciju

 $\bigoplus$  (Početna) > Postavke > Ambilight > Ambilight stil > Prati aplikaciju

Ova funkcija je dostupna kada se funkcijom Ambilight upravlja putem aplikacije.

 $15.2$ 

## Ambilight osvetljenost, zasićenost

**Osvetlienost** 

**f** (Početna) > Postavke > Sve postavke > Ambilight > Osvetljenost

Pomoću strelice  $\bigwedge$  (gore) ili  $\bigvee$  (dole) podesite nivo Ambilight osvetljenosti.

## Zasićenost

**A** (Početna) > Postavke > Sve postavke > Ambilight > Zasićenost

Pomoću strelice  $\bigwedge$  (gore) ili  $\bigvee$  (dole) podesite nivo Ambilight zasićenosti.

## 15.3

# Režim Lounge Light

Režim Lounge Light na televizoru omogućava vam da uključite Ambilight kada je televizor u stanju pripravnosti. To vam omogućava da osvetlite prostoriju pomoću funkcije Ambilight.

Ako želite da uključite Ambilight Lounge Light nakon što prebacite televizor u stanje pripravnosti, pratite sledeće korake:

1 - Pritisnite taster **(D)** AMBILIGHT.

2 - Kada pritisnete taster **(D)** AMBILIGHT, Ambilight Lounge Light će se uključiti.

**3 - Ponovo pritisnite taster <b>(□ AMBILIGHT** ako želite da promenite svetlosni efekat.

**4 -** Da biste isključili Ambilight Lounge Light, pritiskajte taster  $\bigoplus$  AMBILIGHT dok se svetla ne isključe. Možda će biti potrebno da nekoliko puta pritisnete taster **(C)** AMBILIGHT.

## <span id="page-48-0"></span> $15.4$ Ambilight+hue

## Konfigurisanje hue sijalica

Korak 1 – mreža

 (Početna) > Postavke > Sve postavke > Ambilight > Ambilight + hue > Konfigurisanje Hue sijalica

U prvom koraku ćete obaviti pripremu televizora za pronalaženje uređaja Philips Hue Bridge. Televizor i Philips hue Bridge moraju da koriste istu mrežu.

Podešavanje…

**1 -** Priključite Philips hue Bridge u zidnu utičnicu. **2 -** Povežite Philips hue Bridge na isti ruter koji koristite za televizor – za povezivanje upotrebite Ethernet kabl.

**3 -** Uključite hue sijalice.

Da biste započeli konfigurisanje…

1 - Pritisnite **A** (Početna) > Postavke > Sve postavke > Ambilight > Ambilight + hue > Konfigurisanje Hue sijalica. **2 -** Izaberite opciju Pokr. sada, a zatim pritisnite taster OK. Televizor će potražiti Philips hue Bridge. Ako televizor još uvek nije povezan na mrežu, prvo će se pokrenuti podešavanje mreže. Ako se Philips hue Bridge pojavi na listi.

Da biste dobili više informacija o povezivanju televizora na kućnu mrežu, otvorite Pomoć, pritisnite taster u boji - Ključne reči i potražite Mrežne postavke.

Korak 2 – hue Bridge

U sledećem koraku ćete povezati televizor sa uređajem Philips Hue Bridge.

Televizor je moguće povezati sa samo jednim uređajem hue Bridge.

Da biste povezali hue Bridge…

**1 -** Kada se televizor poveže na kućnu mrežu prikazaće dostupne uređaje hue Bridge. Ako televizor još uvek nije pronašao Hue Bridge, možete da izaberete opciju Ponov. skenir. i pritisnite taster OK. Ako je televizor pronašao jedini Hue Bridge koji imate, izaberite naziv uređaja Hue Bridge i pritisnite taster OK.

Ako imate više dostupnih uređaja Hue Bridge, izaberite Hue Bridge koji želite da koristite i pritisnite taster OK.

**2 -** Izaberite opciju Pokreni, a zatim pritisnite taster OK.

**3 -** Sada idite do uređaja Philips Hue Bridge i pritisnite dugme za povezivanje na sredini uređaja. Na taj način ćete povezati hue Bridge sa televizorom. Ovo uradite u roku od 30 sekundi. Televizor će potvrditi ako je ostvario vezu sa uređajem hue Bridge.

**4 -** Izaberite U redu i pritisnite taster OK.

Kada povežete Philips Hue Bridge sa televizorom idite na stranicu Hue sijalice.

## Korak 3 – hue sijalice

U sledećem koraku ćete izabrati Philips Hue sijalice koje će pratiti funkciju Ambilight. Možete da izaberete najviše 9 Philips hue sijalica za funkciju Ambilight+hue.

Da biste izabrali sijalice za funkciju Ambilight+hue…

**1 -** Na listi označite sijalice koje treba da prate Ambilight. Da biste označili sijalicu, izaberite naziv sijalice i pritisnite taster OK. Kada označite sijalicu, on će jedanput zatreperiti.

**2 -** Kada završite izaberite opciju U redu, a zatim pritisnite taster OK.

## Korak 4 – konfigurisanje sijalice

U sledećem koraku ćete konfigurisati svaku od Philips Hue sijalica.

Da biste konfigurisali svaku od sijalica…

**1 -** Izaberite sijalicu koju želite da konfigurišete i pritisnite taster OK. Sijalica koju ste izabrali treperi. **2 -** Izaberite opciju Pokreni, a zatim pritisnite taster OK.

**3 -** Prvo navedite gde ste postavili sijalicu u odnosu na televizor. Ispravno podešavanje postavke Ugao će omogućiti slanje odgovarajuće Ambilight boje na sijalicu. Izaberite traku klizača da biste podesili položaj.

**4 -** Zatim navedite Rastojanje između sijalice i televizora. Što je sijalica više udaljena od televizora, slabija će biti Ambilight boja. Izaberite traku klizača da biste podesili razdaljinu.

**5 -** Na kraju podesite Osvetljenost za sijalicu. Izaberite traku klizača da biste podesili osvetljenost.

**6 -** Da biste prekinuli konfigurisanje ove sijalice, izaberite opciju U redu, a zatim pritisnite taster OK. **7 -** U meniju Konfiguriši Ambilight+hue možete da ponovite isti postupak za svaku sijalicu.

**8 -** Nakon što konfigurišete sve Ambilight+hue sijalice, izaberite opciju Završi, a zatim pritisnite taster OK.

Funkcija Ambilight+hue je spremna za upotrebu.

## <span id="page-49-1"></span>Ambilight+hue postavke

 (Početna) > Postavke > Sve postavke > Ambilight > Ambilight + hue > Isključi

Isključivanje funkcije Ambilight+hue

 (Početna) > Postavke > Sve postavke > Ambilight > Ambilight + hue > Usklađivanje

Pomoću strelice  $\bigwedge$  (gore) ili  $\bigvee$  (dole) podesite koliko precizno hue sijalice prate Ambilight.

**f** (Početna) > Postavke > Sve postavke > Ambilight > Ambilight + hue > Lounge light+hue

Ako ste instalirali Ambilight+hue, možete da podesite hue sijalice tako da prate Lounge light efekat funkcije Ambilight. Philips hue lampe će proširiti Lounge light efekat na čitavu prostoriju.

 (Početna) > Postavke > Sve postavke > Ambilight > Ambilight + hue > Prikaz konfiguracije

Prikažite trenutnu konfiguraciju Ambilight+hue, mreže, uređaja Bridge i sijalica.

 $\bigwedge$  (Početna) > Postavke > Sve postavke > Ambilight > Ambilight + hue > Resetuj konfiguraciju

Resetujte trenutnu konfiguraciju Ambilight+hue.

## <span id="page-49-0"></span>15.5 Napredne Ambilight postavke

Boja zida

## **f** (Početna) > Postavke > Sve

postavke > Ambilight > Napredno > Boja zida

• Neutralisanje uticaja zida u boji na Ambilight boje • Izaberite boju zida iza televizora, a televizor će podesiti Ambilight boje da izgledaju onako kako je zamišljeno.

Isključivanje televizora

```
 (Početna) > Postavke > Sve
postavke > Ambilight > Napredno > Isključivanje
televizora
```
Funkciju Ambilight podesite tako da se odmah ili postepeno isključi prilikom isključivanja televizora. Postepeno isključivanje vam daje malo vremena da uključite normalno osvetljenje.

<span id="page-50-0"></span>16 Netflix

Ako imate pretplatu na Netflix, na ovom televizoru možete da uživate u sadržaju aplikacije Netflix. Televizor mora da bude povezan na Internet.

Da biste otvorili Netflix, pritisnite taster **NETFLIX** da biste otvorili aplikaciju Netflix. Netflix možete da otvorite neposredno kada je televizor u stanju pripravnosti.

www.netflix.com

# <span id="page-51-4"></span><span id="page-51-0"></span>17 Zaštita životne sredine

## <span id="page-51-3"></span><span id="page-51-1"></span>17.1

# Evropska oznaka za energiju

Evropska oznaka za energiju pruža informacije o klasi energetske efikasnosti ovog proizvoda. Što je klasa energetske efikasnosti viša, niža je potrošnja energije.

Na oznaci je navedena klasa energetske efikasnosti, prosečna potrošnja energije kada je proizvod uključen i prosečna potrošnja energije tokom perioda od jedne godine. Informacije o potrošnji energije za ovaj proizvod možete da pronađete i na Web lokaciji kompanije Philips na

adresi [www.philips.com/TVsupport](http://www.philips.com/TVsupport)

## <span id="page-51-2"></span> $\overline{172}$

# Tehničke informacije o proizvodu

## 43PUS67x3

- Klasa energetske efikasnosti: A
- Vidljiva veličina ekrana: 108 cm/43 inča
- Potrošnja u režimu uključenog napajanja (W): 69 W
- Godišnja potrošnja struje (kWh)\*: 101 kWh
- Potrošnja u stanju pripravnosti (W)\*\*: 0,3 W
- Rezolucija ekrana (u pikselima): 3840 x 2160

## 50PUS67x3

- Klasa energetske efikasnosti: A
- Vidljiva veličina ekrana: 126 cm/50 inča
- Potrošnja u režimu uključenog napajanja (W): 74 W
- Godišnja potrošnja struje (kWh)\*: 109 kWh
- Potrošnja u stanju pripravnosti (W)\*\*: 0,3 W
- Rezolucija ekrana (u pikselima): 3840 x 2160

## 55PUS67x3

- Klasa energetske efikasnosti: A+
- Vidljiva veličina ekrana: 139 cm/55 inča
- Potrošnja u režimu uključenog napajanja (W): 82 W
- Godišnja potrošnja struje (kWh)\*: 120 kWh
- Potrošnja u stanju pripravnosti (W)\*\*: 0,3 W
- Rezolucija ekrana (u pikselima): 3840 x 2160

## 65PUS67x3

- Klasa energetske efikasnosti: A+
- Vidljiva veličina ekrana: 164 cm/65 inča
- Potrošnja u režimu uključenog napajanja (W): 104 W
- Godišnja potrošnja struje (kWh)\*: 152 kWh
- Potrošnja u stanju pripravnosti (W)\*\*: 0,3 W
- Rezolucija ekrana (u pikselima): 3840 x 2160

\* Potrošnja struje u kWh godišnje zasnovana na potrošnji televizora koji radi 4 sata dnevno 365 dana godišnje. Stvarna potrošnja struje zavisi od načina na koji se televizor koristi.

\*\* Kada je televizor isključen pomoću daljinskog upravljača i kada nijedna funkcija nije aktivna.

## $\overline{173}$ Prestanak upotrebe

## Odlaganje starog proizvoda i baterija

Proizvod je dizajniran i proizveden uz upotrebu materijala i komponenti visokog kvaliteta koji se mogu reciklirati i ponovo upotrebiti.

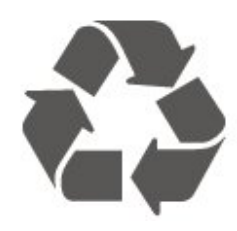

Simbol precrtane kante za otpatke na proizvodu znači da je taj proizvod obuhvaćen Evropskom direktivom 2012/19/EU.

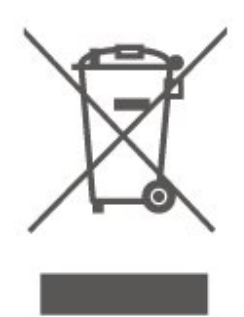

Informišite se o lokalnom sistemu za odvojeno prikupljanje električnih i elektronskih proizvoda.

Pridržavajte se lokalnih pravila i ne odlažite stare proizvode zajedno sa običnim otpadom iz domaćinstva. Pravilno odlaganje starog proizvoda doprinosi sprečavanju potencijalno negativnih posledica po životnu sredinu ili zdravlje ljudi.

Proizvod sadrži baterije obuhvaćene Evropskom direktivom 2006/66/EZ, koje ne mogu biti odlagane sa uobičajenim otpadom iz domaćinstva.

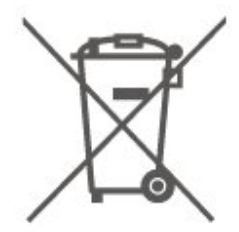

Informišite se o lokalnim zakonima u vezi sa zasebnim prikupljanjem istrošenih baterija, pošto pravilno odlaganje baterija doprinosi sprečavanju negativnih posledica po životnu sredinu ili zdravlje ljudi.

# <span id="page-52-5"></span><span id="page-52-0"></span> $\overline{18}$ Specifikacije

## <span id="page-52-1"></span> $\overline{18.1}$

# Napajanje

Specifikacije mogu da se promene bez prethodne najave. Detaljnije specifikacije za ovaj proizvod potražite na Web

lokaciji [www.philips.com/TVsupport](http://www.philips.com/TVsupport)

## Napajanje

• Napajanje iz električne mreže: AC 220–240 V  $+/-10%$ 

• Temperatura okruženja: 5 °C do 35 °C

Informacije o potrošnji struje potražite u poglavlju Tehničke informacije o proizvodu.

## <span id="page-52-2"></span>18.2 Prijem

• Ulaz za antenu: koaksijalni od 75 oma (IEC75)

- Opsezi tjunera: Hyperband, S-Channel, UHF, VHF
- DVB: DVB-T2, DVB-C (kablovski) QAM
- Analogna reprodukcija video zapisa: SECAM, PAL
- Digitalna reprodukcija video zapisa: MPEG2 SD/HD (ISO/IEC 13818-2), MPEG4 SD/HD (ISO/IEC 14496-10), HEVC\*
- Reprodukcija digitalnog zvuka (ISO/IEC 13818-3)
- Ulaz za satelitsku antenu: Tip F od 75 oma
- Ulazni frekventni opseg: 950 do 2150 MHz
- Opseg ulaznog nivoa: 25 do 65 dBm

• DVB-S/S2 QPSK, brzina protoka 2 do 45 M simbola, SCPC i MCPC

• LNB: DiSEqC 1.0, podrška za 1 do 4 LNB uređaja, izbor polariteta 14/18 V, izbor opsega 22 kHz, režim selektivnog izbora, LNB napon, maks. 300 mA

\* Samo za DVB-T2, DVB-S2

## <span id="page-52-3"></span> $18.3$ Rezolucija ekrana

## Dijagonalna veličina ekrana

- 43PUS6xx3: 108 cm/43 inča
- 50PUS6xx3: 126 cm/50 inča
- 55PUS6xx3: 139 cm/55 inča
- 65PUS6xx3: 164 cm/65 inča

## Rezolucija ekrana:

<span id="page-52-4"></span>• 3840 x 2160

# Podržane ulazne rezolucije –

## video

18.4

## Pomoćni tajming

Pomoćni tajming videa takođe uključuje učestanosti polja/kadrova 23,976 Hz, 29,97 Hz i 59,94 Hz.

## HDMI

- 480i 60Hz
- $\cdot$  480p 60Hz
- $\cdot$  576i 50Hz
- 576p 50Hz
- 720p 50Hz, 60Hz
- 1080i 50Hz, 60Hz
- 1080p 24Hz, 25Hz, 30Hz, 50Hz, 60Hz
- 3840 x 2160p 24Hz, 25Hz, 30Hz
- 3840 x 2160p 50Hz, 60Hz (HDMI 2, HDMI3)

## HDMI – UHD

## (Početna) > Postavke > Opšte postavke > HDMI Ultra HD

Ovaj televizor može da prikazuje Ultra HD signal. Neki uređaji (povezani na HDMI priključak) ne prepoznaju televizor kao Ultra HD i možda neće ispravno funkcionisati ili će reprodukcija slike/zvuka sa njih biti izobličena.

Da biste sprečili nepravilno funkcionisanje sa takvim uređajem, kvalitet signala možete da podesite na nivo koji uređaj podržava. Ako uređaj ne koristi Ultra HD signale, možete da isključite Ultra HD za ovu HDMI vezu.

• Postavka Optimalno\* omogućava najviše do Ultra HD (50 Hz ili 60 Hz) RGB 4:4:4 ili YCbCr 4:4:4/4:2:2/4:2:0 signala.

• Postavka Standardno omogućava najviše do Ultra HD (50 Hz ili 60 Hz) YCbCr 4:2:0 signala.

• Postavka Isključeno služi za gledanje video zapisa u Full HD rezoluciji.

\* Dostupno kada je izvor podešen na HDMI 2 ili HDMI 3

## <span id="page-53-4"></span>Komponentni, kompozitni

## Kompozitni

• PAL, NTSC, SECAM

## Komponentni

- 480i
- $\cdot$  480p
- 576i
- $·$  576p
- 720p 50Hz, 60Hz
- 1080i 50Hz, 60Hz
- 1080p 50Hz, 60Hz

## <span id="page-53-0"></span>18.5

# Podržane ulazne rezolucije – računar

- <span id="page-53-3"></span>• 640 x 480 - 60Hz, 72Hz, 75Hz, 85Hz
- 800 x 600 60Hz, 72Hz, 75Hz, 85Hz
- 1024 x 768 60Hz, 70Hz, 75Hz
- $\cdot$  1280 x 768 60Hz
- 1280 x 800 60Hz
- 1280 x 960 60Hz
- $\cdot$  1280 x 1024 60Hz
- $\cdot$  1360 x 768 60Hz
- $\cdot$  1366 x 768 60Hz
- $\cdot$  1440 x 900 60Hz
- $\cdot$  1680 x 1050 60Hz
- 1920 x 1080 60Hz
- $\cdot$  1920 x 1200 60Hz
- $\cdot$  3840 x 2160 60Hz

## <span id="page-53-1"></span> $186$ Zvuk

- Dinamički okružujući zvuk
- Clear Dialogue
- Inteligentni zvuk
- Ekvilajzer sa 5 opsega
- Izlazna snaga (RMS): 20 W
- Dolby® Audio
- DTS-HD (M6)

## <span id="page-53-2"></span>18.7 Multimedija

## Povezivanje

- USB 2.0/USB 3.0
- Ethernet LAN RJ-45
- Wi-Fi 802.11n (ugrađeno)

Podržani USB sistemi datoteka

• FAT, NTFS

## Medijski serveri, podržani

• Video kodek: AVI, MKV, HEVC, H.264/MPEG-4 AVC, MPEG1, MPEG2, MPEG4, VP9

- Audio kodek: MP3, WAV, AAC, WMA (v2 do v9.2), WMA-PRO (v9 i v10)
- Titlovi:
- Format: SRT, SMI, SSA, SUB, ASS, TXT
- Kodiranje znakova: UTF-8, Centralna Evropa i
- Istočna Evropa (Windows-1250), ćirilica

(Windows-1251), grčki (Windows-1253), turski

- (Windows-1254), Zapadna Evropa (Windows-1252)
- Kodek za slike: JPEG, GIF, PNG, BMP

## Wi-Fi podrška

Ovaj televizor podržava uređaje sa Miracast sertifikatom.

Performanse mogu da se razlikuju u zavisnosti od mogućnosti mobilnog uređaja i softvera koji se koristi.

18.8

# Mogućnost priključivanja

## Bočna strana televizora

- Otvor Common Interface: CI+/CAM
- $\cdot$  USB 2 USB 2.0
- Ulaz HDMI 3 MHL UHD HDR
- Slušalice stereo mini priključak od 3,5 mm

## Zadnja strana televizora

## • YPbPr: Audio L D

• CVBS: CVBS, Audio L/D (deli se sa YPbPr)

## Donja strana televizora

- Audio izlaz optički Toslink
- $\cdot$  USB 1 USB 3.0
- LAN mreža RJ45
- Satelitski tjuner
- Antena (75 oma)
- Ulaz HDMI 1 ARC UHD
- Ulaz HDMI 2 UHD HDR

# <span id="page-54-4"></span><span id="page-54-0"></span>19 Rešavanje problema

## <span id="page-54-1"></span> $\frac{1}{19.1}$ Saveti

Ako ne možete da pronađete rešenje za problem sa televizorom u odeljku Rešavanje problema, da biste pronašli informacije koje tražite, koristite - Ključne reči kada otvorite Pomoć > Korisnički priručnik. Izaberite ključnu reč da biste išli na najrelevantniju stranicu u korisničkom priručniku.

Ako u korisničkom priručniku ne pronađete odgovor na pitanje, možete da posetite Web lokaciju kompanije Philips za podršku.

Rešenje za bilo koji problem u vezi sa Philips televizorom možete da potražite u podršci na mreži. Možete da izaberete jezik i da unesete broj modela.

Posetite Web lokaciju [www.philips.com/TVsupport.](http://www.philips.com/TVsupport)

Na Web lokaciji za podršku možete da pronađete broj telefona lokalnog predstavništva naše kompanije, kao i odgovore na najčešća pitanja. U nekim zemljama možete da ćaskate sa jednim od naših agenata i da postavljate pitanja direktno ili putem e-pošte. Možete da preuzmete novi softver za televizor ili uputstvo koje ćete pročitati na računaru.

Za rešavanje dodatnih problema sa televizorom i najčešća pitanja...

Posetite [http://philips-tvconsumercare.kxondemand.](http://philips-tvconsumercare.kxondemand.com/portal/en/ModelSelect) [com/portal/en/ModelSelect](http://philips-tvconsumercare.kxondemand.com/portal/en/ModelSelect)

## Pomoć za televizor na tablet računaru, pametnom telefonu ili računaru

Da biste lakše izvršavali duže sekvence

uputstava, možete da preuzmete pomoć za televizor u PDF formatu kako biste je čitali na pametnom telefonu, tablet računaru ili računaru. Pored toga, možete da odštampate relevantnu stranicu pomoći sa računara.

Da biste preuzeli pomoć (korisnički priručnik), posetite [www.philips.com/TVsupport](http://www.philips.com/TVsupport)

## <span id="page-54-2"></span>19.2 Uključivanje

<span id="page-54-3"></span>Televizor neće da se uključi

• Isključite kabl za napajanje iz zidne utičnice. Sačekajte jedan minut, a zatim ga ponovo priključite. Proverite da li je kabl za napajanje čvrsto povezan. Pokušajte ponovo da ga uključite.

• Priključite televizor u drugu zidnu utičnicu, a zatim pokušaljte da ga uključite.

• Isključite sve povezane uređaje iz televizora, a zatim pokušajte da ga uključite.

• Ako je indikator režima pripravnosti na televizoru uključen, televizor možda neće reagovati na daljinski upravljač.

Zvuk krckanja prilikom uključivanja ili isključivanja

Čuje se zvuk krckanja iz kućišta televizora prilikom njegovog uključivanja ili prebacivanja u stanje pripravnosti. Uzrok ovog zvuka je normalno širenje i skupljanje televizora dok se hladi i zagreva. To nema uticaj na performanse.

## Televizor se vraća u stanje pripravnosti nakon što prikaže logotip kompanije Philips pri pokretanju

Kada je televizor u stanju pripravnosti, prikazuje se ekran za pokretanje sa Philips logotipom, a zatim se televizor vraća u režim pripravnosti. Ovo je normalno ponašanje. Kada se televizor isključi sa električne mreže, a zatim ponovo priključi, prilikom sledećeg pokretanja će se prikazati ekran za pokretanje. Da biste uključili televizor iz stanja pripravnosti, pritisnite taster **O**(Rež. pripravnosti / Uključi) na daljinskom upravljaču ili televizoru.

## Indikator stanja pripravnosti stalno treperi

Isključite kabl za napajanje iz zidne utičnice. Sačekajte 5 minuta pre nego što ponovo priključite kabl za napajanje. Ako se treperenje ponovi, obratite se centru za korisničku podršku za televizore kompanije Philips.

Otvorite Pomoć > Korisnički priručnik, pritisnite taster u boji - Ključne reči i potražite Informacije za kontakt.

## Televizor se sam isključuje

Ako se televizor iznenada isključi, možda je uključena postavka Tajmer za isključivanje . Uz postavku Tajmer za isključivanje televizor se isključuje nakon 4 sata ako ne primi signale sa daljinskog upravljača. Da biste izbegli ovo automatsko isključivanje, možete da deaktivirate ovo isključivanje. Otvorite Pomoć > Korisnički priručnik, pritisnite taster u boji - Ključne reči i potražite Tajmer za isključivanje.

Takođe, ako televizor ne primi TV signal niti komandu sa daljinskog upravljača tokom perioda od 10 minuta, televizor će se automatski isključiti.

## 19.3 Daljinski upravljač

## Televizor ne reaguje na daljinski upravljač

• Televizoru je potrebno određeno vreme da se pokrene. Tokom tog vremena televizor ne reaguje na komande sa daljinskog upravljača ili televizora. Ovo je normalno ponašanje.

• Možda su baterije daljinskog upravljača prazne. Zamenite baterije novima.

## <span id="page-55-0"></span>19.4 Kanali

## Prilikom instalacije nije pronađen nijedan digitalni kanal

• Proverite da li je televizor povezan sa antenom ili koristi signal od dobavljača. Proverite kablovske veze.

• Proverite da li su u zemlji u kojoj je televizor instaliran dostupni digitalni kanali.

• Proverite da li ste izabrali ispravan DVB (Digital Video Broadcast) sistem. Izaberite DVB-T (zemaljski) kada koristite antenu ili zajedničku antenu, izaberite DVB-C (kablovski) ako koristite uslugu kablovske televizije sa CAM modulom.

• Ponovite instalaciju i proverite da li ste izabrali ispravnu zemlju i ispravan sistem.

### Prilikom instalacije nije pronađen nijedan analogni kanal

• Proverite da li je televizor povezan sa antenom. Proverite kablovske veze.

• Proverite da li ste izabrali ispravan DVB (Digital Video Broadcast) sistem. Izaberite DVB-T (zemaljski) kada koristite antenu ili zajedničku antenu.

• Ponovite instalaciju i izaberite Digitalni i analogni kanali tokom instalacije.

## Neki kanali su nestali, nije moguće pronaći sve ili

neke prethodno instalirane kanale

• Proverite da li ste izabrali ispravnu Listu kanala ili Listu omiljenih koju obično koristite.

• Dobavljač programa je možda premestio ili možda čak izbrisao neke kanale. Na listi uobičajenih kanala pokušajte da potražite kanal koji nedostaje. Ako je kanal i dalje dostupan, možete da ga vratite na listu omiljenih.

• Do brisanja kanala sa liste kanala može da dođe tokom automatskog ažuriranja kanala. To automatsko ažuriranje obavlja se tokom noći ako je televizor u stanju pripravnosti.

Kanali koji više ne postoje se brišu, a novi kanali se dodaju na listu kanala. Izuzetno, kanal može da bude izbrisan jer televizor nije mogao da ga pronađe tokom provere njegovog prisustva. Možda ne emituje noću. Da biste izbegli brisanje kanala tokom Automatskog ažuriranja kanala zato što televizor nije mogao da ih pronađe, iako su i dalje prisutni, možete da isključite Automatsko ažuriranje kanala.

<span id="page-55-1"></span> (Početna) > Postavke > Sve postavke > Kanali > Instalacija antenskih/kablovskih, Instalacija satelitskih\* > Automatsko ažuriranje kanala

\* Instalacija satelitskih odnosi se samo na modele koji podržavaju satelitske funkcije.

## DVB-T2 HEVC kanal

• Pogledajte tehničke specifikacije da biste bili sigurni

da televizor podržava DVB-T2 HEVC u vašoj zemlji i ponovo instalirajte DVB-T kanal.

## 19.5 **Satelitski**

Televizor ne može da pronađe željene satelite ili

## dvaput instalira isti satelit

Proverite da li je na početku instalacije u postavkama unet tačan broj satelita. Televizor možete da podesite tako da traži jedan, dva ili tri/četiri satelita.

## LNB sa dva izlaza ne može da pronađe drugi satelit

• Ako televizor pronađe jedan satelit, ali ne i drugi, pomerite antenu za nekoliko stepeni. Usmerite antenu ka prvom satelitu tako da imate najjači signal. Na ekranu proverite indikator jačine signala sa prvog satelita.

• Proverite da li je u postavkama izabrana opcija za dva satelita.

Promena postavki instalacije nije otklonila moj problem

Sve postavke, sateliti i kanali se čuvaju tek po završetku instalacije.

## Svi satelitski kanali su nestali

Ako koristite sistem Unicable, proverite da li ste dodelili dva jedinstvena korisnička broja opsega za oba ugrađena tjunera u Unicable postavkama. Moguće je da drugi satelitski risiver u vašem Unicable sistemu koristi isti korisnički broj opsega.

Izgleda da su neki satelitski kanali nestali sa liste

## kanala

Ako se čini da su neki kanali nestali ili da su promenili mesto, to može da znači da je dobavljač usluge promenio lokaciju predajnika za date kanale. Da biste vratili kanale na stara mesta na listi kanala, pokušajte sa ažuriranjem paketa kanala.

## Ne mogu da uklonim satelit

Paketi ne dozvoljavaju uklanjanje satelita. Da biste uklonili satelit, potrebno je da prvo obavite instalaciju ispočetka i da izaberete drugi paket.

## Ponekad je kvalitet prijema loš

• Proverite da li je satelitska antena čvrsto

postavljena. Jak vetar može da pomeri antenu.

• Sneg i kiša mogu da umanje kvalitet prijema.

## $196$ Slika

Nema slike/izobličena slika

• Proverite da li je televizor povezan sa antenom ili koristi signal dobavljača. Proverite kablovske veze.

• Proverite da li je ispravni izvor/ulaz izabran u meniju za izvore. Pritisnite **II** Izbori i izaberite izvor/ulaz koji vam je potreban.

• Proverite da li je spoljni uređaj ili izvor ispravno povezan.

• Proverite da li je prijem slab.

• Proverite da li je slika podešena na minimalnu vrednost. Izaberite Stil slike, pa izaberite stil i pritisnite taster OK.

## **f** (Početna) > Postavke > Sve

postavke > Slika > Stil slike

• Da biste proverili da li je televizor u kvaru, pokušajte da reprodukujete video klip.

Pritisnite  $\bigotimes$  Postavke > Pomoć > Proveri TV. Ako video klip ostane crn, pozovite Philips. Sačekajte da se klip završi, a zatim u meniju Pomoć izaberite Informacije za kontakt. Pozovite broj

telefona za vašu zemlju.

Ima zvuka, ali nema slike

• Birajte druge video izvore, a zatim se vratite na trenutni izvor.

• Izaberite Stil slike, pa izaberite stil i pritisnite taster OK.

 $\bigoplus$  (Početna) > Postavke > Sve

postavke > Slika > Stil slike

• Vratite stil slike, izaberite opet Stil slike, a zatim pritisnite - Vrati stil.

• Resetujte sve postavke televizora,

izaberite  $\bigoplus$  (Početna) > Postavke > Sve postavke > Opšte postavke > Ponovo instaliraj televizor.

• Proverite veze izvornih/ulaznih uređaja.

### Loš prijem

Ako je slika na televizoru izobličena ili promenljivog kvaliteta, ulazni signal može da bude loš. Slab digitalni signal manifestuje se kao slika koja se povremeno deli na kvadratne blokove i zamrzava. Loš digitalni signal nestaće mnogo pre lošeg analognog signala.

<span id="page-56-0"></span>• Proverite da li je kabl antene ispravno povezan.

• Veliki zvučnici, neuzemljeni audio uređaji, neonska svetla, visoke zgrade i drugi veliki objekti mogu da utiču na kvalitet prijema kada koristite antenu. Pokušajte da poboljšate kvalitet prijema promenom usmerenja antene ili pomeranjem uređaja dalje od televizora. Loše vreme može da oslabi prijem. • Proverite da li su sve veze, do vaših uređaja i od njih,

ispravno uspostavljene.

• Ako je prijem slab samo na jednom kanalu, fino podesite taj kanal pomoću opcije Analogni: ručna instalacija. (Samo za analogne kanale)

(Početna) > Postavke > Instaliranje

## kanala > Instalacija

antenskih/kablovskih > Analogni: ručna instalacija • Proverite da li je ulazni digitalni signal dovoljno jak. Dok gledate digitalni kanal, pritisnite  $\equiv$  OPTIONS, izaberite Status, a zatim pritisnite taster OK. Proverite jačinu signala i kvalitet signala.

### Loš kvalitet slike sa uređaja

• Proverite da li je uređaj ispravno povezan. Proverite da li je postavka video izlaza uređaja podešena na najveću dostupnu rezoluciju, ako je primenljivo.

• Vratite stil slike ili pređite na drugi stil slike.

## Postavke slike se menjaju nakon određenog

## vremena

Proverite da li je opcija Lokacija podešena na Dom. U ovom režimu možete da menjate postavke i da ih čuvate.

 (Početna) > Postavke > Sve postavke > Opšte postavke > Lokacija

## Pojavljuje se reklamni baner

Ako se povremeno na ekranu pojavljuje reklamni baner ili ako se Stil slike automatski vraća na Živo pri pokretanju, televizor je podešen na lokaciju Prodavnica. Lokaciju televizora podesite na Dom za kućnu upotrebu.

 (Početna) > Postavke > Sve postavke > Opšte postavke > Lokacija

### Slika ne staje na ekran / Pogrešna ili nestabilna

### veličina slike / Položaj slike je neispravan

• Ako se veličina slike – njen odnos širine i visine – ne uklapa na ekran, sa crnim trakama na vrhu i dnu ili sa leve i desne strane ekrana, pritisnite **EX** Format slike > Popuni ekran.

• Ako se veličina slike stalno

menja, pritisnite  $\equiv$  Format slike > Uklopi na ekran.

• Ako je položaj slike neispravan na ekranu, pokušajte da proverite rezoluciju signala i tip izlaza povezanog uređaja, pritisnite  $\blacksquare$  Format slike > Original.

### Slika sa računara nije stabilna

Proverite da li računar koristi podržanu rezoluciju i frekvenciju osvežavanja.

## 19.7

# Zvuk

## Nema zvuka ili je kvalitet zvuka slab

• Proverite da li su postavke zvuka televizora u redu, pritisnite taster (v) za jačinu zvuka ili  $\rightarrow$  za isključivanje zvuka.

• Ako koristite digitalni prijemnik (Set-Top Box), proverite da jačina zvuka na ovom prijemniku nije podešena na nula ili da nije isključena.

• Proverite da li je televizor – audio signal – ispravno povezan sa sistemom kućnog bioskopa ako koristite takav sistem za zvuk televizora. Proverite da li ste

HDMI kabl povezali na priključak HDMI 1 ARC na sistemu kućnog bioskopa.

• Proverite da li je audio izlaz televizora povezan na audio ulaz sistema kućnog bioskopa.

Zvuk bi trebalo da se čuje preko zvučnika sistema kućnog bioskopa.

### Zvuk sa velikom količinom šuma

Ako gledate video zapis sa povezanog USB memorijskog uređaja ili računara, zvuk sa sistema kućnog bioskopa može da bude izobličen. Taj šum se javlja kada audio ili video datoteka koristi DTS kodek za zvuk, ali sistem kućnog bioskopa nema podršku za obradu DTS zvuka. Ovo možete da popravite tako što ćete Format digitalnog izlaza televizora podesiti

#### na Stereo.

Pritisnite **A** (Početna) > Postavke > Sve postavke > Zvuk > Napredno > Format digitalnog izlaza

## <span id="page-57-2"></span><span id="page-57-0"></span> $\overline{19.8}$ HDMI – UHD

### HDMI

• Imajte u vidu da HDCP (High-bandwidth Digital Content Protection) podrška može da produži vreme koje je potrebno televizoru da prikaže sadržaj sa HDMI uređaja.

• Ako televizor ne prepozna HDMI uređaj i ne prikazuje se slika, promenite izvor sa jednog uređaja na drugi, a zatim obrnuto.

• Ovo je Ultra HD televizor. Neki stariji uređaji (povezani na HDMI priključak) ne prepoznaju Ultra HD televizor elektronski i možda neće ispravno funkcionisati ili će reprodukcija slike/zvuka sa njih biti izobličena. Da biste sprečili nepravilno funkcionisanje sa takvim uređajem, kvalitet signala možete da podesite na nivo koji uređaj podržava. Ako uređaj ne koristi Ultra HD signale, možete da isključite Ultra HD za tu HDMI vezu.

Ako su slika i zvuk uređaja povezanog pomoću HDMI veze izobličeni, proverite da li drugačija postavka za HDMI Ultra HD može da reši ovaj problem.

Otvorite Pomoć > Korisnički priručnik, pritisnite taster u boji - Ključne reči i potražite HDMI Ultra HD.

<span id="page-57-3"></span>• Ako se zvuk reprodukuje isprekidano, proverite da li su postavke izlaza sa HDMI uređaja ispravne.

### HDMI EasyLink ne funkcioniše

• Proverite da li vaši HDMI uređaji imaju podršku za HDMI-CEC. EasyLink funkcije dostupne su samo sa uređajima koji imaju podršku za HDMI-CEC.

### Ne prikazuje se ikona za jačinu zvuka

<span id="page-57-1"></span>• Kada je HDMI-CEC audio uređaj povezan i koristite aplikaciju TV Remote Control za podešavanje nivo jačine zvuka sa uređaja, ovo ponašanje je normalno.

## 19.9 USB

Ne prikazuju se fotografije, video zapisi i muzika sa USB uređaja

• Proverite da li je USB uređaj za skladištenje podešen kao Mass Storage Class, u skladu sa uputstvima iz dokumentacije uređaja za skladištenje. • Proverite da li je USB uređaj za skladištenje kompatibilan sa televizorom.

• Proverite da li televizor podržava formate audio datoteka i datoteka slika. Da biste dobili više informacija, otvorite Pomoć, pritisnite taster u boji - Ključne reči i potražite Multimedija.

Isprekidana reprodukcija datoteka sa USB uređaja • Performanse prenosa USB uređaja za skladištenje mogu da ograniče brzinu prenosa podataka ka televizoru, što daje loš kvalitet reprodukcije.

## 19.10 Wi-Fi i Internet

### Wi-Fi mreža nije detektovana ili dolazi do

### poremećaja u njenom radu

• Proverite da li zaštitni zidovi u mreži omogućavaju pristup bežičnoj vezi televizora.

• Ako bežična mreža ne funkcioniše ispravno u vašem domu, probajte sa žičnom mrežom.

### Internet ne radi

• Ako je veza sa ruterom u redu, proverite vezu rutera sa Internetom.

### Veza sa računarom i Internetom je spora

• U priručniku bežičnog rutera potražite informacije o dometu u zatvorenim prostorijama, brzini prenosa i drugim faktorima kvaliteta signala.

• Koristite brzu (širokopojasnu) vezu sa Internetom za ruter.

## **DHCP**

• Ako povezivanje ne uspe, možete da proverite DHCP (Dynamic Host Configuration Protocol) podešavanje rutera. DHCP bi trebalo da bude uključen.

## 19.11

## Pogrešan jezik menija

### Vratite jezik na željeni.

**1 -** Pritisnite (Postavke), a zatim jedanput pritisnite taster  $\vee$  (dole).

**2 -** Pritisnite 9 puta (desno), a zatim pritisnite taster OK.

3 - Pritisnite 8 puta **v** (dole), pa **>** (desno) 3 puta, izaberite jezik i pritisnite taster OK.

# <span id="page-58-2"></span><span id="page-58-0"></span> $\overline{20}$ Bezbednost i održavanje

## <span id="page-58-1"></span>20.1

# Bezbednost

## Važno

Pre korišćenja ovog televizora, pročitajte i budite sigurni da ste razumeli sva bezbednosna uputstva. Ako do oštećenja dođe usled nepoštovanja uputstava, garancija prestaje da važi.

## Rizik od strujnog udara ili požara

• Nikada nemojte da izlažete televizor kiši i vodi. Nikada nemojte da postavljate posude sa vodom (npr. vaze) pored televizora.

Ako se tečnost prolije na televizor, odmah iskopčajte televizor iz struje.

Obratite se službi kompanije Philips za brigu o potrošačima (za televizore) radi provere televizora pre korišćenja.

• Nikada nemojte izlagati televizor, daljinski upravljač ili baterije prekomernoj toploti. Nikada ih nemojte postavljati pored upaljenih sveća, otvorenog plamena ili drugih izvora toplote, što podrazumeva direktnu sunčevu svetlost.

• Nikada nemojte stavljati predmete u ventilacione otvore ili u druge otvore televizora.

• Nikada nemojte postavljati teške predmete na kabl za napajanje.

• Izbegavajte primenu sile na utikače za napajanje. Labavi utikači mogu izazvati varničenje ili požar. Uverite se da se kabl za napajanje ne isteže prilikom naginjanja ekrana televizora.

• Da biste isključili televizor sa naponske mreže, neophodno je isključiti utikač za napajanje na televizoru. Prilikom isključivanja napajanja uvek vucite utikač, a nikada kabl. Obezbedite lak pristup utikaču, kablu za napajanje i utičnici u svakom trenutku.

## Rizik od povrede ili oštećenja televizora

• Za podizanje i prenošenje televizora koji teži više od 25 kilograma ili 55 funti potrebno je dvoje ljudi.

• Ako televizor postavljate na postolje, koristite isključivo priloženo postolje. Dobro pričvrstite televizor za postolje.

Televizor postavite na ravnu površinu koja može da izdrži težinu televizora i postolja.

• U slučaju montaže na zid, vodite računa da zidni nosač može bezbedno da izdrži težinu televizora. Kompanija TP Vision ne snosi nikakvu odgovornost za nezgode, povrede i štetu koje su posledica nepravilnog montiranja na zid.

• Delovi ovog proizvoda su napravljeni od stakla. Pažljivo rukujte kako biste izbegli povrede i oštećenja.

## Rizik od oštećenja televizora

Pre nego što uključite televizor u zidnu utičnicu, proverite da li napon napajanja odgovara vrednosti odštampanoj sa zadnje strane televizora. Ne uključujte televizor u utičnicu ako se napon razlikuje.

## Rizik od povreda kod dece

Pridržavajte se sledećih mera predostrožnosti da biste sprečili prevrtanje televizora i povređivanje dece:

• Nikada ne postavljajte televizor na površinu prekrivenu tkaninom ili drugim materijalom koji sa nje može biti povučen.

• Uverite se da nijedan deo televizora ne seže preko ivica površine.

• Nikada ne postavljajte televizor na visok nameštaj (kao što je orman za knjige) bez pričvršćivanja i nameštaja i televizora na zid ili odgovarajući oslonac. • Podučite decu o opasnostima sa kojima se mogu suočiti penjući se na nameštaj da bi dohvatila

televizor.

## Rizik od gutanja baterija

Daljinski upravljač možda sadrži okrugle baterije koje mala deca mogu lako da progutaju. Ove baterije uvek držite van domašaja dece.

## Rizik od pregrevanja

Ne postavljajte televizor na mesta sa ograničenim prostorom. Obavezno ostavite prostor od najmanje 10 cm oko televizora radi ventilacije. Vodite računa da zavese ili drugi predmeti nikada ne prekrivaju otvore za ventilaciju televizora.

## Oluje sa grmljavinom

Isključite televizor iz struje i izvucite antenu pre oluje sa grmljavinom.

Za vreme oluje sa grmljavinom, nemojte dodirivati televizor, kabl za napajanje ili kabl antene.

## Rizik od oštećenja sluha

Izbegavajte korišćenje slušalica sa veoma glasnim zvukom ili tokom dužih vremenskih perioda.

## Niske temperature

Ukoliko se televizor transportuje na temperaturama nižim od 5°C, raspakujte ga i sačekajte da se njegova temperatura izjednači sa temperaturom u prostoriji pre nego što ga uključite u struju.

## Vlažnost

U retkim slučajevima, zavisno od temperature i vlažnosti, sa unutrašnje strane prednje staklene ploče televizora može da se pojavi kondenzacija (na nekim modelima). Da biste to sprečili, televizor nemojte da izlažete direktnoj sunčevoj svetlosti, toploti niti visokom nivou vlažnosti. Ako dođe do kondenzacije, ona će sama nestati nakon nekoliko sati rada televizora.

Kondenzacija neće oštetiti televizor niti uzrokovati kvar.

## <span id="page-59-0"></span> $\overline{202}$ Zaštita ekrana

## Čišćenje

• Nikada nemojte dodirivati, gurati, trljati niti udarati ekran bilo kakvim predmetima.

• Isključite televizor iz struje pre čišćenja.

• Očistite televizor i okvir mekanom, vlažnom tkaninom i nežno obrišite. Za čišćenje televizora, nikada nemojte da koristite materije kao što su alkohol, hemikalije ili sredstva za čišćenje domaćinstva.

• Da biste izbegli deformacije ili bleđenje boja, izbrišite kapljice vode što je pre moguće.

• Izbegavajte nepokretne slike što je više moguće. Nepokretne slike su slike koje se na ekranu zadržavaju duže vremena. U nepokretne slike spadaju meniji na ekranu, crne trake, prikaz sata itd. Ako morate da koristite nepokretne slike, smanjite kontrast i osvetljenost ekrana da ne bi došlo do njegovog oštećenja.

# <span id="page-60-0"></span> $\overline{21}$ Uslovi korišćenja

2018. © TP Vision Europe B.V. Sva prava zadržana.

Ovaj proizvod na tržište plasira kompanija TP Vision Europe B.V. ili neka od njenih podružnica (u daljem tekstu, TP Vision) koja je i njegov proizvođač. Kompanija TP Vision je davalac garancije u vezi sa televizorom sa kojim je isporučena ova brošura. Philips i Philips Shield Emblem su registrovani zaštićeni žigovi kompanije Koninklijke Philips N.V.

Specifikacije mogu da se promene bez prethodne najave. Zaštićeni žigovi su vlasništvo kompanije Koninklijke Philips N.V ili kompanija koje polažu prava na njih. Kompanija TP Vision zadržava pravo da u svakom trenutku promeni proizvode bez obaveze da u skladu sa tim prilagođava prethodne isporuke.

Smatra se da su pisani materijal koji se isporučuje sa televizorom i priručnik sačuvan u memoriji televizora ili preuzet sa Web lokacije kompanije Philips [www.philips.com/TVsupport](http://www.philips.com/TVsupport) odgovarajući za predviđenu namenu sistema.

Materijal u ovom priručniku smatra se odgovarajućim za predviđenu namenu sistema. Ako se proizvod (ili njegovi moduli/procedure) koristi u svrhu koja nije navedena ovde, neophodno je dobaviti potvrdu valjanosti i pogodnosti. Kompanija TP Vision garantuje da materijal nije u suprotnosti ni sa jednim patentom u SAD. Ne daje se niti nagoveštava nikakva druga garancija. Kompanija TP Vision ne može da se smatra odgovornom za greške u sadržaju ovog dokumenta niti za probleme koji su nastali kao posledica sadržaja ovog dokumenta. Greške koje budu prijavljene kompaniji Philips biće ispravljene i objavljene na Philips Web lokaciji za podršku što je pre moguće.

Garantni uslovi – Rizik od povrede, oštećenja televizora ili poništenja garancije!

Ni u kom slučaju ne pokušavajte sami da popravljate televizor. Televizor i dodatnu opremu koristite isključivo na način koji je predvideo proizvođač. Znak upozorenja odštampan sa zadnje strane televizora označava rizik od strujnog udara. Ni u kom slučaju ne uklanjajte poklopac televizora. Uvek se obratite službi za korisničku podršku za televizore kompanije Philips radi servisiranja ili popravki. Broj telefona potražite u štampanoj dokumentaciju koju ste dobili sa televizorom. Odnosno, konsultujte našu Web lokaciju [www.philips.com/TVsupport](http://www.philips.com/TVsupport) i po potrebi izaberite zemlju. Garanciju će poništiti svaka radnja koja je u ovom priručniku izričito zabranjena, odnosno svaka izmena ili procedura pri montiranju koja nije preporučena ili dozvoljena u ovom priručniku.

### Karakteristike piksela

Ovaj televizor sadrži veliki broj piksela u boji. Iako je procenat efektivnih piksela 99,999% ili više, na ekranu se mogu pojaviti crne ili svetle tačke (crvene, zelene ili plave) koje će ostati prikazane. Ovo je strukturalno svojstvo ekrana (u okviru uobičajenih industrijskih standarda) i ne predstavlja kvar.

### CE usklađenost

Kompanija TP Vision Europe B.V. na ovaj način izjavljuje da je ovaj televizor usklađen sa osnovnim zahtevima i drugim primenljivim odredbama direktiva 2014/53/EU (RED), 2009/125/EZ (Ekološki prihvatljivi dizajn), 2010/30/EU (Energetske oznake) i 2011/65/EZ (RoHS).

#### Usklađenost sa EMF standardima

Kompanija TP Vision proizvodi i prodaje mnoge potrošačke proizvode koji, kao i svi elektronski uređaji, imaju mogućnost emitovanja i primanja elektromagnetnih signala. Jedan od glavnih poslovnih principa kompanije TP Vision je preduzimanje svih neophodnih mera predostrožnosti u vezi sa zdravljem i bezbednošću za svoje proizvode, u cilju usklađivanja sa svim primenljivim pravnim zahtevima i poštovanja primenljivih standarda za elektromagnetno polje (Electro Magnetic Field – EMF) u vreme kreiranja proizvoda.

Kompanija TP Vision posvećena je razvoju, proizvodnji i puštanju u prodaju proizvoda koji nemaju štetni uticaj na zdravlje. Kompanija TP Vision potvrđuje da su, u slučaju pravilnog rukovanja i korišćenja u odgovarajuće svrhe, njeni proizvodi bezbedni za korišćenje u skladu sa trenutno dostupnim naučnim dokazima. Kompanija TP Vision ima aktivnu ulogu u razvoju međunarodnih EMF i bezbednosnih standarda, što joj omogućava da predvidi dalji razvoj na polju standardizacije radi rane implementacije u svojim proizvodima.

# <span id="page-61-0"></span> $\overline{22}$ Autorska prava

## <span id="page-61-1"></span> $\overline{221}$ MHL

<span id="page-61-5"></span>MHL, Mobile High-Definition Link i logotip MHL su zaštićeni žigovi ili registrovani zaštićeni žigovi kompanije MHL, LLC.

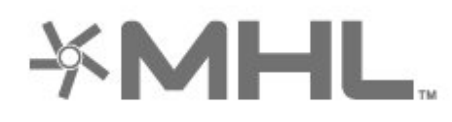

# dts-w

## 22.5

## Wi-Fi Alliance

Wi-Fi®, logotip Wi-Fi CERTIFIED i logotip Wi-Fi su registrovani zaštićeni žigovi udruženja Wi-Fi Alliance.

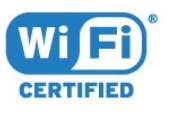

## <span id="page-61-2"></span>22.2 HDMI

<span id="page-61-6"></span>Termini HDMI i HDMI High-Definition Multimedia Interface, kao i HDMI logotip su zaštićeni žigovi ili registrovani zaštićeni žigovi kompanije HDMI Licensing Administrator, Inc. u Sjedinjenim Američkim Državama i drugim zemljama.

## 22.6 Ostali zaštićeni žigovi

Svi ostali registrovani i neregistrovani zaštićeni žigovi predstavljaju vlasništvo kompanija koje polažu prava na njih.

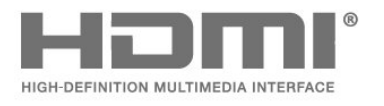

## <span id="page-61-3"></span> $\overline{223}$ Dolby Audio

Proizvedeno u skladu sa licencom kompanije Dolby Laboratories. Dolby, Dolby Audio i simbol dvostrukog slova D su zaštićeni žigovi kompanije Dolby Laboratories.

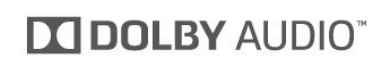

## <span id="page-61-4"></span> $\overline{224}$ DTS-HD (kurziv)

DTS**-HD**® pruža dekodiranje DTS sadržaja do 5.1 diskretnih kanala, uz podršku za malu brzinu u bitovima i strimovane medije. Podržava transkodiranje sadržaja putem digitalnog izlaza, kao što je HDMI, za reprodukciju na starijim proizvodima.

# <span id="page-62-0"></span> $\overline{23}$ Otvoreni kôd

## <span id="page-62-1"></span> $23.1$

# Softver otvorenog koda

Ovaj televizor sadrži softver otvorenog koda. Kompanija TP Vision Europe B.V. ovim putem nudi da na zahtev isporuči kompletan odgovarajući izvorni kôd za autorskim pravima zaštićene pakete softvera otvorenog koda koji se koriste u ovom proizvodu, ako za takav zahtev postoji opravdanje u odgovarajućim licencama.

Ova ponuda važi do tri godine od datuma kupovine proizvoda za svakoga ko primi ove informacije. Da biste dobili izvorni kôd, obratite se na engleskom na adresu . . .

[open.source@tpv-tech.com](mailto:open.source@tpv-tech.com)

<span id="page-62-2"></span> $\overline{232}$ 

# Licenca za softver otvorenog koda

## O licenci za softver otvorenog koda

Informacije za izvorni kôd delova softvera za televizor kompanije TP Vision Netherlands B.V. obuhvaćen licencama za otvoreni kôd.

Ovo je dokument koji opisuje distribuciju izvornog koda koji se koristi na ovom televizoru kompanije TP Vision Netherlands B.V., a obuhvaćen je GNU General Public License (GPL) ili GNU Lesser General Public License (LGPL) licencom, kao i bilo kojom drugom licencom za otvoreni kôd. Uputstva za dobijanje kopija ovog softvera dostupna su u korisničkom priručniku.

TP Vision Netherlands B.V. NE DAJE NIKAKVE GARANCIJE, IZRIČITE ILI NAGOVEŠTENE, ŠTO OBUHVATA BILO KAKVE GARANCIJE MOGUĆNOSTI PRODAJE ILI POGODNOSTI ZA ODREĐENU SVRHU, U VEZI SA OVIM SOFTVEROM. TP Vision Netherlands B.V. ne pruža nikakvu podršku za ovaj softver. Gore navedeno ne utiče na vaše garancije i ustavna prava u vezi sa proizvodima kompanije TP Vision Netherlands B.V. koje ste kupili. Primenjuje se samo na ovaj izvorni kôd koji vam je stavljen na raspolaganje.

## Open Source

## bash (3.2.48)

Bash is the shell, or command language interpreter, that will appear in the GNU operating system. Bash is an sh-compatible shell that incorporates useful features from the Korn shell (ksh) and C shell (csh).

It is intended to conform to the IEEE POSIX P1003.2/ISO 9945.2 Shell and Tools standard. It offers functional improvements over sh for both programming and interactive use.

In addition, most sh scripts can be run by Bash without modification.

Source: http://www.gnu.org/software/bash/

## c-ares (1.10.0)

c-ares is a C library that performs DNS requests and name resolves asynchronously. Source: http://c-ares.haxx.se/

## coreutils (6.9)

The GNU Core Utilities are the basic file, shell and text manipulation utilities of the GNU operating system. These are the core utilities which are expected to exist on every operating system. Source: http://www.gnu.org/software/coreutils/

## e2fsprogs (2.12.2)

e2fsprogs provides the filesystem utilities for use with the ext2 filesystem, it also supports the ext3 and ext4 filesystems.

This piece of software is made available under the terms and conditions of the e2fsprogs license, which can be found below.

Source: http://e2fsprogs.sourceforge.net/

## Expat (2.01)

xml paser; Expat is an XML parser library written in C. It is a stream-oriented parser in which an application registers handlers for things the parser might find in the XML document (like start tags). An introductory article on using.

This piece of software is made available under the terms and conditions of the Expat license, which can be found below.

Source: http://expat.sourceforge.net/

## DFB (4.2.31)

It is a software library for GNU/Linux/UNIX based operating system with a small memory footprint that provides graphics acceleration, input device handling and abstraction layer, and integrated windowing system with support for translucent windows and multiple display layers on top of the Linux framebuffer without requiring any kernel modifications

Source: http://sourceforge.net/projects/jointspace/fil es/remote\_applications\_SDK/remote\_spplications\_S

## DK\_v1.3.1/DirectFB141\_source\_1.3.1.7z/download

### SAWMAN

SaWMan, the Shared application and Window Manager, is a new window manager module for use with DirectFB.

Source: http://www.directfb.org/index.php?path=Mai n%2FDownloads&page=1

### findutils (4.2.31)

The GNU Find Utilities are the basic directory searching utilities of the GNU operating system. These programs are typically used in conjunction with other programs to provide modular and powerful directory search and file locating capabilities to other commands.

Source: http://www.gnu.org/software/findutils/

## Freetype (2.4.3)

FreeType is a software font engine that is designed to be small, efficient, highly customizable, and portable while capable of producing high-quality output (glyph images).

Source: http://freetype.sourceforge.net

## fuse (2.8.4)

Fuse is a simple interface for userspace programs to export a virtual filesystem to the linux kernel. This piece of software is made available under the terms and conditions of the fuse license, which can be found below.

Source: http://fuse.sourceforge.net/

### gawk (3.1.5)

If you are like many computer users, you would frequently like to make changes in various text files wherever certain patterns appear, or extract data from parts of certain lines while discarding the rest. To write a program to do this in a language such as C or Pascal is a time-consuming inconvenience that may take many lines of code.

The job is easy with awk, especially the GNU implementation: gawk.

Source: http://www.gnu.org/software/gawk/

## glibc (2.12.2)

Any Unix-like operating system needs a C library: the library which defines the "system calls" and other basic facilities such as open, malloc, printf, exit...The GNU C library is used as the C library in the GNU system and most systems with the Linux kernel This piece of software is made available under the terms and conditions of the glibc license, which can be found below.

Source: http://www.gnu.org/software/libc/

## grep (2.5.1a)

The grep command searches one or more input files for lines containing a match to a specified pattern. By default, grep prints the matching lines.

Source: http://www.gnu.org/software/grep/

### gzip (1.3.12)

GNU Gzip is a popular data compression program originally written by Jean-loup Gailly for the GNU project. Mark Adler wrote the decompression part. Source: http://www.gnu.org/software/gzip/

### inetutils (1.4.2)

Inetutils is a collection of common network programs. Source: http://www.gnu.org/software/inetutils/

## iptables (1.4.15)

For Cross connection. Source: http://www.netfilter.org/projects/iptables/

### iputils (s20101006)

The iputils package is set of small useful utilities for Linux networking. It was originally maintained by Alexey Kuznetsov.

Source: http://www.skbuff.net/iputils/

### Libcurl (7.30.0)

HTTP client;libcurl is a free and easy-to-use clientside URL transfer library, supporting FTP, FTPS, HTTP, HTTPS, SCP, SFTP, TFTP, TELNET, DICT, LDAP, LDAPS, FILE, IMAP, SMTP, POP3 and RTSP. libcurl supports SSL certificates, HTTP POST, HTTP PUT, FTP uploading, HTTP form based upload, proxies, cookies, user+password authentication (Basic, Digest, NTLM, Negotiate, Kerberos4), file transfer resume, http proxy tunneling and more!

This piece of software is made available under the terms and conditions of the Libcurl license, which can be found below.

Source: http://curl.haxx.se/

## libiconv (1.11.1)

This library provides an iconv() implementation, for use on systems which don't have one, or whose implementation cannot convert from/to Unicode. . This piece of software is made available under the terms and conditions of the libiconv license, which can be found below.

Source: http://ftp.gnu.org/pub/gnu/libiconv

### libmtp (0.3.6)

libmtp is an Initiator implementation of the Media Transfer Protocol (MTP) in the form of a library suitable primarily for POSIX compliant operating systems. We implement MTP Basic, the stuff proposed for standardization. Source: http://libmtp.sourceforge.net/

### libjpg (6b)

This library is used to perform JPEG decoding tasks. This piece of software is made available under the terms and conditions of the libipg license, which can be found below.

Source: http://www.ijg.org/

### libusb

This is the home of libusb, a library that gives user level applications uniform access to USB devices across many different operating systems. libusb is an open source project licensed under the GNU Lesser General Public License version 2.1.

Many participants in the libusb community have helped and continue to help with ideas,

implementation, support and improvements for libusb.

This piece of software is made available under the terms and conditions of the libusb license, which can be found below.

Source:

http://libusb.wiki.sourceforge.net http://www.libusb.org/

### libusb-compat

Library to enable user space application programs to communicate with USB devices.

This piece of software is made available under the terms and conditions of the libusb-compat license, which can be found below.

Source:

http://libusb.wiki.sourceforge.net/LibusbCompat0.1

### libpng (1.2.43)

libpng -THE reference library for reading, displaying, writing and examining png Image Network Graphics. This piece of software is made available under the terms and conditions of the libpng license, which can be found below.

Source: http://sourceforge.net/projects/libpng/files/

### Libxml2 (2.7.8)

The "libxml2" library is used in AstroTV as a support for the execution of NCL application. This library was developed for the GNOME software suite and is available under a "MIT" license. Source: http://www.xmlsoft.org

### Linux Kernel (3.1)

The Linux kernel is an operating system kernel used by the Linux family of Unix-like operating systems. This piece of software is made available under the terms and conditions of the Linux Kernel license, which can be found below. Source: http://www.kernel.org

Linux Fusion (8.7.0) Source: GNU

liveMedia (2011.06.12) c++ runtime library for RTSP requirement Source: www.live555.com

## lvm2 (2.02.89)

Userspace toolset that provide logical volume management facilities on linux. This piece of software is made available under the terms and conditions of the lvm2 license, which can be found below.

Source: ftp://sources.redhat.com/pub/lvm2/releases/

## module-init-tools (3.12)

Provides developer documentation for the utilities used by Linux systems to load and manage kernel modules (commonly referred to as "drivers"). Source: https://modules.wiki.kernel.org/index.php/M ain\_Page

### mtd-utils

The aim of the system is to make it simple to provide a driver for new hardware, by providing a generic interface between the hardware drivers and the upper layers of the system. Hardware drivers need to know nothing about the storage formats used, such as FTL, FFS2, etc., but will only need to provide simple routines for read, write and erase. Presentation of the device's contents to the user in an appropriate form will be handled by the upper layers of the system. This piece of software is made available under the terms and conditions of the mtd-utils license, which can be found below.

Source: http://www.linuxmtd.infradead.org/index.html

## ncurses (5.7)

The ncurses (new curses) library is a free software emulation of curses in System V Release 4.0 (SVr4), and more. It uses terminfo format, supports pads and color and multiple highlights and forms characters and function-key mapping, and has all the other SVr4-curses enhancements over BSD curses. SVr4 curses is better known today as X/Open Curses. Source: http://www.gnu.org/software/ncurses/

### net-tools (1.6)

The Net-tools?package is a collection of programs for controlling the network subsystem of the Linux kernel. Source: http://www.linuxfromscratch.org/blfs/view/6. 3/basicnet/net-tools.html

## NTFS-3G Read/Write Driver (2010.5.22)

NTFS-3G is an open source cross-platform implementation of the Microsoft Windows NTFS file system with read-write support. NTFS-3G often uses the FUSE file system interface, so it can run unmodified on many different operating systems. It is runnable on Linux, FreeBSD, NetBSD, OpenSolaris, BeOS, QNX, WinCE, Nucleus, VxWorks, Haiku,MorphOS, and Mac OS X It is licensed under either the GNU General Public License or a proprietary license. It is a partial fork of ntfsprogs and is under active maintenance and development. This piece of software is made available under the terms and conditions of the NTFS-3G Read/Write Driver license, which can be found below. Source: http://www.tuxera.com

### openssl (1.0.1j)

OpenSSL is an open source implementation of the SSL and TLS protocols. The core library (written in the C programming language) implements the basic cryptographic functions and provides various utility functions. Wrappers allowing the use of the OpenSSL library in a variety of computer languages are available.

Source: http://www.openssl.org/

procps (ps, top) (3.2.8)

procps is the package that has a bunch of small useful utilities that give information about processes using the /proc filesystem.

The package includes the programs ps, top, vmstat, w, kill, free, slabtop, and skill.

Source: http://procps.sourceforge.net/index.html

samba (3.0.37)

Samba is the standard Windows interoperability suite of programs for Linux and Unix. Source: http://www.samba.org/

## SaWMan (1.5.3)

SaWMan, the Shared application and Window Manager, is a new window manager module for use with DirectFB. Source: http://www.directfb.org

### sed (4.1.5)

sed (stream editor) isn't an interactive text editor. Instead, it is used to filter text, i.e., it takes text input, performs some operation (or set of operations) on it, and outputs the modified text.

sed is typically used for extracting part of a file using pattern matching or substituting multiple occurrences of a string within a file.

Source: http://www.gnu.org/software/sed/

## SQLite3 (2.12.2)

SQLite is a in-process library that implements a selfcontained, serverless, zero-configuration,

transactional SQL database engine.

This piece of software is made available under the terms and conditions of the SQLite3 license, which can be found below.

Source: http://www.sqlite.org/

## SquashFS

SquashFS is a compressed read-only file system for Linux. SquashFS compresses files, inodes and directories, and supports block sizes up to 1 MB for greater compression. SquashFS is also the name of free/open software, licensed under the GPL, for accessing SquashFS filesystems.

This piece of software is made available under the terms and conditions of the SquashFS license, which can be found below.

Source: http://squashfs.sourceforge.net/

### tar (1.17)

GNU Tar provides the ability to create tar archives, as well as various other kinds of manipulation. For example, you can use Tar on previously created archives to extract files, to store additional files, or to update or list files which were already stored. Source: http://www.gnu.org/software/tar/

#### u-Boot (2011.12)

The uboot will load the linux kerenl to dram,and jump to run .

This piece of software is made available under the terms and conditions of the u-Boot loader license, which can be found below. Source: http://www.denx.de

udhcpc (0.9.8cvs20050303-3)

Source: http://udhcp.sourcearchive.com/downloads/ 0.9.8cvs20050303-3/

uDirectFB (1.5.3) Source: http://www.directfb.org

### uriparser (0.7.7)

Uriparser is a strictly RFC 3986 compliant URI parsing and handling library written in C. uriparser is crossplatform, fast, supports Unicode and is licensed under the New BSD license. Source: http://uriparser.sourceforge.net/

util-linux-ng (2.18)

Various system utilities. Source: http://userweb.kernel.org/\kzak/util-linuxng/

wget (1.10.2)

GNU Wget is a free software package for retrieving files using HTTP, HTTPS and FTP, the most widelyused Internet protocols. It is a non-interactive commandline tool, so it may easily be called from scripts,?cron?jobs, terminals without X-Windows support, etc. Source: http://ftp.gnu.org/gnu/wget/wget-1.10.2.tar.gz

wpa\_supplicant v0.8(wext)/v2.3(cfg80211) wpa\_supplicant is a WPA Supplicant for Linux, BSD, Mac OS X, and Windows with support for WPA and WPA2 (IEEE 802.11i / RSN). It is suitable for both desktop/laptop computers and embedded systems. Supplicant is the IEEE 802.1X/WPA component that is used in the client stations. It implements key negotiation with a WPA Authenticator and it controls the roaming and IEEE 802.11 authentication/association of the wlan driver. Source: https://w1.fi/wpa\_supplicant/

xerces-c++ (3.1.1) Source: http://xerces.apache.org/

zlib (6b)

The 'zlib' compression library provides in-memory compression and decompression functions, including integrity checks of the uncompressed data. This piece of software is made available under the terms and conditions of the zlib license, which can be found below.

Source: http://www.zlib.net/

# <span id="page-67-0"></span>Odricanje odgovornosti u vezi sa uslugama i/ili softverom koji nude treće strane

Usluge i/ili softver koji nude treće strane može da se promeni, privremeno obustavi ili ukine bez prethodnog obaveštenja. TP Vision ne snosi nikakvu odgovornost u takvim situacijama.

## <span id="page-68-0"></span>Indeks

## A

[Ambilight](#page-47-5) *48* [Ambilight stil](#page-47-5) *48* [Ambilight+hue](#page-48-0) *49* [Ambilight+hue, hue sijalice](#page-48-0) *49* [Ambilight, osvetljenost](#page-47-5) *48* [Ambilight, zasićenost](#page-47-5) *48* [Antena](#page-10-5) *11* [Audio jezik](#page-39-0) *40* [Aut. režim sata](#page-40-0) *41* [Ažuriraj softver](#page-4-3)  *5* [Ažuriranje softvera – Internet](#page-4-3)  *5* [Ažuriranje softvera – Lokalne ispravke](#page-4-3)  *5* [Ažuriranje softvera – OAD](#page-4-3)  *5* [Ažuriranje softvera – USB](#page-4-3)  *5* A<br>
Amblight 48<br>
Amblight-hue 49<br>
Amblight-hue 49<br>
Amblight-hue 49<br>
Amblight-hue 49<br>
Amblight, zasicenost 48<br>
Amblight, zasicenost 48<br>
And helight, zasicenost 48<br>
And helight, zasicenost 48<br>
And helight, zasicenost 48<br>
And

## B

[Baterije](#page-5-2)  *6* [Bezbednost i održavanje](#page-58-2) *59* [Boja](#page-33-0) *34* [Brisanje internet memorije](#page-43-1) *44* [Brzo podešavanje slike](#page-35-0) *36*

## $\mathsf{C}$

[CAM PIN kôd](#page-41-0) *42* [CI kartica](#page-13-1) *14* [Clear dialogue](#page-35-0) *36*

## D

[Daljinski upravljač](#page-5-2)  *6* [Daljinski upravljač – IC senzor](#page-6-2)  *7* [Daljinski upravljač i baterije](#page-5-2)  *6* [Datum](#page-40-0) *41* [Dečija brava](#page-41-0) *42* [Dečija brava, Podesite kôd](#page-41-0) *42* [Dečija brava, Promeni kôd](#page-41-0) *42* [Digital Media Renderer – DMR](#page-43-1) *44* [Digitalni audio izlaz – optički](#page-11-2) *12* [Dinamički kontrast](#page-34-0) *35* [Dinamički okružujući zvuk](#page-35-0) *36*

## E

[Ekvilajzer](#page-35-0) *36* [Evropska ekološka oznaka](#page-51-4) *52*

## F

[Format digitalnog izlaza](#page-36-0) *37* [Format slike](#page-35-0) *36* [Fotografije, video zapisi i muzika](#page-30-4) *31*

## G

[Galerija aplikacija](#page-45-4) *46* [Gama](#page-34-0) *35* [Glavni meni](#page-32-4) *33*

## H

[HbbTV](#page-37-0) *38* [HDMI](#page-10-5) *11* [HDMI ARC](#page-11-2) *12* [HDMI – CEC](#page-37-0) *38* [HDMI sistem zvuka](#page-36-0) *37* [HDMI Ultra HD](#page-38-0) *39*

[Identifikovanje televizora](#page-2-5)  *3* [Informacije za kontakt](#page-2-5)  *3* [Instaliranje kanala – antenski](#page-17-3) *18* [Instaliranje kanala – kablovski](#page-17-3) *18* [Instaliranje kanala – satelitski](#page-19-0) *20* [Isključivanje ekrana](#page-38-0) *39*

## J

[Jezici za meni](#page-39-0) *40* [Jezik titla](#page-39-0) *40*

## K

[Kabl za napajanje](#page-9-0) *10* [Kanal, Filter za kanale](#page-23-1) *24* [Kanal, Preimenuj kanal](#page-23-1) *24* [Kanali](#page-17-3) *18* [Kašnjenje digitalnog izlaza](#page-36-0) *37* [Komponenta – Y Pb Pr](#page-10-5) *11* [Kompozitni – CVBS](#page-11-2) *12* [Konfiguracija za prodavnicu](#page-39-0) *40* [Kontrast](#page-33-0) *34* [Kopiranje liste kanala](#page-21-0) *22* [Korisnički priručnik](#page-2-5)  *3* [Korisnički priručnik na mreži](#page-2-5)  *3* [Kretanje na slici](#page-34-0) *35*

## $\mathbf{L}$

[Letnje/zimsko vreme](#page-40-0) *41* [Lista izvora](#page-16-3) *17* [Lista kanala](#page-23-1) *24* [Logotipi kanala](#page-37-0) *38* [Lokacija](#page-39-0) *40*

## M

[Meni audio izlaza](#page-36-0) *37* [Meni Brze postavke](#page-32-4) *33* [Meni digitalnog izlaza](#page-36-0) *37* [Meni Mrežne postavke](#page-43-1) *44* [Meni Pomoć](#page-2-5)  *3* [Meni za kontrast slike](#page-33-0) *34* [Meni Zvuk](#page-35-0) *36* [MHL veza](#page-12-0) *13* [Miracast](#page-12-0) *13* [Miracast veza](#page-12-0) *13* [Mreža – bežična](#page-42-3) *43* [Mreža – žična](#page-42-3) *43* [Mreža, bežična](#page-43-1) *44* [Mrežne postavke](#page-42-3) *43* [Mrežni naziv televizora](#page-43-1) *44* [Multimedija](#page-53-4) *54*

## N

[Napredne Ambilight postavke](#page-49-1) *50* [Napredne postavke slike](#page-33-0) *34* [Napredne postavke zvuka](#page-36-0) *37* [Netflix podešavanja](#page-43-1) *44*

## $\Omega$

[Obratite se kompaniji Philips](#page-2-5)  *3* [Omiljeni kanal, Opseg kanala](#page-23-1) *24* [Omiljeni kanali](#page-24-1) *25* [Omiljeni kanali, Kreiranje](#page-23-1) *24*

[Omiljeni kanali, Uređivanje](#page-23-1) *24* [Opcije za kanale](#page-22-0) *23* [Opšte postavke](#page-37-0) *38* [Otključavanje kanala](#page-24-1) *25* [Oštrina](#page-33-0) *34*

#### P

[Pauziranje TV programa](#page-29-1) *30* [Philips podrška](#page-2-5) *3* [Poboljšanje boje](#page-33-0) *34* [Podaci iz TV vodiča](#page-37-0) *38* [Položaj televizora](#page-36-0) *37* [Pomeranje digitalnog izlaza](#page-36-0) *37* [Popravka](#page-2-5) *3* [Postavke boje](#page-33-0) *34* [Postavke miša](#page-37-0) *38* [Postavke USB tastature](#page-37-0) *38* [Povezivanje slušalica](#page-11-2) *12* [Povezivanje uređaja](#page-10-5) *11* [Povezivanje USB čvrstog diska](#page-14-0) *15* [Preimenovanje ili zamena ikone uređaja](#page-16-3) *17* [Prestanak upotrebe](#page-51-4) *52* [Prijem](#page-52-5) *53* [Prikaz postavki mreže](#page-43-1) *44* [Problemi](#page-54-4) *55* [Pronađite podršku](#page-2-5) *3*

### R

[Razdaljina za gledanje](#page-8-4) *9* [Registrovanje televizora](#page-2-5) *3* [Resetovanje postavki](#page-39-0) *40* [Rezolucija ekrana](#page-52-5) *53* [Rešavanje problema](#page-54-4) *55* [Režim kontrasta slike](#page-33-0) *34* [Režim pripravnosti](#page-9-0) *10* [Roditeljska kontrola](#page-41-0) *42*

## S

[Sat](#page-40-0) *41* [Satelitski](#page-10-5) *11* [Slika, boja](#page-33-0) *34* [Slika, Kontrast](#page-33-0) *34* [Smart TV](#page-45-4) *46* [Snimci](#page-28-2) *29* [Statički IP](#page-43-1) *44* [Stil kretanja na slici](#page-34-0) *35* [Stil slike](#page-32-4) *33* [Stil zvuka](#page-35-0) *36*

### T

[Tajmer za isključivanje](#page-38-0) *39* [Tajmer za isključivanje](#page-40-0) *41* [Taster daljinskog upravljača](#page-5-2) *6* [Tasteri na televizoru](#page-6-2) *7* [Teletekst](#page-25-1) *26* [Temperatura boje](#page-33-0) *34* [TV na zahtev](#page-46-1) *47* [TV vodič](#page-26-3) *27*

## $\overline{U}$

[Ujednačavanje digitalnog izlaza](#page-36-0) *37* [Uključivanje](#page-9-0) *10* [Uključivanje pomoću Wi-Fi funkcije](#page-43-1) *44* [Ulazna rezolucija](#page-52-5) *53* [Ultra Resolution](#page-34-0) *35* [Univerzalni pristup](#page-40-0) *41* [Univerzalni pristup, audio efekti](#page-40-0) *41* [Univerzalni pristup, audio opis](#page-40-0) *41*

[Univerzalni pristup, govor](#page-40-0) *41* [Univerzalni pristup, mešana jačina zvuka](#page-40-0) *41* [Univerzalni pristup, osobe oštećenog sluha](#page-40-0) *41* [Upotreba kod kuće ili u prodavnici](#page-39-0) *40* [USB fleš uređaj](#page-14-0) *15* [USB čvrsti disk](#page-37-0) *38* [USB čvrsti disk – Format](#page-15-0) *16* [USB čvrsti disk – Instaliranje](#page-14-0) *15* [Ušteda energije](#page-38-0) *39*

### $\overline{V}$

[Verzija softvera](#page-4-3) *5* [Video kontrast](#page-34-0) *35* [Video na zahtev](#page-46-1) *47* [Vreme](#page-40-0) *41* [Vremenska zona](#page-40-0) *41*

### Z

[Zaključavanje kanala](#page-24-1) *25* [Zvuk, automatsko ujednačavanje jačine zvuka](#page-36-0) *37* [Zvuk, Delta jačina zvuka](#page-36-0) *37* [Zvučnik televizora](#page-36-0) *37*

## Č

[Čistoća slike, Smanjenje šuma](#page-34-0) *35*

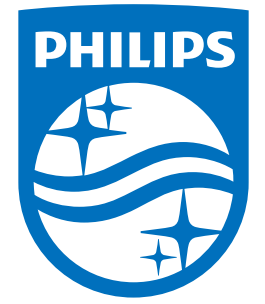

All registered and unregistered trademarks are property of their respective owners.<br>Specifications are subject to change without notice.<br>Philips and the Philips' shield emblem are trademarks of Koninklijke Philips N.V.<br>and

philips.com